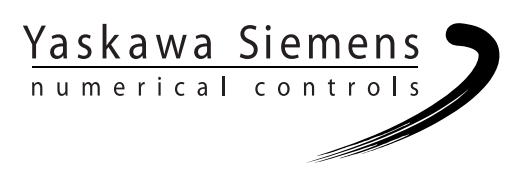

## Yaskawa Siemens CNC シリーズ

## API取扱説明書 HMIプログラミングパッケージ COM及びOPCクライアント編

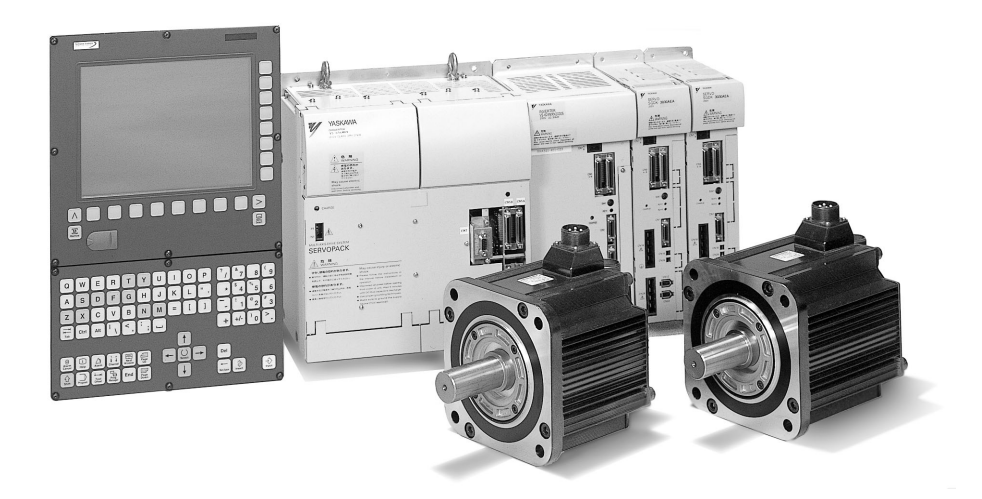

安川シーメンス NC 株式会社はシーメンス株式会社に統合の後,2010 年 8 月より シーメンス・ジャパン株式会社へ社名を変更いたしました。本書に記載の「安川 シーメンス NC 株式会社」などの社名に類する名称は「シーメンス・ジャパン株式 会社」へ読み替えをお願いします。

本マニュアルは Yaskawa Siemens 840DI, Yaskawa Siemens 830DI 両モデル用に 作成されています。本文中の記述では両モデルの機能差は区別されておりませんの で,それぞれのモデルにどの機能が標準装備されているか,どの機能がオプション で装備可能かについては別途,機能一覧表をご参照ください。また,本文中に 840DI と言った表現が出て来ますが,830DI も意味していることがあるとご理解 ください。

# まえがき

#### ■ 資料の編成

Yaskawa Siemens の資料は 3 部に分けられます。

- 一般資料
- ユーザ資料
- メーカー/サービス資料

本システムでの該当する資料/マニュアルの詳細については,お近くの SIEMENS 営 業所へお尋ねください。

#### ■ 対象となるグループ

この資料は,機械のメーカーと計画エンジニアのために準備されました。

#### ■ 目的

本書「Yaskawa Siemens SINUMERIK API 取扱説明書 HMI プログラミングパッケージ COM および OPC クライアント編」に載せられている情報は,一般的な SW エンジニ アリングツール(オペレーティングシステムと言語アプリケーション)を使って ヒューマンマシンインタフェースを生成/補足するときの入門情報として役立ちま す。

#### ■ 標準の有効範囲

「Yaskawa Siemens SINUMERIK API 取扱説明書 HMI プログラミングパッケージ COM および OPC クライアント編」のソフトウェア CD には、本書に加えて、以下の資料 が付属しています。

- 840DI COM サーバへのリファレンス
- OEM パッケージ MMC のユーザーズマニュアル
- OPC インタフェースについての一般および特定の説明

これらの資料の現行バージョンについては,OPC Foundation のホームページを参照し てください。

"http://www.opcfoundation.org/opc\_spec\_document.htm"

"Documentation" をインストールすると ("Installation Guide" を参照), 下記の画面(図 0.1 を参照)から始めてすべての資料を表示できるようになります。

[スタート]–>[プログラム]–>[SINUMERIK]–>[HMI Programming Package]–> [Documentation]  $\rightarrow$  [Start Documentation]

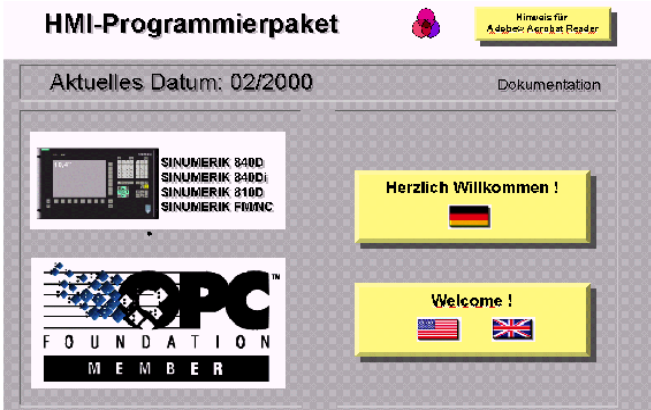

図 0.1 Start Documentation

#### ■ 検索ツール

的確に検索するために,目次に加えて,付録に次のツールが備えられています。

- 1. 略称のリスト
- 2. 索引

#### ■ 注

資料では,特別な意味を持つ次の注記が使われています。

v

#### 注

#### 注

資料では,さらに情報がある場合,常にこのシンボルが使われます。

#### ■ 特長

現行バージョンの説明書では、章/節(たとえば4章「マスターコントロール」)の 内容によっては,別の資料に含まれているものもあります。

このような章/節については、次の版で完成します。

#### ■ 表記について

#### "No control"

引用符で囲まれた言葉は,対話式画面の入力フィールドへの入力,または入出力を表 します。これらは,オペレータ装置の画面に表示されます。

#### File –> New

メニューオプションはイタリックになっています。レベルが異なるものは、矢印で分 けられています。どの場合でも,関係のあるメニュー項目への完全なパスが示されま す。

#### Two times OK

ボタン,オブジェクト,タブ,およびフィールドの名前はイタリックになっていま す。

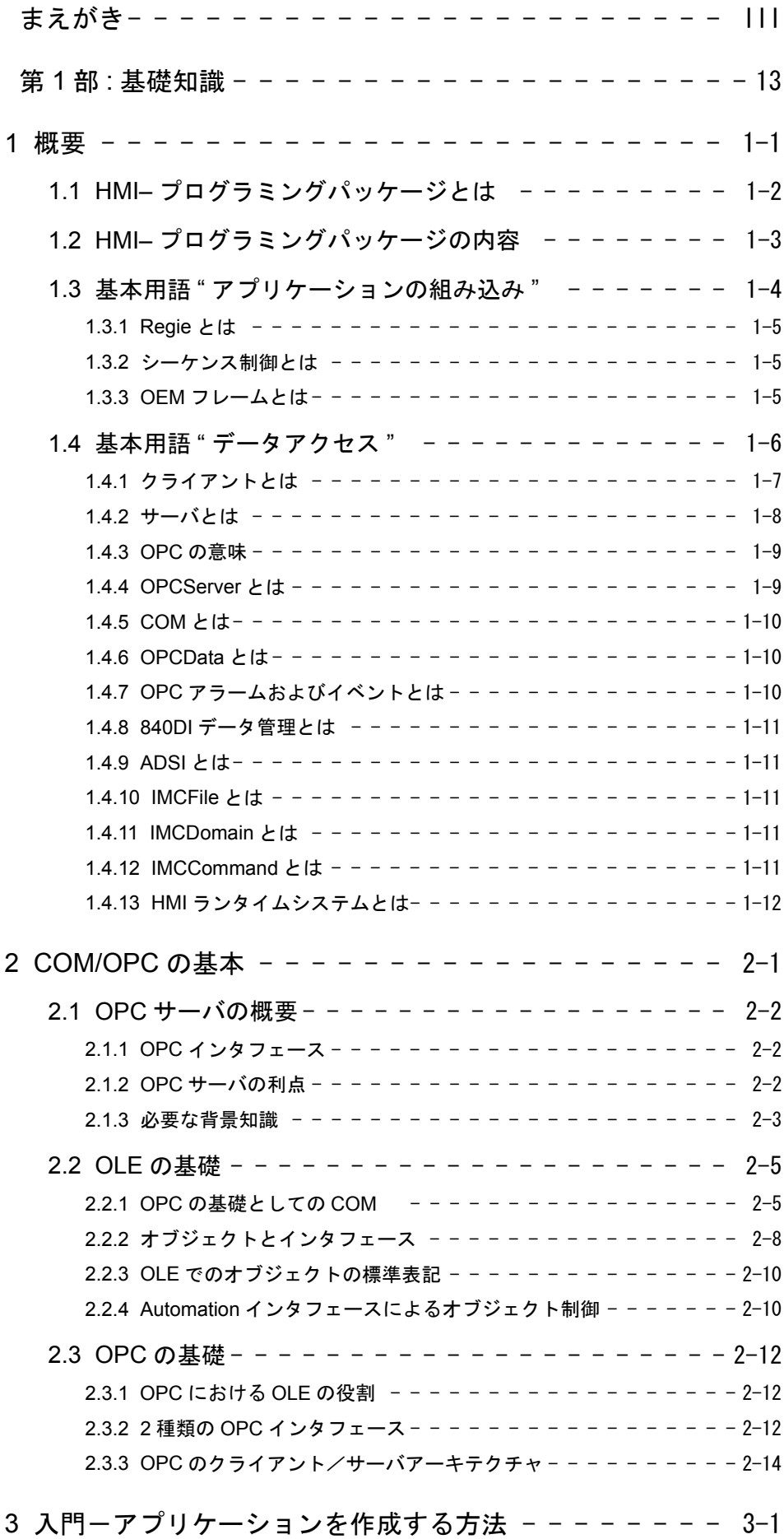

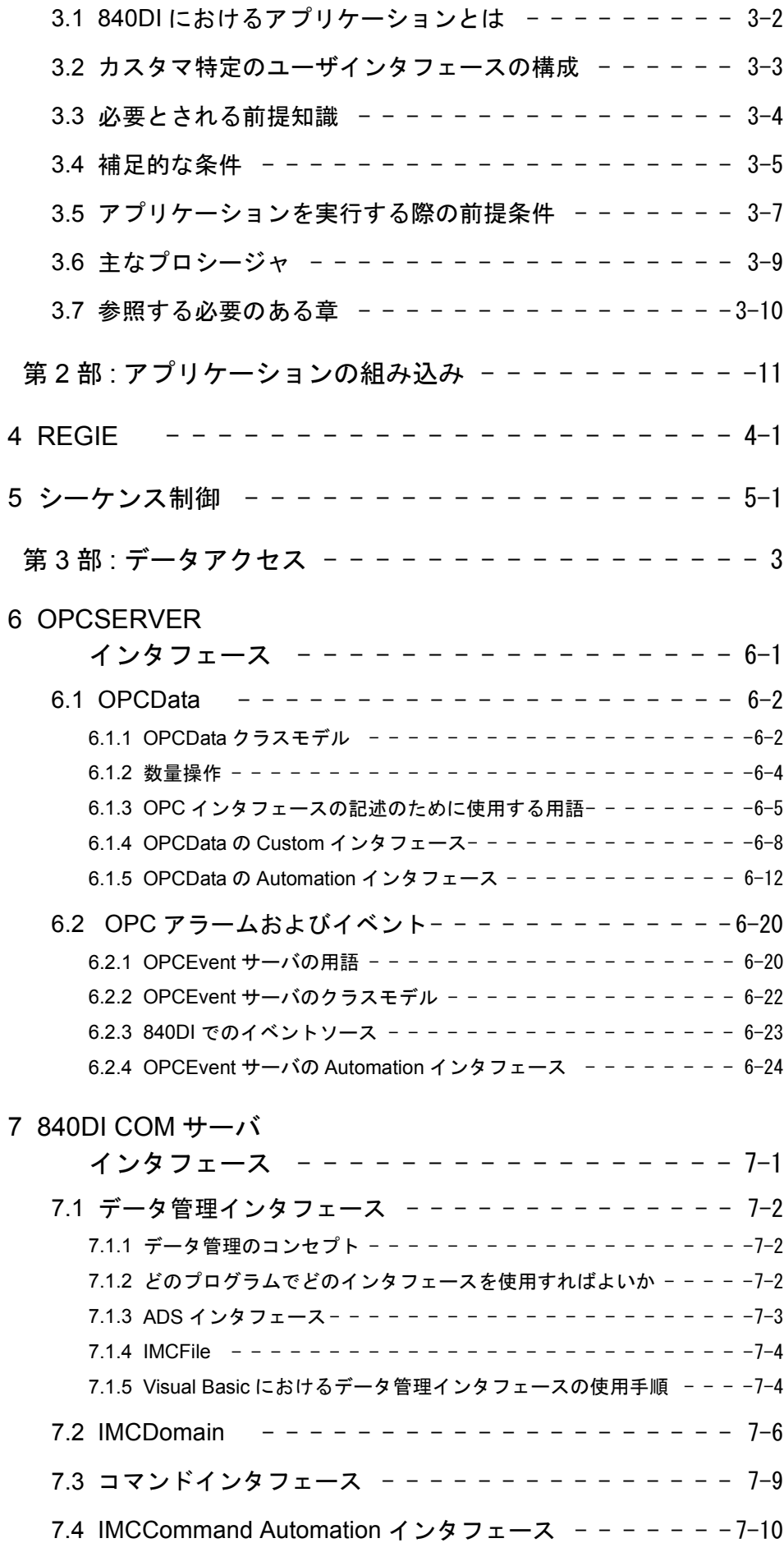

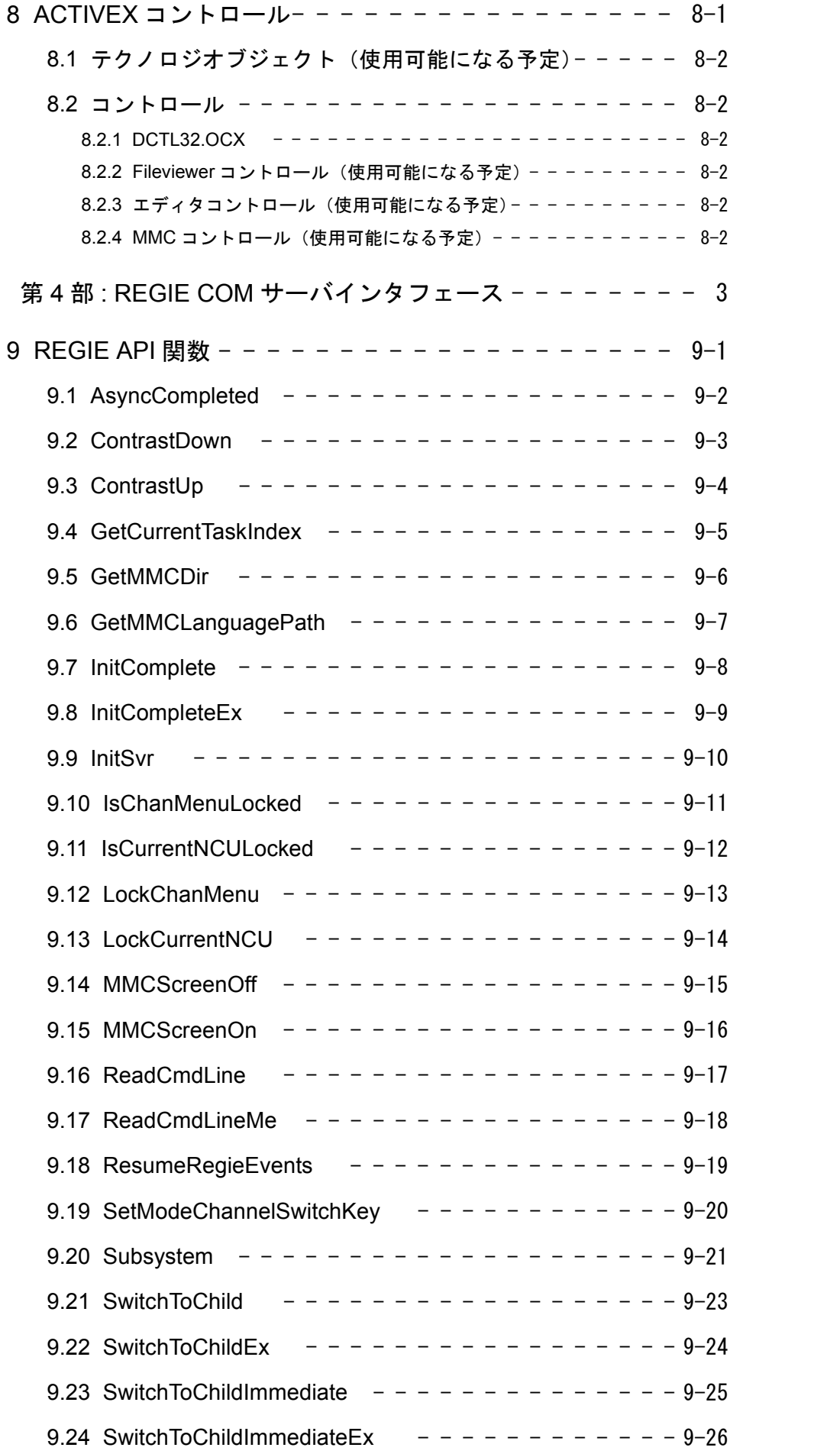

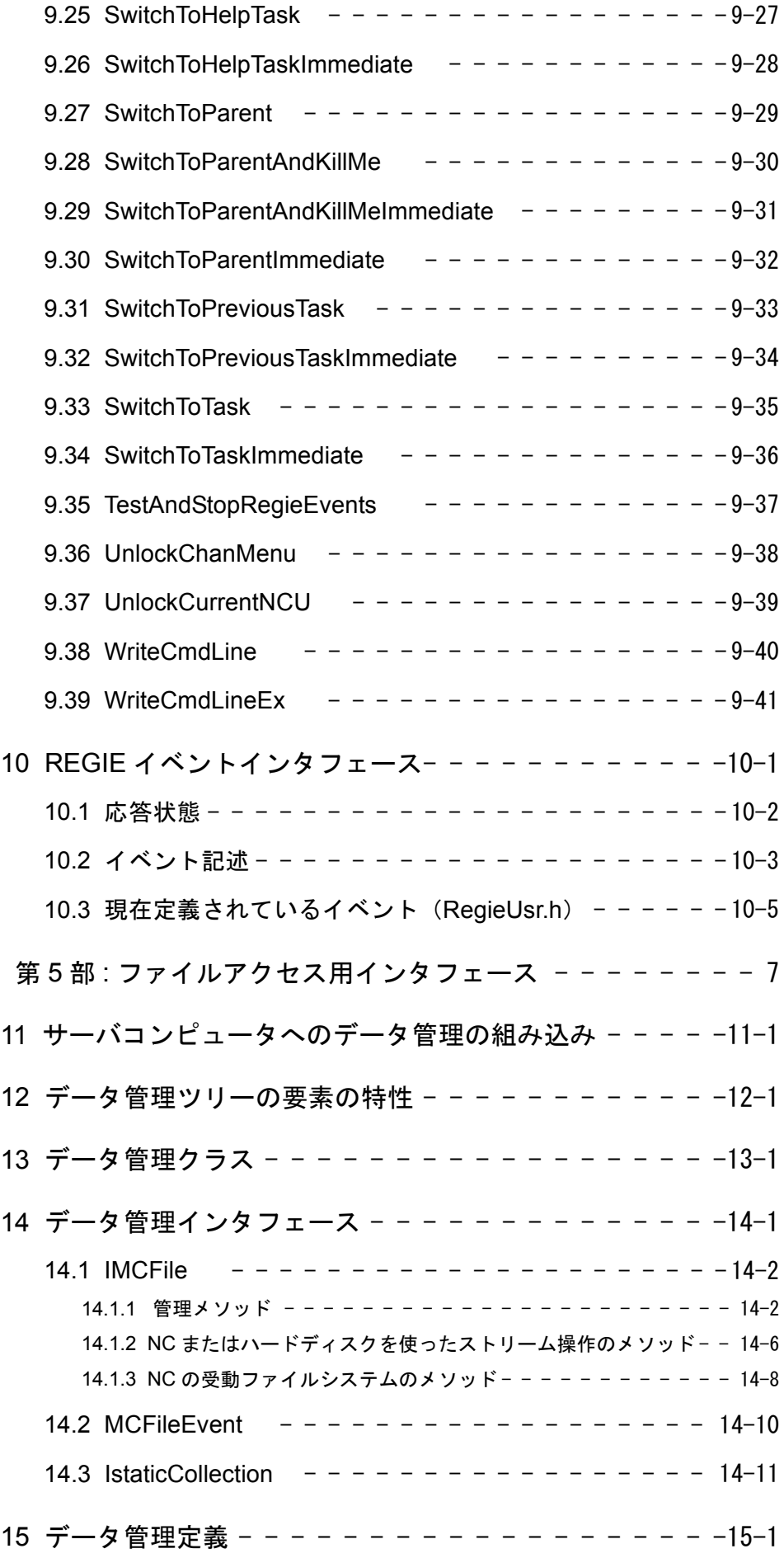

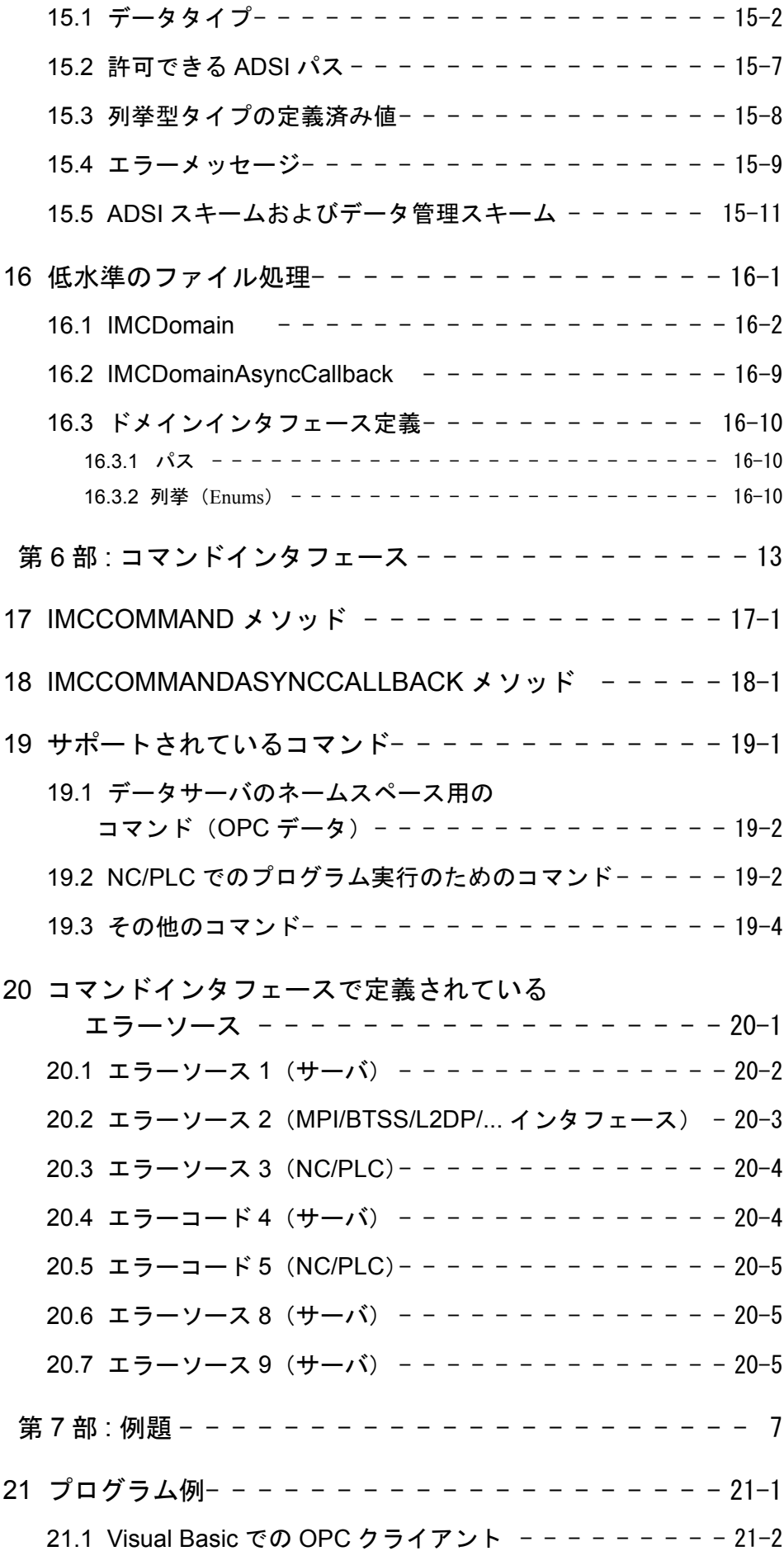

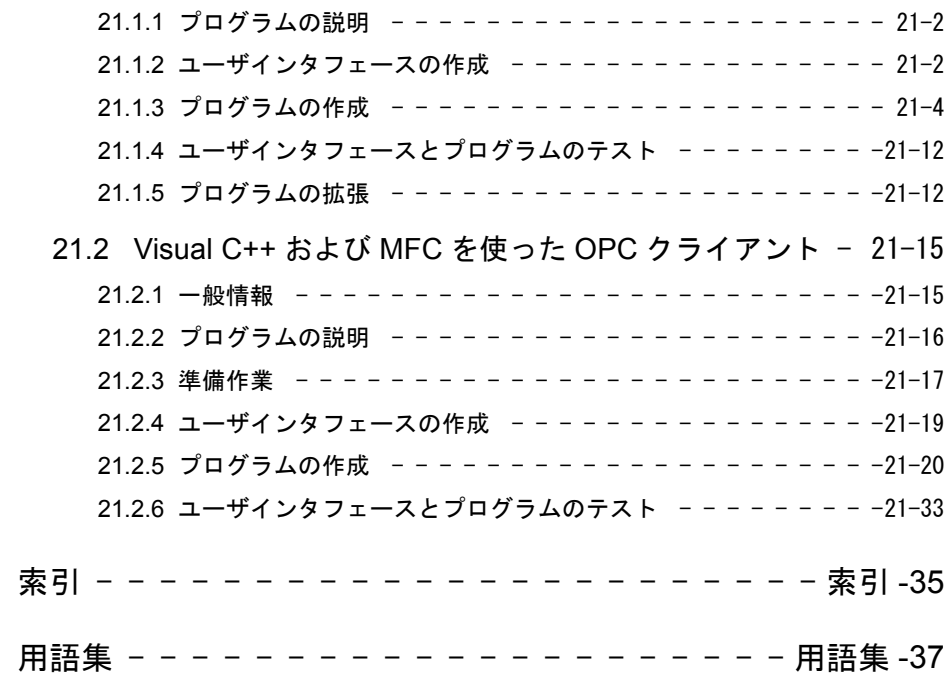

## 第 1 部:基礎知識

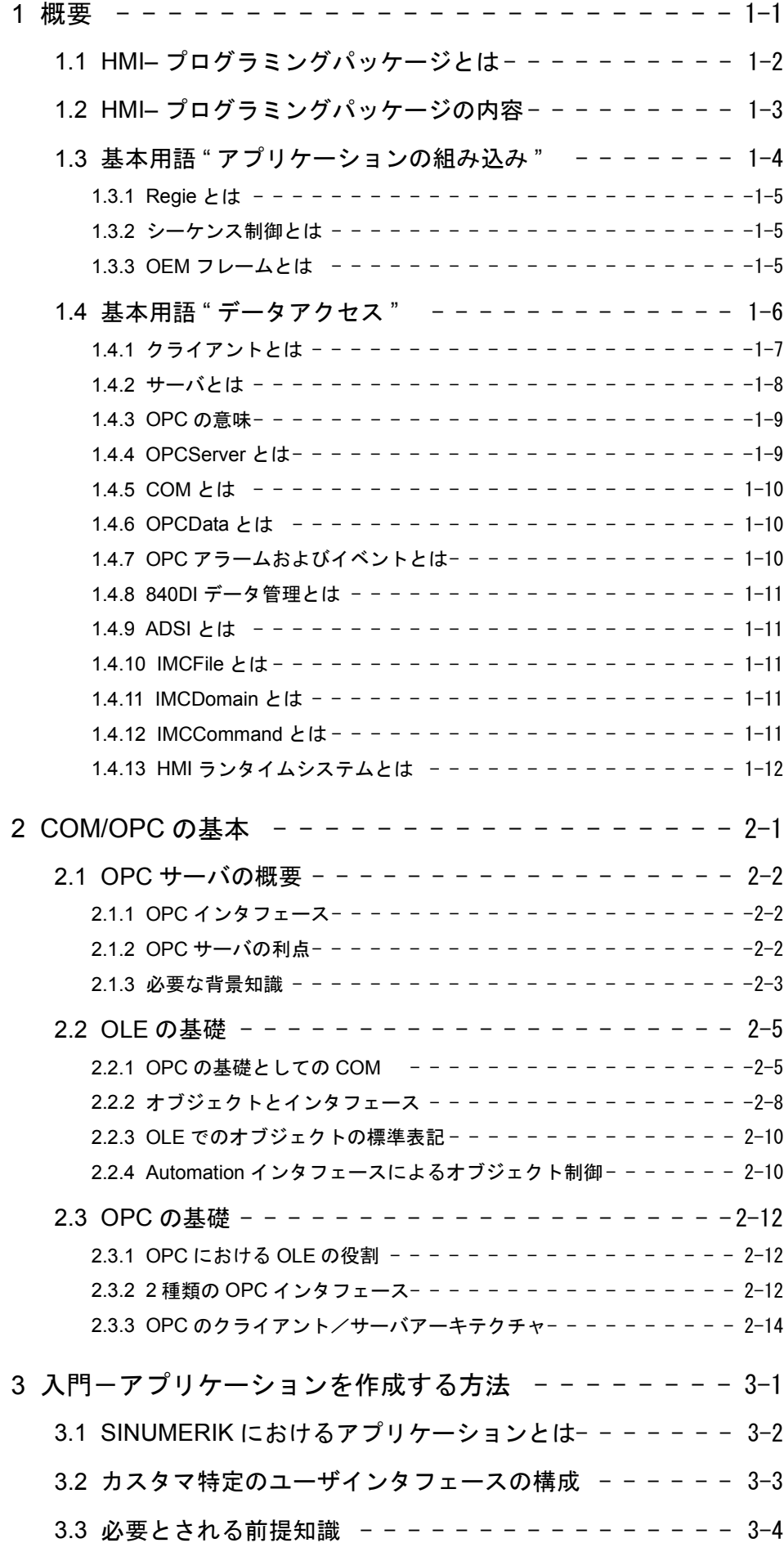

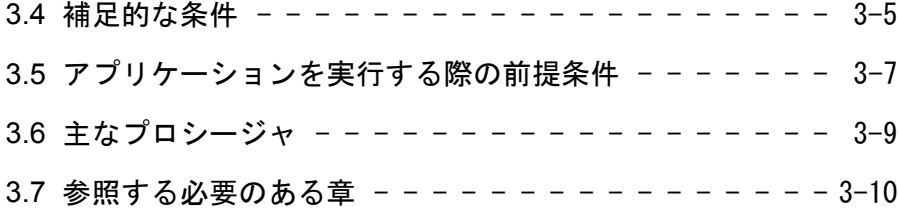

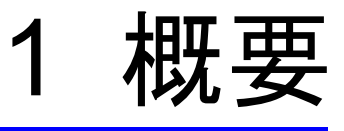

### ■ この章の目的

この章のねらいは、HMI プログラミングパッケージの機能を紹介することであり、い くつかの基本的な用語を説明しています。

1.1 HMI– プログラミングパッケージとは

## 1.1 HMI– プログラミングパッケージとは

本書「Yaskawa Siemens 840DI API 取扱説明書 HMI プログラミングパッケージ COM お よび OPC クライアント編」は、オープン性を実現するためのビジュアル化に必要な 製品である, HMI-プログラミングパッケージ (HMI: ヒューマンマシンインタフェー ス)に適用されます。

HMI-プログラミングパッケージは、Yaskawa Siemens 840DI (以降, 840DI と略しま す)の HMI モジュラシステムのコンポーネントです。

このモジュラシステムには, 840DI でアプリケーションを作成するための,次のよう なモジュールが備えられています。

| モジュール                       | 説明                                                                                         | 資料                                                                                               |
|-----------------------------|--------------------------------------------------------------------------------------------|--------------------------------------------------------------------------------------------------|
| Ready-to-Run<br>(実行可能)      | 変更したり拡張する必要のない特定<br>タイプのマシンおよびシステム向け<br>に、標準システムとして提供されて<br>いるオペレータ制御およびモニタシ<br>ステム        |                                                                                                  |
| Parameterizing<br>(パラメーター化) | 内部値(事前に決定されていて制限<br>されているもののみ)を設定するこ<br>とによってユーザインタフェースソ<br>フトウェアに変更を加える。                  | $\ddotsc$                                                                                        |
| (構成)<br>Configuring         | 特別な構成ツールを使ってユーザイ<br>ンタフェースを作成したり追加する。<br>これまでのソフトウェアエンジニア<br>リングのノウハウは必要ない。                | Operator's Guide<br>[840DI]<br>ProTool/Pro Option<br>Package 840DI                               |
| Programming<br>(プログラミング)    | 一般的に使うことのできるソフト<br>ウェア構成ツール(オペレーティン<br>グシステムと高水準言語アプリケー<br>ション)によってユーザインタ<br>フェースを作成/補足する。 | お手持ちの機能説明書<br>「Yaskawa Siemens 840DI API 取扱<br>説明書 HMI プログラミングパッ<br>ケージ COM および OPC クライ<br>アント編1 |

表 1.1 840DI HMI モジュラシステム

## 1.2 HMI– プログラミングパッケージの内容

HMI-プログラミングパッケージには、次の2つの機能があります。

• HMI Advanced の標準ソフトウェアを使ってアプリケーションを作成する - 当社の標準アプリケーションである"シーケンス制御"用の"Regie"プログラ ムおよびフレームワークを使ってアプリケーションを組み込みます。 - NC/PLC データにアクセスします。

#### 注

これらの機能については,「第 2 部 : アプリケーションの組み込み」と「第 3 部 : デー タアクセス」で説明されています。

• Windows アプリケーションを作成する これにより,データアクセスが可能なクライアントアプリケーションを作成で きます。

#### 注

この機能については,「第 3 部 : データアクセス」で説明されています。

1.3 基本用語 " アプリケーションの組み込み "

## 1.3 基本用語 " アプリケーションの組み込み "

次の図には、"Regie" プログラム, "OEM フレーム", および当社標準のアプリケー ション"シーケンス制御"のフレームワークを使って、アプリケーションを組み込む方 法が示されています。

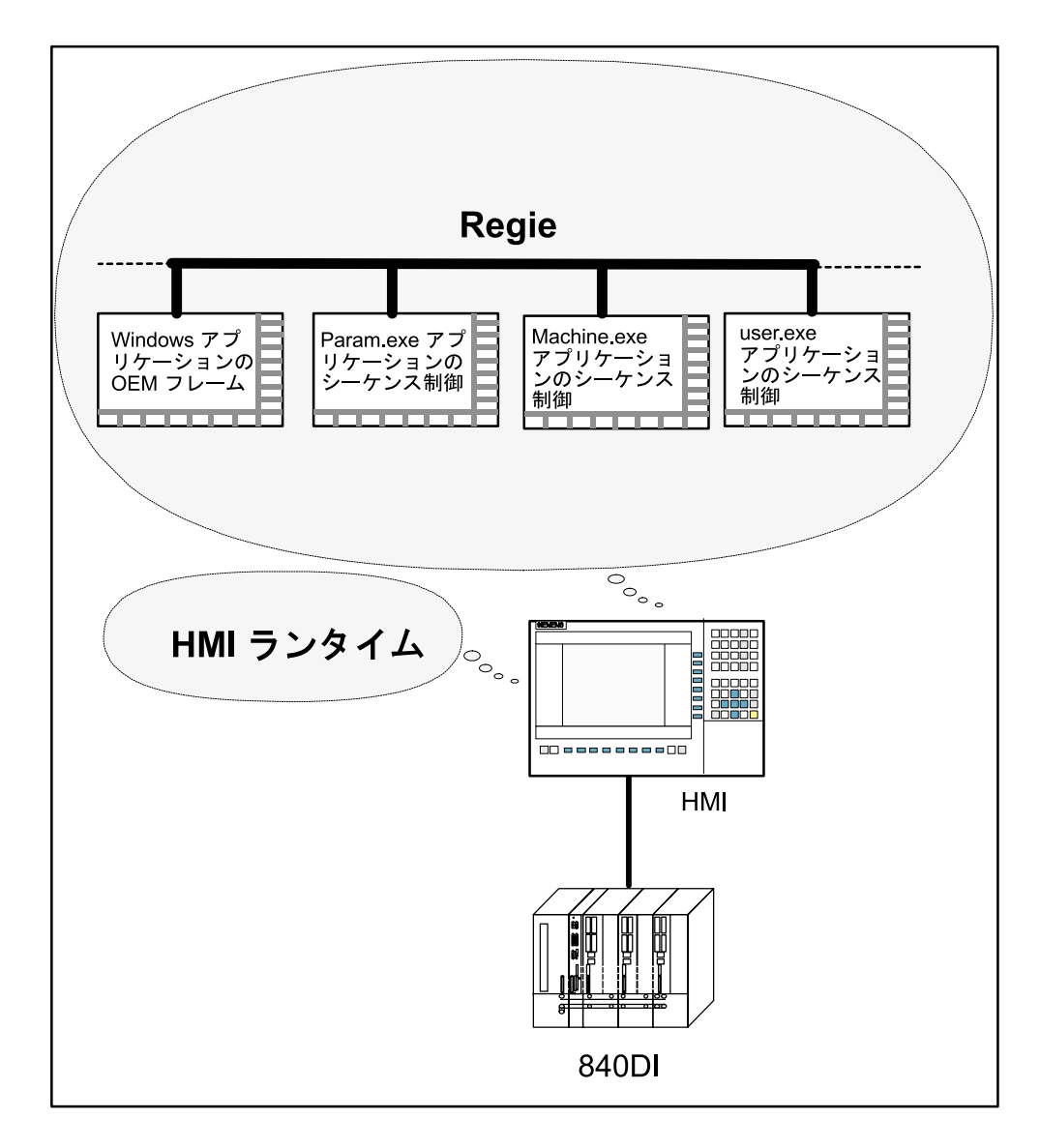

図 1.1 アプリケーションの組み込み

#### 1.3.1 Regie とは

Regie は、ユーティリティやグループアプリケーションの管理(タスク管理)のため に設計されたプログラムです。次のような役割があります。

- システムの初期設定
- システムのパワーアップ
- ダイナミックリンクライブラリと MMC のロード
- 正しい順序でのアプリケーションの始動
- システム構成
- 領域の切り替え

Regie は、初期設定ファイルからパラメータを受け取ります。この初期設定ファイル については、付属する構成ツールを使って編集することができます。これにより,ア プリケーションの組み込みが簡単になります。

#### 1.3.2 シーケンス制御とは

シーケンス制御は,当社標準アプリケーションおよび互換性のある OEM アプリケー ションのためのフレームワークです。次のような機能があります。

- シーケンスの構造の管理(状態の " メニューツリー ")
- ソフトキー(縦形と横形)の管理
- NC 特殊キーの管理
- ソフトキーのテキストの表示
- ダイアログ行の管理
- 言語のサポート

#### 1.3.3 OEM フレームとは

OEM フレームを使うと、Windows アプリケーションをグループアプリケーションと して作成できます。

1.4 基本用語 " データアクセス "

## 1.4 基本用語 " データアクセス "

次の図には、新しい 840DI でのクライアントとサーバの配置が示されています。

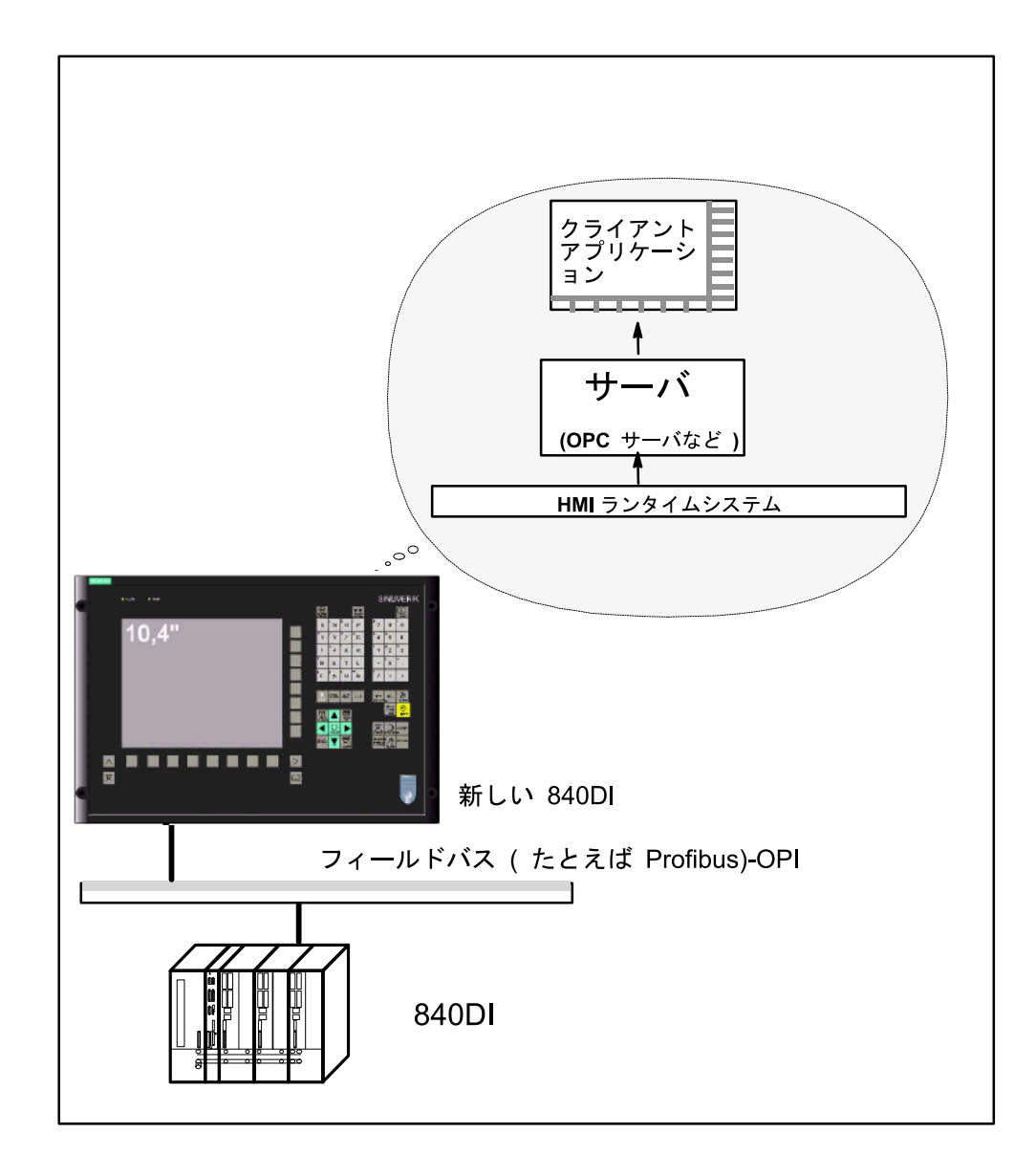

図 1.2 " データアクセス " の概要

次の図には、PC上のクライアントとサーバの配置と共に、OPC/COM インタフェース が示されています。

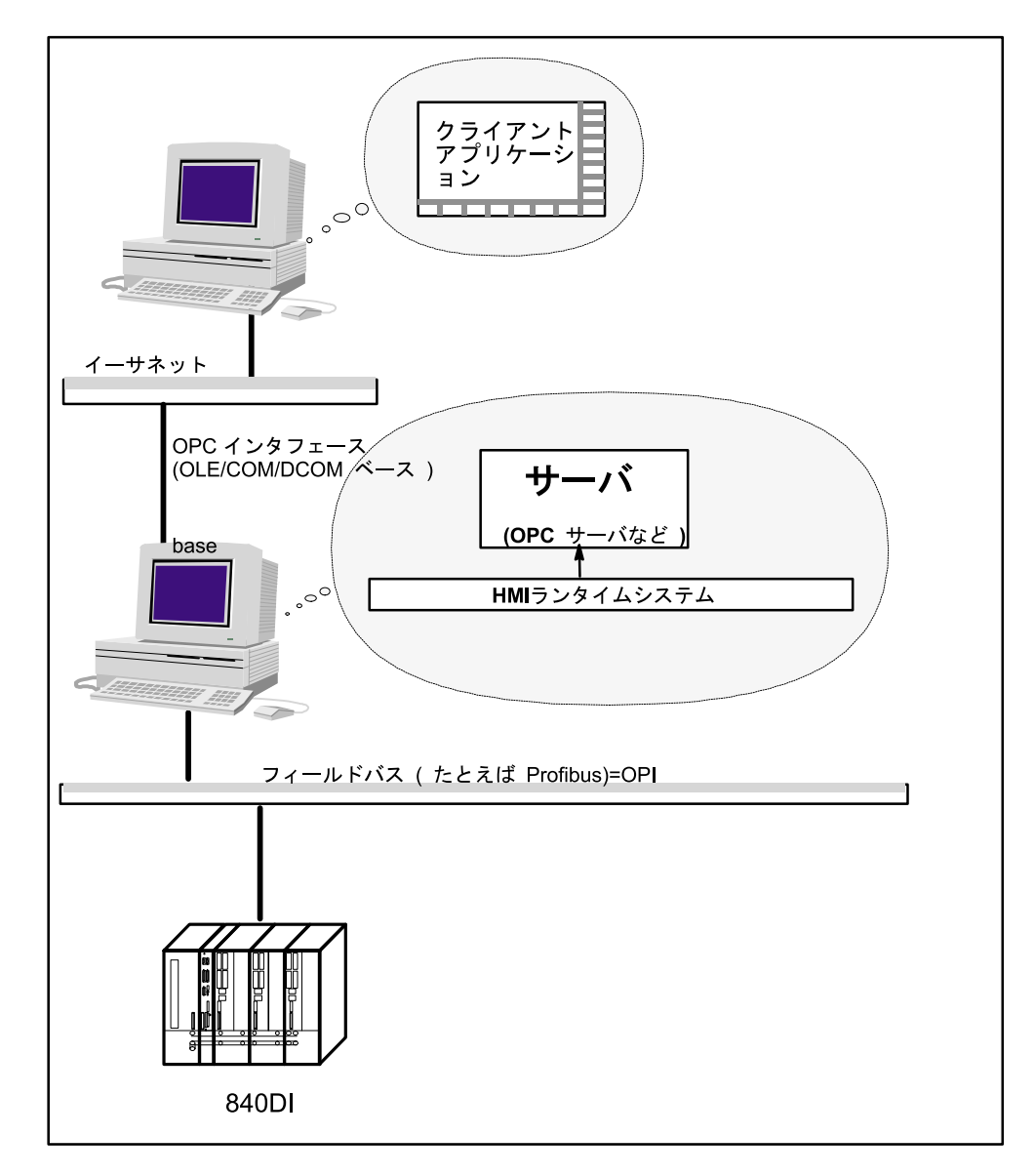

図 1.3 " データアクセス " の概要

#### 1.4.1 クライアントとは

クライアント/サーバシステムでは,クライアントは,サーバとのデータ交換に使わ れるコンピュータ(または該当するプログラム)のことです。

840DI では,クライアントコンピュータは,サーバ経由で制御システムと通信するた めに、ユーザが独自のユーザインタフェース (アプリケーション)をプログラムした コンピュータのことです。

1.4 基本用語 " データアクセス "

#### 1.4.2 サーバとは

サーバとは,対応するコンピュータにインタフェース経由でデータやサービスを提供 する際に必要なソフトウェアです。

HMI-プログラミングパッケージには、次のようなサーバが含まれています。

- OPCServer
	- OPC アラームおよびイベント
	- OPCData (変数)
- COM サーバ
	- ADSI(エクスプローラ)
	- IMCFile (データ管理)
	- $-$  IMCDomain
	- $-$  IMCCommand (PI  $+$   $-$  ビス)

次の図には,サーバのアーキテクチャが示されています。

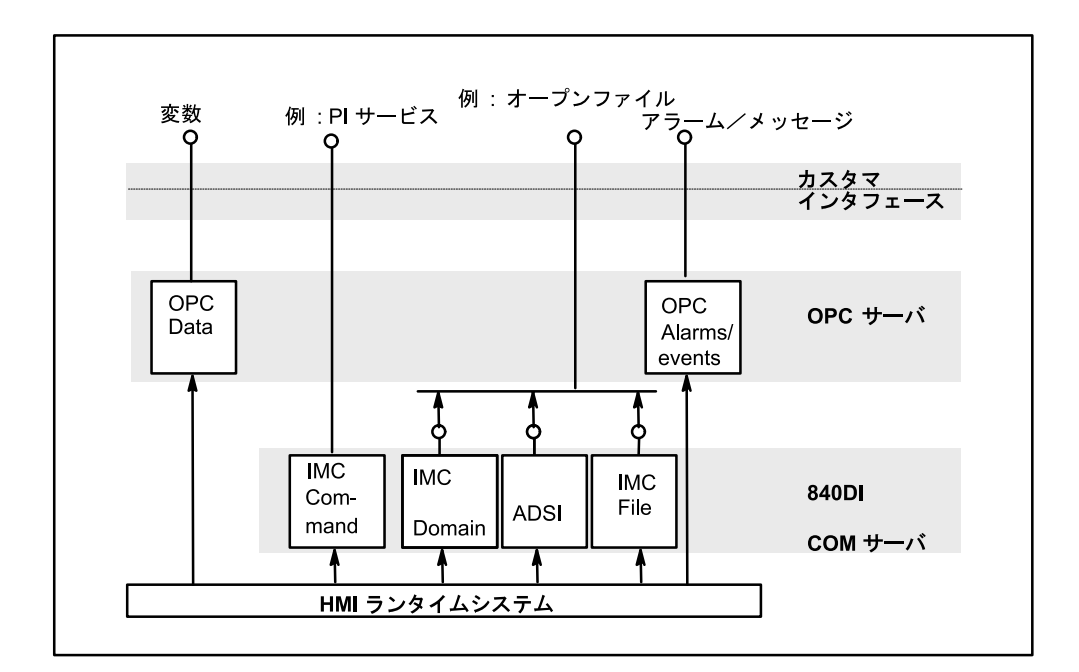

図 1.4 サーバアーキテクチャの概要

#### 1.4.3 OPC の意味

OPC は,**O**LE for **P**rocess **C**ontrol の略語で,自動化エンジニアリングにおける通信の 標準インタフェースを意味します。

**Object Linking and Embedding (OLE) は、Microsoft 社によって作成された規格であ** り,異なるプログラムのデータを統合して複合ドキュメントにするために発行されま した。OLE バージョン 2 が発表されてからは、OLE は COM 規格の通信サービスに基 づいたものとなっています(2 章も参照)。

OPC は Microsoft による Distributed Internet Application (DNA) 構造および Component Object Model (COM) に基づいているので、OPC という名前が採用されました。これ は,簡単に拡張できるように設計されています。OPC 仕様では,自動製造におけるプ ロセス制御やアプリケーションで COM を使えるようにする、業界標準のインタ フェースを定義しています。

OPC の目的は、信号処理端末のために、統一されていてメーカに依存しないソフト ウェアインタフェースを定義することです。この文脈では、信号処理端末のことを, プログラマブルコントローラ (PLC), 数値制御またはその他のフィールド機器のソ フトウェアインタフェースとして定義しています。これにより,制御と表示システム またはオフィスユーザとの間のデータ交換インタフェースは,メーカに関係なく統一 されます(4 章も参照)。

#### 1.4.4 OPCServer とは

OPCServer は,標準化された OPC インタフェースをいろいろなメーカのアプリケー ションへ提供するプログラムです。

単純な呼び出しを行うだけで,産業用ネットワーク経由で通信できるようになりま す。OPCServer は,通信ネットワークでは扱うことが難しいメーカ固有の特性をすべ て " カプセル化 " します。

適用される通信ネットワークおよびプロトコルに関係なく,OPC インタフェース経由 でのプロセスデータへのアクセスは,常にこの方法で行われます。

したがって、OPCServer は、プロセスデータを処理するアプリケーションと、それら のデータにアクセスする種々のネットワークプロトコルやインタフェースとの間の中 間層を構成します。

1.4 基本用語 " データアクセス "

#### 1.4.5 COM とは

**C**omponent **O**bject **M**odel(COM)は,プロセスとプログラム間の通信を実現するのを 援助する,Microsoft 社のソフトウェア規格です。さらに,COM はオブジェクト指向 インタフェースを定義します。このインタフェースを使い,プログラムまたはソフト ウェア構成要素は良質なサービスを提供します。この規格では,サードパーティのコ ンポーネントを使うことができるため,ソフトウェアの開発を単純化することができ ます(2.2.1 節も参照)。

#### 1.4.6 OPCData とは

OPCData とは,OPCServer の 1 つです。クライアントは,このサーバ経由で 840DI の 変数の読み書きを行えます。

このインタフェースの詳細な説明については,HMI– プログラミングパッケージの資 料に掲載されています。

最新情報については,「OPC Data Access Custom Interface Specification」および「OPC Data Access Automation Interface Specification」

が,OPC Foundation のホームページに掲載されています。

"http://www.opcfoundation.org/opc\_spec\_document.htm"

(6.1 節も参照)

#### 1.4.7 OPC アラームおよびイベントとは

"OPC アラームおよびイベント " を使って,SINUMERIK ユーザは,Windows でのそれ ぞれの条件に応じて,任意で 840DI のアラームを評価することができます。

このインタフェースの詳細な説明については、HMI-プログラミングパッケージの資 料に掲載されています。

最新情報については、「OPC Alarms and Events Custom Interface Specification」

および「OPC Alarms and Events Automation Interface Specification」

が,OPC Foundation のホームページに掲載されています。

http://www.opcfoundation.org/opc\_spec\_document.htm"

(6.2 節も参照)

#### 1.4.8 840DI データ管理とは

840DI データ管理は、ユーザおよびプログラマが, 2つの全くタイプの異なるデータ を表示できるようにするために開発されました。

- NC メモリの部分
- オペレータ構成要素でのファイルシステム

両方の方向で表記/ミラーリングできるようにするため,NC で必要とされた同じ制 限を、NC メモリのミラーリング先となるオペレータ構成要素のファイルシステム部 分にも適用する必要があります。その際に,データ管理ツリーが作成されます。制限 は,' スキーム ' と呼ばれます。スキームでは,どのファイルタイプをどこで使えるの かが定義されます。

#### 1.4.9 ADSI とは

ADSI は,階層オブジェクトを扱うための汎用設計を実現する目的で開発されたイン タフェースの集まりです。次のような条件があります。

- 設計時に複数のオーバヘッドを保管する
- クライアントとサーバの開発を分離する

840DI データ管理では,インタフェースとして IADs と IDAsContainer とが実現しまし た。

#### 1.4.10 IMCFile とは

IMCFile には、ADSI を使って設計されたのではないすべての 840DI データ管理機能 が含まれています。次のものが関係します。

- 840DI 固有の機能(例: activate)
- 対応する ADS 機能よりも詳細にパラメーター化できる機能(例: copyHere)

#### 1.4.11 IMCDomain とは

IMCDomain を使うと、NC 記憶域と PLC のパーツをファイルシステムのように使う ことができるようになります。パラメータ化も扱いますが,これはデータ管理の一貫 性を保証するものではありません。

#### 1.4.12 IMCCommand とは

IMCCommand を使うと,コマンドを解釈して実行するために,そのコマンドを NC へ 転送できます。

1.4 基本用語 " データアクセス "

#### 1.4.13 HMI ランタイムシステムとは

ランタイムシステムには,外部プログラムから 840DI へアクセスするときに必要なす べてのコンポーネントが含まれています。これには,適切な COM サーバやフィール ドバスのドライバが含まれます。

# 2 COM/OPC の基本

#### ■ この章の目的

OPC インタフェースの詳しい説明は、本書には載せられていません。OPC の基本につ いての英語のオリジナル文書ファイルがこの製品に添付されていて,そこに詳しい説 明が載せられています。ファイルをインストールしたら,次のメニューから文書にた どり着くことができます。

 $\lceil \lambda / \lambda + \lambda \rceil$   $\rightarrow$   $\lceil \mathcal{T} \cap \mathcal{T} \rangle$   $\rightarrow$   $\lceil$  SINUMERIK]  $\rightarrow$   $\lceil$  HMI – Programing Package]  $\rightarrow$ [Documentatison]  $\Rightarrow$  [Show Documentation]

2.1 OPC サーバの概要

### 2.1 OPC サーバの概要

この節では,OPC サーバの機能についての概要を紹介します。産業用通信に OPC を 適用することの利点を説明します。本書では,お持ちの背景知識に応じて,資料のど の部分を参照すればよいかが示されています。

#### 2.1.1 OPC インタフェース

OPC インタフェースは、OLE をベースとする、標準化されたメーカに依存しないソ フトウェアインタフェースです。Microsoft の支援を受けて,オートメーション業界の 先端企業が業界標準として設計しました。

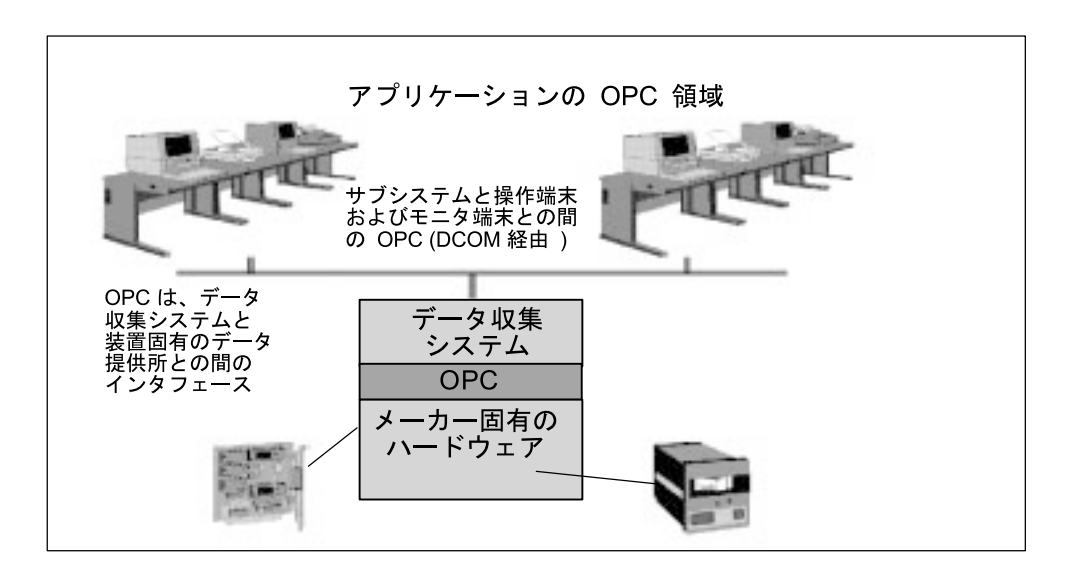

図 2.1 OPC インタフェース

これまでは、ユーザが処理するプロセスにアクセスするアプリケーションは、メー カー固有のインタフェースにリンクされていました。

しかし,標準化された OPC インタフェースが装備されたので,ユーザはプロセス データへ一様な方法でアクセスできるようになりました。たとえば,OPC インタ フェース経由でソフトウェアの操作とモニタを実行できるようになりました。

#### 2.1.2 OPC サーバの利点

#### ■ スタートアップエンジニアにとっての利点

"DCOM" OLE メカニズムを使うと,別のコンピュータにインストールされているア プリケーションは,OPC サーバアプリケーションへローカルネットワーク経由で,ま たはグローバルネットワーク(インターネット)経由でアクセスできます。

#### ■ 開発者にとっての利点

840DI 向けに,OPC サーバの OPC インタフェース経由でプロセスデータにアクセス するアプリケーションを開発する開発者にとっては,OPC サーバには次のような利点 があります。

- OPC インタフェースはメーカに依存しないインタフェースです。このインタ フェースを利用すると、作成したアプリケーションの再利用を強化したり、投 入したアプリケーションを保護することができ,これまでよりはるかに大規模 な市場が開けてきます。
- 開発されたアプリケーションは,メーカの通信システムに依存していないの で,適切にプログラミングされていれば,他のメーカーの OPC サーバと通信 できます。
- OPC インタフェースでは,OPC サーバや下位レベルの通信ネットワークへ十 分にアクセスするかどうかは,それぞれのユーザの自由です。
- OPC には、C/C++ プログラミング言語用の高性能なインタフェースが備えられ ています。
- Visual Basic (Microsoft) や Delphi (Borland) などのプログラムからプロセス データにアクセスすることが,ユーザフレンドリでシンプルになりました。
- プロトコルやメーカ固有のインタフェースについてのトレーニングは必要あり ません。
- トレース出力により,障害検出が容易になりました。

#### 2.1.3 必要な背景知識

#### ■ ユーザグループ

'OPC Server for 840DI' 製品は、次のようなユーザグループによって使われます。

- クライアントアプリケーション(自動化エンジニアリング向けの製品)の開発 者
- スタートアップエンジニア

OPC クライアントアプリケーションを専門に使っているユーザは、ここに掲載される 情報は必要ありません。ユーザは OPC クライアントのサーバアーキテクチャを意識 する必要はありません。

2.1 OPC サーバの概要

#### ■ 必要な背景知識

次の表には,OPC サーバを使うときに必要な背景知識がそれぞれのユーザグループご とに示されています。

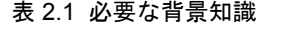

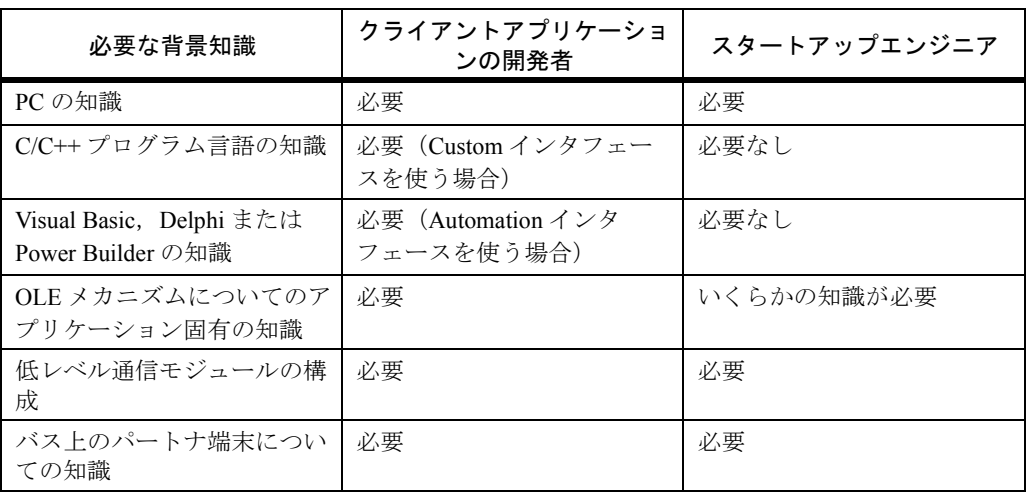

### 22 OLE の基礎

OPC インタフェースは、OLE メカニズムを使い、Windows の通信サービスにアプリ ケーションを組み込みます。アプリケーションを(Visual Basic や C/C++ で)開発す る場合, OLE の基本構造についての基礎的な知識が必要です。

COM をベースにした OLE メカニズムの運用については、技術的な資料の中でよく取 り上げられているので,この章では簡単な概要だけにとどめます。

#### 2.2.1 OPC の基礎としての COM

#### ■ 概要

OLE 1 では、Microsoft Windows 3.1 によって、異なる個別のアプリケーションを組み 合わせて 1 つにする最初の機会が提供されました。これは,アプリケーションソフト ウェアのモジュール化に向けての明確なステップになりました。OPC で使う OLE 2 規格については、Microsoft 社は、OLE 1 を拡張したものであると紹介するにとどまら ず、基本的に新しいアーキテクチャであると紹介しています。すなわち、Microsoft Windows での全く新しい方式のソフトウェア開発であるということです。

#### ■ COM

すべての OLE メカニズムの基本は,Microsoft による COM(すなわち **C**omponent **O**bject **M**odel)です。

COM では,オブジェクトを Windows の閉じられた単位で定義できるようにする規 格,および処理限界を超えてオブジェクトにアクセスできるようにする規格を定義し ています。

オブジェクトは,オペレーティングシステムの拡張部分とみなすことができます。こ れらはプログラム言語に依存しておらず,原則的に,すべてのアプリケーションで使 うことができます。COM 構成要素モデルはクライアント/サーバ構造になっていま す。

サーバは,サービスを提供するオブジェクトです。

クライアントは,オブジェクトのサービスを使うアプリケーションです。クライアン トは,コンテナアプリケーションと呼ばれることもあります。

次に示されているように、サーバからクライアントへのサービス(例:イベント処 理)はすべて,COM を使って実現できます。

#### ■ 接続可能なオブジェクトおよびイベントインタフェース

本来のサーバ/クライアントアーキテクチャでは,サーバもしくはサーバオブジェク トがサービスを提供します。

COM では,オブジェクトがインタフェースを提供し,タスクをサーバオブジェクト へ転送するためにクライアントによってメソッドが呼び出されます。

#### 2.2 OLE の基礎

必ずクライアント側から共同作業が開始されます。クライアントは行う必要のある作 業をサーバに指示し,サーバはその作業を実行してから,結果があればそれを戻しま す。

しかし実際には,機能はサーバで実行され,イベントは散発的に発生することがあり ます。このことをクライアント側が認識する必要があります。

OPCデータアクセスサーバでは、たとえば、変数または変数の質を変更するときに、 このことが生じます。

クライアントがサーバに対して,たとえば 10 ミリ秒ごとに項目の値が変更されたか どうかを確認するようにすると,非常に煩雑になります。

しかし,サーバがクライアントへ呼び出しを送信できるようにする,より簡単な方法 があります。

クライアントはそれ自体のコールバックオブジェクトを実装することができ、そのよ うにするならば,サーバには,すでに知られている特定のインタフェースが提供され ます。

このインタフェースのことを,コールバックインタフェースまたは基底インタフェー スといいます。クライアントがインタフェースをサーバへ転送すると、サーバは基底 インタフェースのメソッドを呼び出し,クライアントに対してイベントを報告しま す。

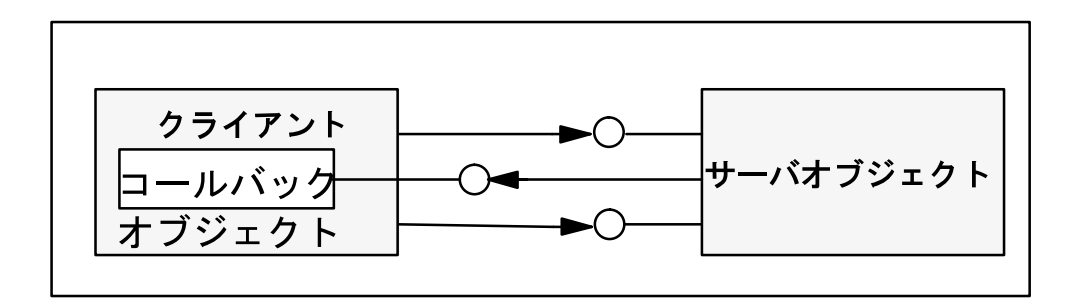

図 2.2 サーバとクライアントとの間のコールバックメカニズム

この理由のため,OPC 向けに IOPCDataCallback インタフェースが定義されています。 OPC クライアントはこのインタフェースを実装する必要があります。どのようにそう するのでしょうか。

このインタフェースを実装する場合,クライアントは,まさにこのインタフェースと そのメソッドを含むオブジェクトを作成する必要があります。

C++ では、定義済みインタフェースのクラスが派生されて開始されるので、仕組みは 簡単です。

このインタフェースは、特定のメソッドを宣言します。これらのメソッドは、派生ク ラスで実装されています。イベントが発生すると,サーバはクライアントインタ フェースに実装されているいずれかのメソッドを呼び出します。

たとえば,IOPCCallback OPC インタフェースでは,"OnDataChange()" メソッドを使い ます。

クライアントがこのインタフェースを OPC サーバ内のグループに転送した場合, そ のグループがインタフェースの OnDataChange() メソッドを呼び出します。

これで,このメソッドがクライアントに明確に実装されました。たとえば,この値が 変更されるとログに記録されるか,値の表示が更新されます。

このイベントメカニズムは非常に重要なため, Microsoft 社は、いわゆるイベントイン タフェース経由で任意のサーバとクライアントとを接続するときの規格を開発しまし た。

そのような接続は,この規格に基づいて確立され,サーバオブジェクトにより,いわ ゆる接続点が提供されます。

この目的のため、サーバオブジェクトは、接続点コンテナを提供しています。クライ アントは,そのコンテナから,そしてそのコールバックインタフェースのインタ フェース ID を転送することにより、接続点を要求します。

サーバがこのコールバックインタフェースをサポートしていれば,その接続点 ("IConnectionPoint")がクライアントに戻されます。

このインタフェースでは,"Advise()" メソッドを使います。このメソッドを使うこと により,サーバの接続点とクライアントの基底インタフェースとの間の接続が確立さ れ,クライアントはそのコールバックオブジェクトの基底インタフェースへのポイン タを戻します。これで,サーバはこのインタフェースのメソッドを呼び出し,イベン トをクライアントへ報告できるようになります。

このメカニズムはやや高価であるため、Visual Basic のランタイムシステムに組み込ま れています。ランタイムシステムは、Visual Basic のプログラマが行う数多くのジョブ を実行します。

- 1. コールバックインタフェースを提供する
- 2. そのコールバックインタフェースをサーバオブジェクトへ接続し、再び切断する
- 3. イベントを独自の処理ルーチンに中継する

これにより,サーバのイベントに応答するクライアントのプログラミングを,相対的 にユーザフレンドリかつシンプルに保てます。

#### ■ DCOM

Windows NT のバージョン 4 では、COM インタフェース機能は、コンピュータの境界 を越えてオブジェクトへアクセスできるように拡張されています。アプリケーション で使われているオブジェクトは,ネットワーク経由で配布されます。この COM の拡 張機能のことを DCOM(**D**istributed **COM**)といいます。

2.2 OLE の基礎

#### 2.2.2 オブジェクトとインタフェース

#### ■ OLE オブジェクト

OLE オブジェクトは、他のオブジェクトに対し、それぞれのインタフェースを使って 定義済みの機能を提供するときの,Windows における単位のことです。OLE オブジェ クトは,定義されたインタフェースを使い,それぞれのサービスを提供します。

オブジェクトの "内容"(データとコード)は、オブジェクトのユーザ側からは見えま せん。OLE オブジェクトはそれぞれのインタフェースによって定義されます。

OLE では, "オブジェクト" という用語は, オブジェクト指向プログラム言語でのオブ ジェクトの定義には対応していません。たとえば,OLE オブジェクトでは継承をサ ポートしていません。

#### ■ OLE オブジェクトの構造

次の図には、例として4つのインタフェースを備えた OLE オブジェクトが示されて います。このオブジェクトへは,いずれか 1 つのインタフェースを使ってアクセスさ れます。実際のオブジェクト(そこに含まれるデータまたはコード)には,アクセス されません。インタフェースは,割り当てられたメソッドを隠しています。

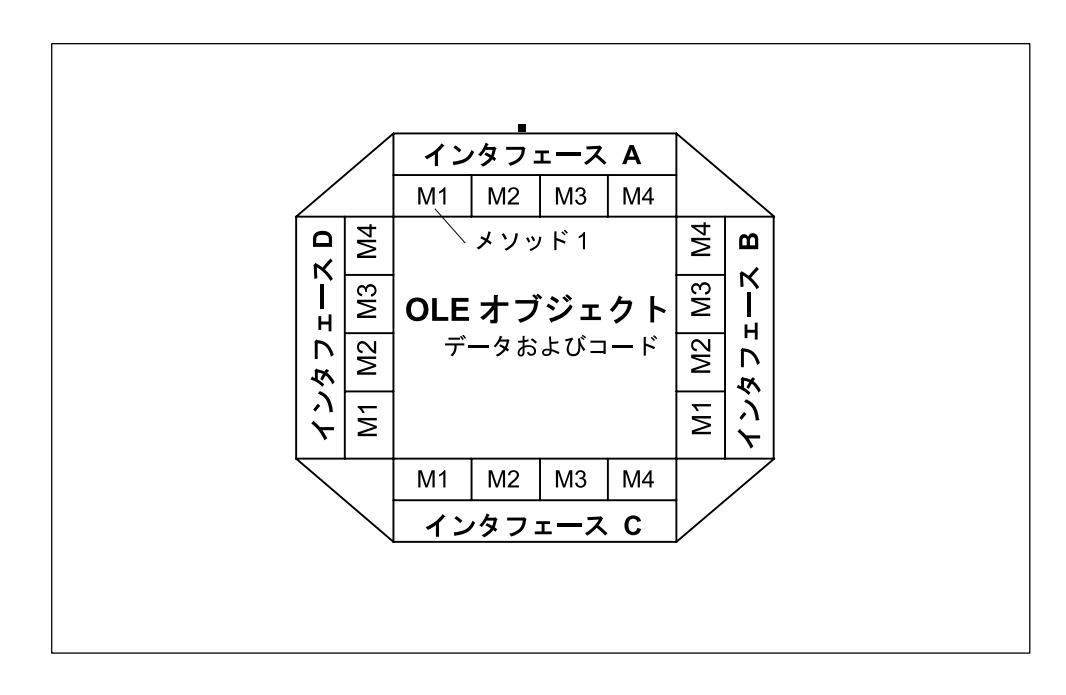

図 2.3 OLE オブジェクトの構造
### ■ 用語 ' インタフェース'

オブジェクトは複数のインタフェースを持つことができ,それぞれのインタフェース はオブジェクトを完全に指定します。メソッド(オブジェクト機能)はインタフェー ス経由でのみ実行することができ、オブジェクトデータも同様にインタフェース経由 でのみアクセスできます。

オブジェクトを複数のアプリケーションで使うことができます。1 つのインタフェー スは,機能へのポインタのテーブルで構成されています。

### ■ インタフェースの構造

下記の図には,インタフェースの基本設計が示されています。OLE 2.0 では,インタ フェースへのポインタは,機能ポインタを備えたブランチテーブルへのポインタで す。

呼び出し元は,望みのインタフェースへのポインタを使います。このときに,このイ ンタフェースには,OLE オブジェクトメソッドを実装する機能ポインタのリストへの ポインタが含まれます。

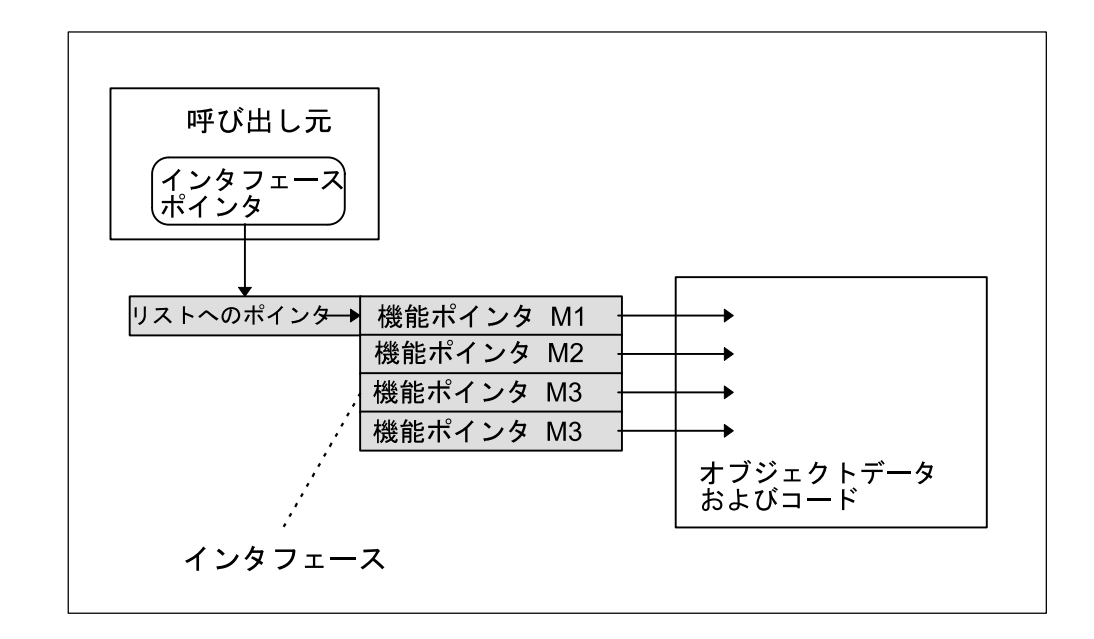

図 2.4 インタフェースの構造

2.2 OLE の基礎

# 2.2.3 OLE でのオブジェクトの標準表記

#### ■ 説明

OLE の資料では、OLE オブジェクトを表すときに、一般にグラフィカルな方法で表 記します。本書でもそのように表記します。特定のインタフェースをサポートする機 能のリストがまとめられ,インタフェースそのものは円で表されます。この円からは 一本の線が伸ばされます。インタフェースは,そのインタフェースがサポートするオ ブジェクトと共に表記されます。オブジェクト固有のインタフェースは、オブジェク トを横から指します。すべてのオブジェクトに提供されている IUnknown インタ フェースは、オブジェクトの上面にリンクされます。

### ■ OLE オブジェクトの図

次の図には、オブジェクトの個々のインタフェースだけに アクセスできることが示されています。オブジェクトそのものへのポインタはありま せん。

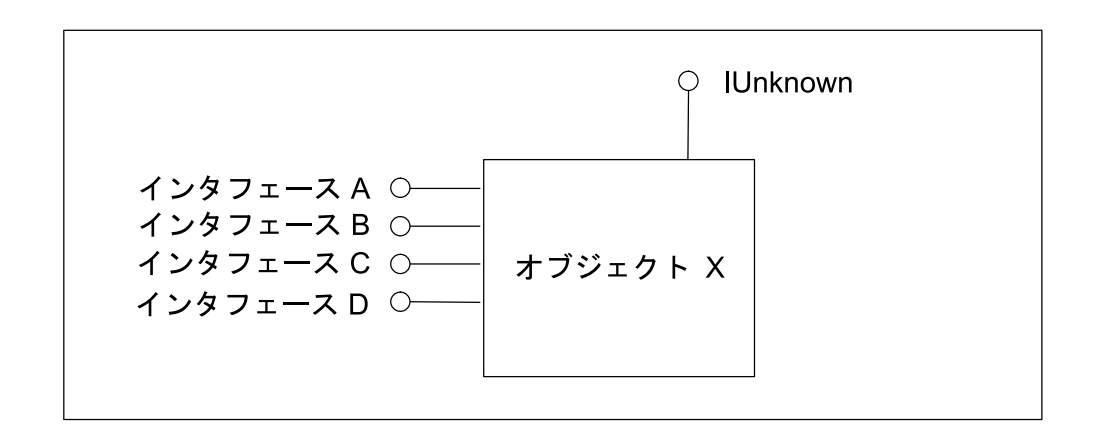

図 2.5 OLE オブジェクトの図

### 2.2.4 Automation インタフェースによるオブジェクト制御

### ■ Automation

Automation は、COM コンポーネントモデルに基づく OLE 2 のコンポーネントです。 Automation は,オブジェクトが配布インタフェースで認識するコマンドを明らかにし ます。元々は、Automation インタフェースは、マクロ言語を使ってオブジェクトを制 御する(たとえば、テキストプログラムにグラフィックを組み込む)ために設計され たものです。

# ■ スクリプト言語の使用

ここまでで説明されてきた COM インタフェースは,スクリプト言語を使った開発 ツールの分野にはあまり適していません。分散インタフェースを使って OLE オブ ジェクトを拡張することにより、オブジェクトメソッドに対して、簡単なスクリプト 言語でもアクセスできるようになります。これにより、例えば Visual Basic, Delphi ま たは Power Builder などの開発環境でも、OLE オブジェクトを組み込むことが可能に なります。

開発ツールでは,オブジェクトについての呼び出しの詳細がすべて隠されます。OLE Automation サーバへのプログラムによるアクセスは,プロパティとメソッドによって 定義されます。

# 2.3 OPC の基礎

この節では,OPC の概念を説明します。OPC における OLE の役割について学習しま す。OPC インタフェースの概念について学習し,基本として使われているクラスモデ ルに精通することを目指します。

OPC のクライアント/サーバアーキテクチャについての詳細は,英語版の OPC Foundation の資料を参照してください。

本書は,OPC Foundation の資料とは別に,文書資料の一部として提供されています。

# 2.3.1 OPC における OLE の役割

## ■ オペレーティングシステムの一部としての OPC サーバ

OPC サーバには,メーカーに依存しないインタフェースが備えられています。COM コンポーネントモデルを使うと,OPC サーバは Windows オペレーティングシステム の一部のようになるので,ファイル名,記憶域,およびバージョンに拘束されなくな ります。

### ■ OLE を使う理由

このような特性に加え、一番大きなこととして、Microsoft 社の Windows が広範囲に 使われていることが,COM そして OLE に基づいてメーカーに依存しないインタ フェースを設計した理由です。

### ■ 強力な開発環境

OLE を使う利点をさらに挙げるならば、強力な開発環境が備えられていて、OLE オ ブジェクトによって実装される機能に簡単に対応できるということです。(Visual Basic, Delphi など。)

## 2.3.2 2 種類の OPC インタフェース

### ■ OLE インタフェース

OLE コンポーネントは、他のコンポーネントまたはアプリケーションに,オブジェク トとそのメソッドを提供します。OLE インタフェースは,これらのオブジェクト経由 でアクセスされます。OLE におけるインタフェースは,相互に所属する一群の論理機 能です。

### ■ 2 種類のインタフェース

OPC Server for SIMATIC NET は,2 つの異なる種類の OLE インタフェースをサポート しています。

- Automation インタフェース
- Custom インタフェース

どちらのインタフェースも,オブジェクト間のやり取りに使われます。

Automation インタフェースと Custom インタフェースとの違いは,インタフェースの メソッドを呼び出す方法です。OPC サーバには,さらに別のインタフェース仕様もあ ります。

- Automation インタフェースのインタフェース仕様
- Custom インタフェースのインタフェース仕様

#### ■ OPC サーバの図

次の図には、どの OPC サーバインタフェースを使って、どの種類のアプリケーショ ンを実行できるかについての一例が示されています。

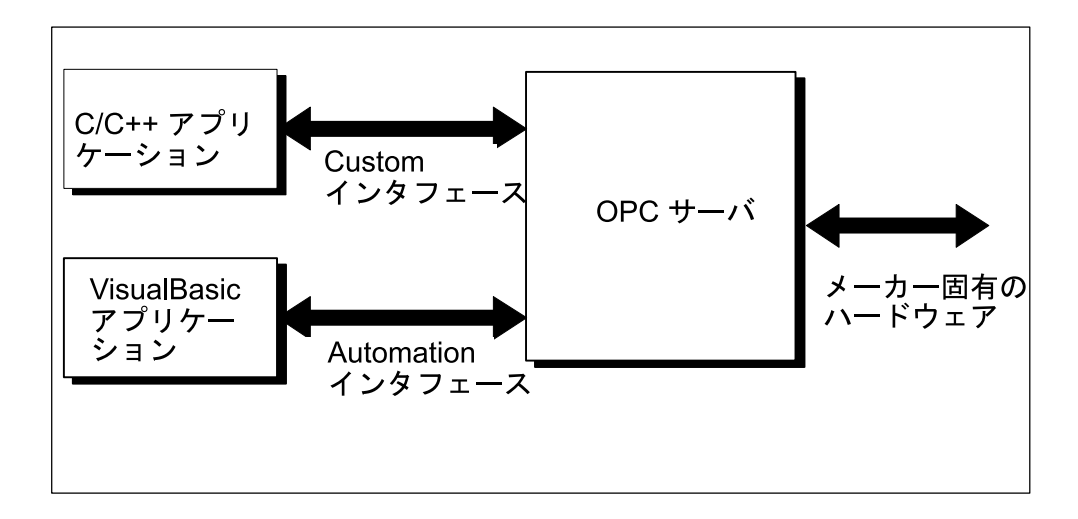

図 2.6 OPC サーバのインタフェース

### ■ インタフェースの決定方法

Visual Basic スクリプトまたは VBA などのスクリプト言語に基づくクライアントアプ リケーションを使う場合,Automation インタフェースを使うことをお勧めします。

一般的な規則として, C/C++ でプログラムされたアプリケーションでは、最大のパ フォーマンスを得るためには,Custom インタフェースを使うべきです。

しかし, C/C++ では, Automation インタフェースを使うことも可能です。

2.3 OPC の基礎

# 2.3.3 OPC のクライアント/サーバアーキテクチャ

#### ■ 説明

すべての OLE のインプリメンテーションと同じように,OPC はクライアント/サー バアーキテクチャを有しています。OPCサーバには、定義された機能を持つOPCク ライアントインタフェースが備えられています。クライアントはそれらのインタ フェースを使い,サーバでオブジェクトを作成,使用,および削除することができま す。

### ■ OLE サーバの種類

サーバの組み込み方に応じて,OLE サーバは次の 3 つの種類に区分されます。

- プロセス内サーバ
- ローカルサーバ
- リモートサーバ

呼び出し側のアプリケーションは,どの種類のサーバを使っているのかを区別する必 要はありません。呼び出しメソッドの構文はすべて同じです。

### ■ プロセス内サーバ

プロセス内サーバは,クライアントと同じ処理領域にあります。使えるのは,このプ ロセスだけです。

プロセス内サーバは DLL です。

OPC サーバの OPC Automation インタフェースでは, Automation インタフェースを実 装するプロセス内サーバが必要です。

プロセス内サーバは,OPC Custom インタフェース経由でローカルサーバにアクセス します。

#### ■ ローカルサーバ

ローカルサーバは,クライアントと同じコンピュータ上で稼働します。ローカルサー バは,独立したそれぞれのアプリケーションの場合と同じように,独自のプロセスお よびアドレス領域を持っています。OPC Server for SINUMERIK はローカルサーバであ り,EXE ファイルとして実装されます。

### ■ リモートサーバ

リモートサーバは別のコンピュータ上にありますが,ネットワーク経由でアクセスで きます。

OPC サーバの提供側は、このサーバがプロセス内サーバなのかローカルサーバなのか を判別します。ユーザは,リモートサーバとして運用を構成する必要があります。

# ■ コンポーネントへのアクセス

次の図には,さまざまな種類のクライアントから,OPC Server for 840DI のコンポーネ ントへアクセスする方法が示されています。

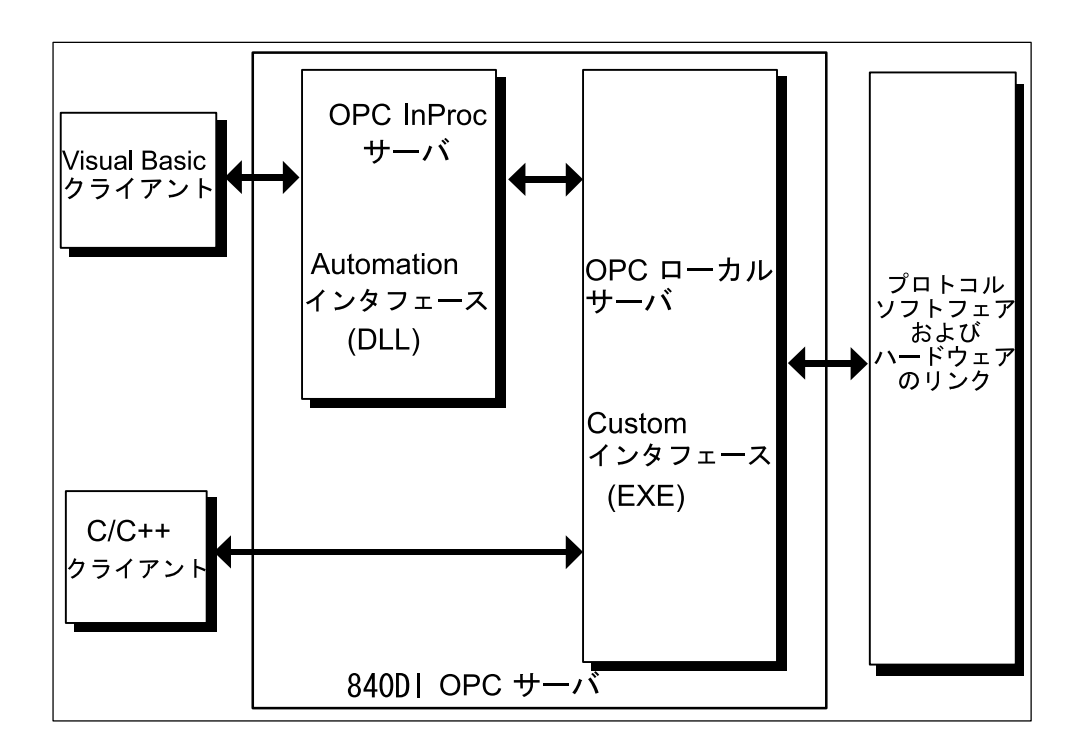

図 2.7 コンポーネントへのアクセス

COM/OPC の基本

2.3 OPC の基礎

# 3 入門-アプリケーション を作成する方法

### ■ この章の目的

この節では,アプリケーションを作成する手順の原則について説明します。 以下の事柄について解説します。

- アプリケーションとは
- カスタマ特定のユーザインタフェースの構成
- 必要とされる前提知識
- アプリケーションを実行するために必要な前提事項
- ユーザがどのように進めるか
- アプリケーションに応じて読む必要のある資料のセクション

入門-アプリケーションを作成する方法

3.1 840DI におけるアプリケーションとは

# 3.1 840DI におけるアプリケーションとは

840DI においては,アプリケーションは PC または MMC 上で実行する HMI 固有の ユーザインタフェースです。

HMI ユーザプログラムは、既存のインタフェースを介して 840DI の NC/PLC と通信し ます。

これらのユーザプログラムは、C++ または Visual Basic などのプログラム言語を使っ て作成されます。

これらのプログラム言語は COM および DDE をサポートします。

ユーザプログラムは,ユーザインターフェースを視覚化します。

NC/PLC からの(NC/PLC への)データ/イベントは,これらのユーザインタフェー スを使って読み取る(書き込む)ことができます。

こうしたアプリケーションは、HMI-Advanced 標準ソフトウェアに統合するか、HMI-Advanced 標準ソフトウェアを使わずに完全に実行することができます。

# 3.2 カスタマ特定のユーザインタフェースの構成

カスタマ特定のユーザインタフェースは,たとえば以下のもので構成できます。

- 次のようなデータ
	- NC/PLC 変数にアクセスする
	- データ管理でファイルを開く/閉じる
	- アラームとメッセージを受信する
	- NC/PLC への送信コマンド(PI サービス)
- ボタン
- テキスト
- グラフィックス
- 会社のロゴ

3.3 必要とされる前提知識

# 3.3 必要とされる前提知識

HMI アプリケーションプログラマは,一般の Windows プログラムと NC 固有の要件 との間にあるインタフェースを使って作業します。そのため、両方の内容に精通し, 組織的なソフトウェアプロジェクトでの経験を積んでいる必要があります。

プログラマには,以下のものが必要です。

- PC レベルでソフトウェアプロジェクトを実装した経験
- オブジェクト指向の問題解決およびプログラミングの知識
- COM および DDE をサポートしているプログラム言語の基礎知識、たとえば,
	- Visual Basis Professional での豊富なプログラミングの経験
	- Visual C++ などのリソースエディタでの経験
- NC の分野に関する知識

この分野の要求は,主にタスク定義の技術的な " 深さ " に依存しています。

- 制御システムの構造に関する知識
- 必要なデータについての精通度

-テクノロジ固有のユーザフレンドリなユーザインタフェースを設計した経 験

3.4 補足的な条件

# 3.4 補足的な条件

### ■ 概説

アプリケーションは,以下の場所で実行するために作成されます。

- HMI–Advanced 標準ソフトウェアを持つ標準の PCU
- たとえば, PC

### ■ 前提条件

カスタマアプリケーションを開発するには,次のような前提条件があります。

- プログラム開発のための標準的な PC
- Windows アプリケーション用の標準的な開発ツール
- 独自の開発を行う基礎としての HMI プログラミングパッケージ
- システム環境でカスタマアプリケーションを検査するのに使用する 840DI コン トロール
- NC システムに関する幅広い知識と,最近の高水準言語での十分なプログラム 技術を備えた開発者

### ■ ハードウェア

HMI-Advanced カスタマアプリケーションの開発には、WindowsNT® Service Pack 6 で 動作する業界標準の PC が必要です。

システムの要件については、"インストールガイド"で要約されています。

### ■ ソフトウェア

HMI–Advanced カスタマアプリケーションの開発では,以下に示す標準的な開発ツー ルを使用します。

- Microsoft Visual Studio 6.0
- DLL にテキストを実装するツール (たとえば、Visual C++)
- HMI プログラミングパッケージ

外部ツールで必要とされる有効範囲や運用に関する推奨事項については、"インス トール資料 " を参照してください。

3.4 補足的な条件

### ■ テストに関する情報

HMI プログラミングパッケージのユーザが作成した Windows プログラムは,

- PC でテストされ,
- モデル環境でシミュレートされ,
- PCU に転送されます。

最終的なテストは,フィールド内に実際の条件を想定し,ターゲットのハードウェ ア,関連する構成を使った完全な制御システムで実行します。

## ■ HMI プログラミングパッケージでのサーバおよびソース

以下の表では,個々のパッケージでインストールされるサーバおよびソースを示しま す。

|                | DDE/COM/OPC<br>サーバ | HMI 環境 | PC 用の HMI<br>Advanced |
|----------------|--------------------|--------|-----------------------|
| DDE サーバ        |                    |        |                       |
| IMC サーバ        |                    |        |                       |
| OPC サーバ        |                    |        |                       |
| Regie OEM フレーム |                    |        |                       |
| シーケンス制御        |                    |        |                       |
| ヘッダ            |                    |        |                       |
| サンプル           |                    |        |                       |

表 3.1 インストールされるサーバとソース

# 3.5 アプリケーションを実行する際の前提条件

HMI プログラミングパッケージを使用すると、以下を基礎とするカスタマアプリケー ションを作成できます。

- DDE または
- COM または
- OPC

OP または PC/PG (プログラミング機器)でさまざまなカスタマアプリケーションを 実行するには,適切な実行時環境を設計する必要があります。

以下の表には,HMI プログラミングパッケージを使った個々のインストールが含まれ ています。

### ■ OP での HMI 実行時環境

OP で HMI 実行時環境を作成するには,以下のインストールが必要です。

|                                           | HMI Advanced な<br>しの完全 OP(標<br>準ソフトウェア) | HMI Advanced な<br>しの OP                                                           | <b>HMI Advanced</b><br>付きの OP |
|-------------------------------------------|-----------------------------------------|-----------------------------------------------------------------------------------|-------------------------------|
| DDE (HMI 環境な<br>し)でカスタマア<br>プリケーションの<br>み | DDE/COM/OPC<br>サーバインストー<br>ル            | OP 用の HMI<br>Advanced $\angle$ $\angle$ $\angle$<br>トール                           | これ以上のイン<br>ストールは必要<br>ありません   |
| COM (HMI 環境<br>なし)でカスタマ<br>アプリケーション<br>のみ | IDDE/COM/OPC<br>サーバインストー<br>ル           | OP 用の IHMI<br>Advanced $\angle$ $\angle$ $\angle$<br>トール                          | これ以上のイン<br>ストールは必要<br>ありません   |
| OPC (HMI 環境な<br>し)でカスタマア<br>プリケーションの<br>み | IDDE/COM/OPC<br>サーバインストー<br>ル           | OP 用の<br>HMIAdvanced $\Lambda$ $\vee$<br>ストール.および<br>DDE/COM/OPC<br>サーバインストー<br>ル | DDE/COM/OPC<br>サーバインス<br>トール  |

表 3.2 OP HMI 実行時環境

# ■ PC プログラミング機器 (PG) での HMI 実行時環境 (HMI Advanced なし)

PC/PG で HMI Runtime を操作するには MPI カードが必要です。 PC/PG で HMI 実行時環境を作成するには,以下のインストールが必要です。 3.5 アプリケーションを実行する際の前提条件

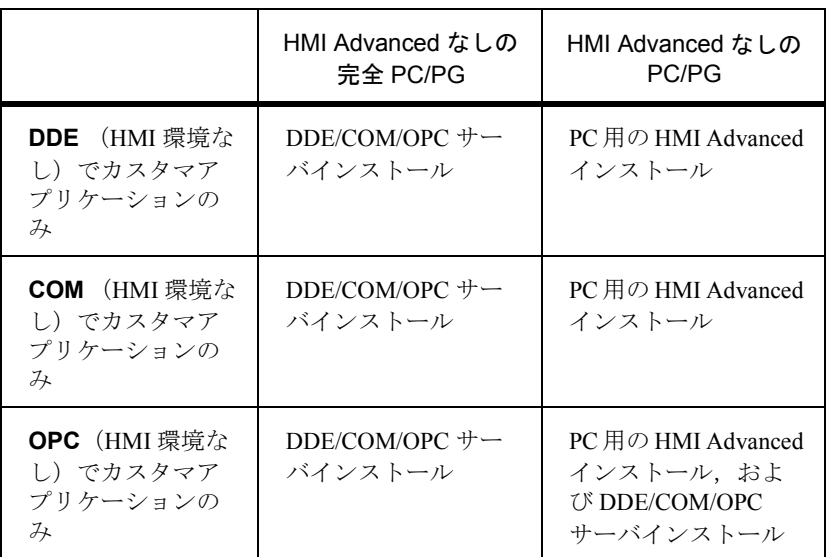

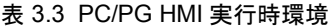

3.6 主なプロシージャ

# 3.6 主なプロシージャ

ユーザ用のサンプルが HMI プログラミングパッケージに入っています。

注:"インストールガイド"の「提供されているユーザサンプル」という節を参照してくださ  $V_{\circ}$ 

通常はこれらのサンプルを使用し,アプリケーションの作成方法についての理解が深 まるに従ってこれらのサンプルを拡張してください。

3.7 参照する必要のある章

# 3.7 参照する必要のある章

「まえがき」と 1.1 ~ 3.6 の章/節を読んだという前提で,以下の表では,特定のアプ リケーションを作成する場合に読む必要のある章/節を示します。

表 3.4 参照する必要のある章

| 実行したい事柄                             | 参照する章                                 |
|-------------------------------------|---------------------------------------|
| Regie 用のアプリケーション                    | 4 章 「Regie]<br>5章「シーケンス制御」            |
| OEM 出口ルーチン(HMI 環境)                  | 4 章 「Regie」<br>5章「シーケンス制御」            |
| シーケンス制御付きアプリケーション                   | 5章「シーケンス制御」                           |
| HMI Advanced 標準なしの HMI アプリ<br>ケーション | 必要なサーバについて説明した適切な章                    |
| Windows アプリケーション (OEM フレー<br>ム)     | 4 章 「Regie」                           |
| NC/PLC からの個々のデータの読み取り<br>/書き込み      | $6.1$ [OPCData]<br>8.2.1 [DCTL32.OCX] |
| NC/PLC からのアラーム/メッセージの<br>転送         | 6.2 「OPC アラームおよびイベント」                 |
| NC/PLC からのファイルの転送                   | 7.1 「データ管理インタフェース」                    |
| NC/PLC からのコマンドの転送                   | 7.3 「コマンドインタフェース」                     |

# 第2部:アプリケーション の組み込み

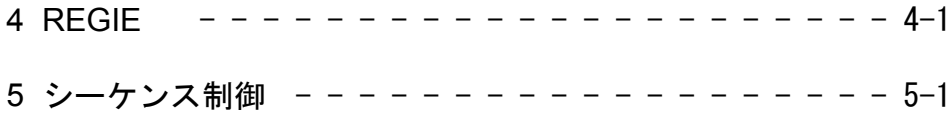

# 第2部:アプリケーション の組み込み

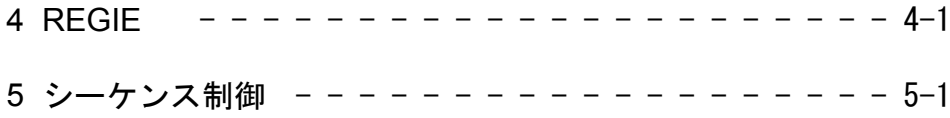

# 4 Regie

## ■ この章の目的

この章の内容は、"UserManual\_HMI–Environment.pdf" ファイルに含まれています。

これらの章は、次回の版で補足される予定です。詳細については、「Yaskawa Siemens 840DI API 取扱説明書 HMI プログラミングパッケージ基礎編」の 6 章「Regie」を参照 してください。

# 5 シーケンス制御

## ■ この章の目的

この章の内容は、"UserManual\_HMI–Environment.pdf" ファイルに含まれています。

これらの章は、次回の版で補足される予定です。

詳細については,「Yaskawa Siemens 840DI API 取扱説明書 HMI プログラミングパッ ケージ基礎編」の 7 章「シーケンス制御」を参照してください。

# 第3部:データアクセス

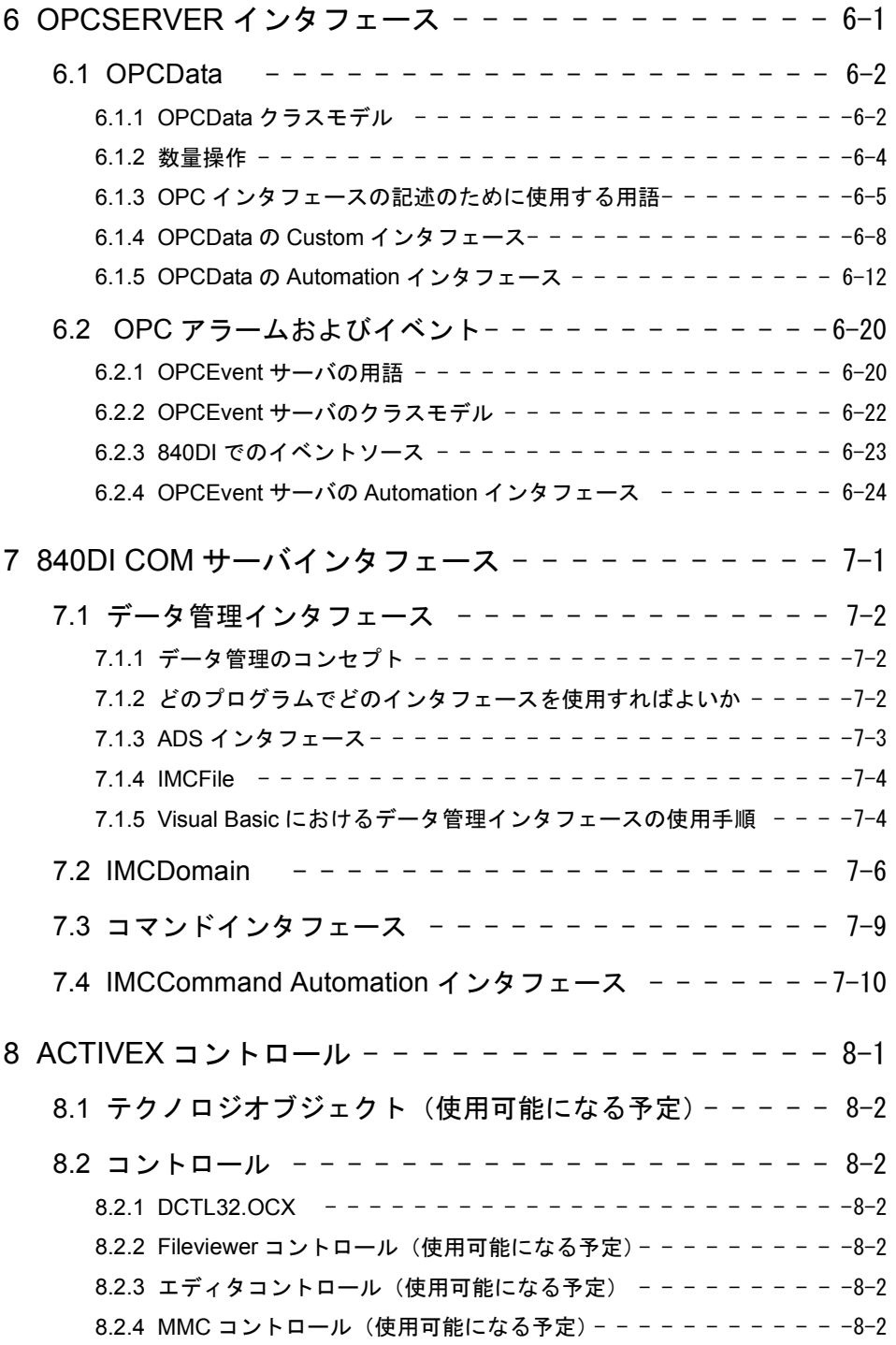

# 6 OPCServer インタフェース

### ■ この章の目的

この章では、以下のインタフェースについて説明します。

- OPCData
- OPC アラームおよびイベント

ここでは,プログラミングの簡単な紹介にとどめます。さらに詳しい情報については, OPC Foundation の仕様一覧を参照してください。

# 6.1 OPCData

OPCData とは,OPCServer の 1 つです。クライアントは,このサーバを介して SINU-MERIK 変数の読み書きを行うことができます。

このインタフェースに関する詳細な説明は,HMI– プログラミングパッケージの資料 に掲載されています。

現在詳しく説明されているインタフェースとしては,

"OPC Data Access Custom Interface" および

"OPC Data Access Automation Interface" があり,

これらは、以下のOPC Foundation のホームページでご覧いただけます。

"http://www.opcfoundation.org/opc\_spec\_document.htm"

# 6.1.1 OPCData クラスモデル

## ■ 構造

OPCData の仕様では,インタフェースとそのメソッドが 3 層のクラスに分類されてい ます。この構造をクラスモデルと呼びます。

OPCData の Automation および Custom インタフェースは両方とも,このクラスモデルに 基づいています。このクラスは OLE オブジェクトによって実装され、オブジェクト としての参照がさらに簡単になります。

ただし、"OPCItem" クラスのオブジェクトは、Automation インタフェースにのみ存在 します。

# ■ クラスモデル

クラスモデルは,3 つのオブジェクトクラスで構成されています。

- OPCServer
- OPCGroup
- OPCItem

以下の図には、OPCクラスモデルが示されています。

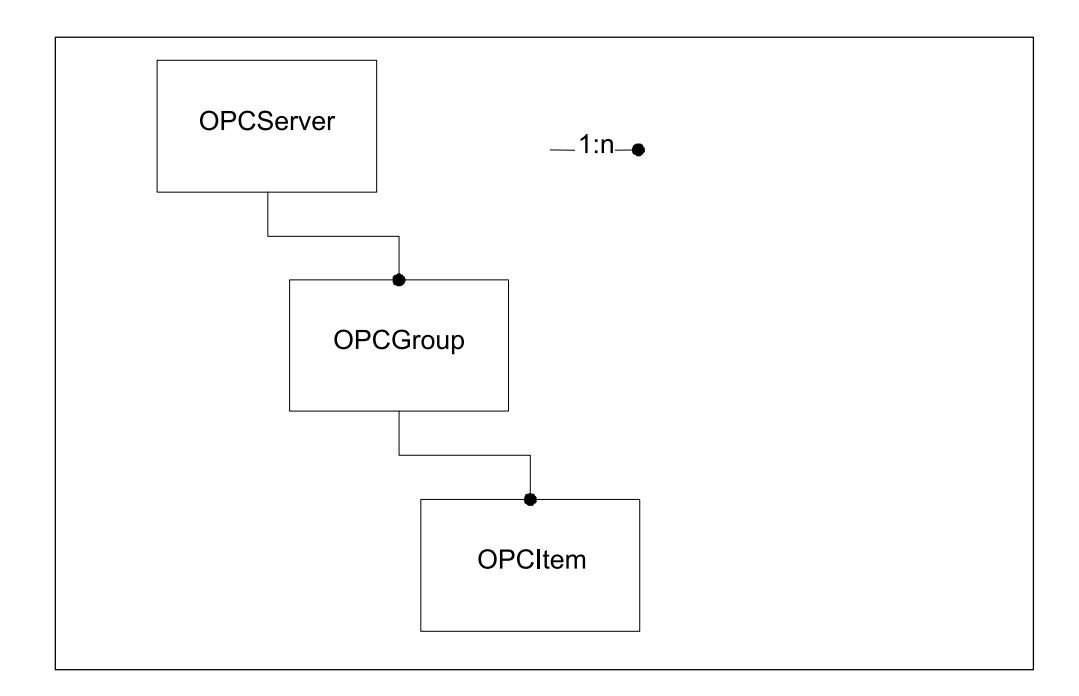

図 6.1 クラスモデル

# ■ OPCServer クラス

OPCServer は,最上位にあります。OPCServer クラスには,OPCServer オブジェクトの 状況, バージョンなどの情報を含むさまざまな属性が入ります。さらに, OPCServer には,クライアントが OPCGroup クラスでオブジェクトを管理するために適用するメ ソッドがあります。クライアントアプリケーションが,このクラスで行えるのは, COM メカニズムを通じて直接オブジェクトを使用することだけです。その他のオブ ジェクトは、該当する OPCMethod によって作成されます。

### ■ OPCGroup クラス

OPCGroup クラスは,個々のプロセス変数(OPCItem)を管理します。

これらのグループオブジェクトを使用して,クライアントは意味のある OPCItem を 作成して,その操作を実行できます。

たとえば,マシン A のプロセス変数をすべて 1 つのグループに入れ,マシン B のプ ロセス変数をすべて 2 番目のグループに入れることができます。

しかし,オペレータ制御およびモニタシステムの画面ページにあるすべてのプロセス 変数を、グループに要約することもできます。このグループは、ページが表示される とアクティブになります。

サーバクラスのオブジェクトは,OPCGroup クラスにあるオブジェクトのコンテナと みなすことができます。

### ■ OPCItem クラス

OPCItem クラスにあるオブジェクトは,たとえば,プログラマブル制御装置の入力モ ジュールを使って、プロセス変数とのリンクを構成します。プロセス変数は、プロセ ス入出力の書き込み可能/読み取り可能(あるいはその両方)のデータです(たとえ ば,タンクの温度)。

OPCGroup クラスのオブジェクトは,OPCItem クラスにあるオブジェクトのコンテナ とみなすことができます。

## 6.1.2 数量操作

#### ■ 定義

OPC 仕様は、さまざまな方法で、OPCGroup クラスのオブジェクトのいわゆる数量操 作をサポートします。メソッドを呼び出して複数のオブジェクトを操作できる場合 に,数量操作について考慮できます。

#### ■ OPC ユーザの利点

たとえば,"Read" OPC メソッドを呼び出すことにより,1 つのコマンドでグループの すべての OPCItem オブジェクトを読み取ることができます。数量操作の別の利点は, ソフトウェアコンポーネントのメソッドを呼び出した結果生じる変更処理の数を少な くできるという点です。これにより,メソッド呼び出しの実行速度が向上するため, ソフトウェアコンポーネントが,さまざまなコンピュータ,さまざまなプロセスで検 出される場合に特に便利です。

さらに大きな利点は,数量操作の最中に,SIMATIC NET OPC サーバはしばしば OPCItem オブジェクトへのアクセスを最適化するため,ネットワーク上の負荷が減少 するということです。

# 6.1.3 OPC インタフェースの記述のために使用する用語

インタフェースを記述する際に使用されるいくつかの用語について、以下に説明しま す。OPC 用語に関するさらに詳しい説明は,840DI サーバの DOC ディレクトリに保 管されている OPC 仕様書を参照してください。

840DI サーバの特殊性については,この章で言及します。

### ■ 用語の限定

用語はアルファベット順にリストされています。各定義では,この用語が OLE, OPC,または Windows 環境のどれに属するかを示します。

### ■ ActiveStatus (OPCData)

OPCData サーバは,プロセス変数の読み取り値や書き込み値に加え,プロセス変数を モニタするための代替手段を提供します。

一定の間隔を開けて実行した後(モニタの間隔を参照),サーバがプロセス変数の値 が変化したかどうか検査することをモニタといいます。値が変化すると、新しい値は 自動的にクライアントに送信されます。クライアントは、ActiveStatus を実装するこ とにより,プロセス変数のモニタを制御します。グループや OPCItem オブジェクト にはそれぞれ、ActiveStatus 属性があります。

クライアントがプロセス変数をモニタする場合,このプロセス変数への接続を実装し ている OPCItem の ActiveStatus を **true** に設定します。

さらに,グループの ActiveStatus には **true** 値がなければなりません。

グループがアクティブでない場合,このグループでのプロセス変数のモニタは行われ ません。

### ■キャッシュ (OPCData)

キャッシュは,OPCItem を介して参照されるすべての変数用のバッファです。キャッ シュはすべてのユーザがグローバルに使用します。それゆえ,複数のユーザが同じ変 数を参照する場合には,その変数は 1 度だけキャッシュに格納されます。

読み取り操作(読み取りおよび最新表示など)では、OPC DS CACHE オプションで サーバのキャッシュからデータを読み取ることができます。

注:840DI サーバは、キャッシュの管理は行いません。

### ■ 列挙型定数 (Windows)

列挙型定数を使うと,ひとまとまりのオブジェクトを繰り返すことができます。

### ■ ItemID (OPCData)

ItemID は、プロセス変数を個別に識別する文字列です。

ID の構文はサーバによって異なります。ItemID によって,項目に割り当てられるプロ セス変数が決まります。

### ■ LCID (Windows)

ローカル ID の略語。LCID は、ユーザが Windows オペレーティングシステムで選択 した地域の設定を示します。

この情報は、国に固有の形式でデータを表示するために使用します。LCID は, Windows の API 呼び出しで判別できます。

注:840DI OPC サーバは、希望に応じて、ドイツ語または英語のいずれかの言語のエラーメッ セージを送信します。

## OPCHANDLE (OPC)

OPCHANDLE は,グループと OPCItem に使用します。これを使うと,クライアントと サーバ両方の個々のオブジェクトに高速でアクセスできるようになります。

ハンドルの値は,選択したインプリメンテーションによって異なります。クライアン トは、値の範囲を前もって想定することはできません。同様に,サーバは,クライア ントハンドルについて想定することはできません。

サーバハンドルは,OPCServer オブジェクトが存在している間だけ有効です。そのた め,保存しておいて再始動した後,再使用することはできません。グループのサーバ ハンドルは,サーバ内で固有です。項目のサーバハンドルは,グループ内で固有で す。

クライアントハンドルは,OPCItem ID としてコールバックを使って返信されるため, 非同期操作に不可欠です。

### ■ REFIID (Windows)

REFIID は、インタフェース ID (短縮形: IID) に対する参照またはポインタです。 インターフェース ID は、あいまいでないインタフェースキーです(たとえば, OPC では "IOPCItemMgt" インタフェース)。特定のインタフェースへのポインタを取得す るには,そのインタフェースの IID をパラメータとして含める必要があります。

# ■ 要求データ型 (OPCData)

ユーザは,要求データ型を指定することにより,データ型を決定することができま す。データ型を明示的に選択しない場合,変数には正規データ型が与えられます。 OPC仕様では、スカラー型の変換だけが規定されています。これに加えて、SINU-MERIK の OPCServer は, VT\_BSTR のすべてのデータ型(フィールドを含む)を変換す ることができます。

# ■ 時差 (OPC)

時差(Time Bias)は、UTC 時間と地方時間帯との差を指定します。この点を考慮す ることにより,OPCServer や OPCClient を世界中のネットワークに簡単に配布するこ とができます。

# ■ UpdateRate (OPCData)

UpdateRate モニタ間隔では、OPC 値が変化したかどうかをサーバが検査する時間の間 隔を決定します("ActiveStatus" を参照)。モニタ間隔は,グループオブジェクトの属 性です。

840DI の OPCData サーバは、100 ミリ秒の UpdateRate だけをサポートします。

希望するレートがサポートされていない場合,このサーバは,次善の値で構成される 代替レート("RevisedUpdateRate")を報告します。

### ■ VARIANT (Windows)

VARIANT は、OLE オートメーションで主に使われる特殊データ型です。

VARIANT 型の変数には、さまざまな変数タイプの値に加えて、Empty 値,エラー値, および Null 値を含めることができます。

# ■ 正規データ型 (OPCData)

正規データ型は,OPC サーバが内部で使用する変数のオリジナルのデータ型です。

# ■ AccessPath (OPCData)

"AccessPath" は、OPCItem クラスにあるオブジェクトの任意指定情報です。アクセス パスの要件および解釈は,それぞれのサーバによって異なります。必要であれば,ア クセスパスは,プロセス変数のデータをサーバが読み書きするパスを指定します。

たとえば,アクセスパスは,パスまたは接続名にすることができます。

# 6.1.4 OPCData の Custom インタフェース

この節では、OPCData の Custom インタフェースの使用方法を示します。

### ■ OPC インタフェースのバージョン

OPC Custom インタフェースの拡張バージョン (バージョン 2.0) が作成されました。 このバージョンでは、既存の OPC Custom インタフェースに、非同期通信の取り扱い を簡単にするためにいくつかの点が追加されています。

バージョン 1.0 の OPCData のインタフェースとバージョン 2.0 との間には、完全な下 位互換性があります。

### ■ C/C++ での OLE オブジェクトの作成と使用

以下の節では、OLE クラスのインスタンスのメソッドを C++ で呼び出す方法につい て,段階的に示します。OLE のクラス用語と C++ でのクラス用語の違いに注意して ください。

### ■ OLE クラスと C++ クラス

Windows オブジェクトは,OLE クラスに属するインスタンスです。OLE クラスの用語 は,C++ のクラスで使用する用語とは異なっています。C++ では,クラスとは型定義 のことです。OLE クラスは、オブジェクト記述のことで、型は含まれていません。

### ■ クラスの識別コード

各 OLE クラスは,128 ビット長の識別コード(CSLID)によって明確に識別できま す。オペレーティングシステムは,このクラスによって実装されている DLL または EXE ファイルを明確に割り当てるために,この CLSID を使用します。クライアントが クラスのオブジェクトを使用するために必要なのは,CLSID だけです。
## ■ ProgID

サーバの ID を単純化するため、通常 CLSID には読み取り可能な名前 (ProgID) が割 り当てられます。生成用のアルゴリズムが原因で CLSID は常に固有に確定されます が,あいまいな ProgID が生じる場合があります。ProgID と CLSID は両方とも,サー バのメーカによって定義されます。

OPCServer を介してデフォルトの NC にアクセスするための ProgID は,以下のとおりで す。

*OPC.SINUMERIK.Machineswitch*

## ■ 手順

COM オブジェクトは,5 段階で作成されます。

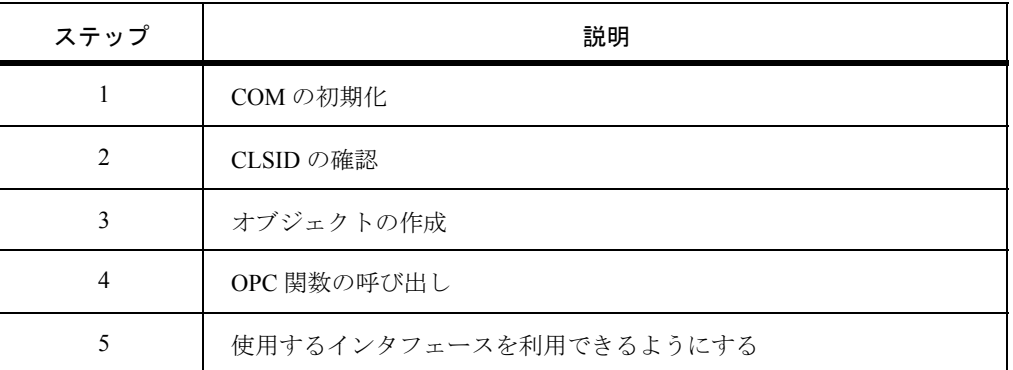

#### 表 6.1 OLE オブジェクトを作成する手順

## ■ ステップ 1: COM の初期化

COM 関数を使用する前に, COM ライブラリを初期化する必要があります。これは, 以下のように呼び出して行います。

```
HRESULT r1;
r1 = CoInitialize (NULL);
   図 6.2 例
```
### ■ ステップ 2: CLSID の確認

オブジェクトの名前が分かれば,"CLSID-FromProgID"(OLE 関数)を使って CLSID を判別することができます。

以下のコード断片は、840DI OPCServer の CLSID を判別する方法を示します。

**CLSID clsid;**

```
// Get the CLSID from the Name
r1 = CLSIDFromProgID(_
(L"OPC.840DI.Machineswitch"),&clsid);
   図 6.3 例
```
■ ステップ 3: オブジェクトの作成

クライアントがオブジェクトを使用する場合,オペレーティングシステムに CLSID が転送され,オブジェクトのインスタンスが要求されます。サーバの場所にかかわり なく、オブジェクト要求は常に COM に送信されます。

CoCreateInstance 関数が,希望するクラスのオブジェクトを作成します。この関数の処 理中に,IClassFactory インタフェースから中間的なステップがいくつか生じます。あ るクラスの複数のオブジェクトを作成する場合は,IClassFactory を使ってオブジェク トを作成した方が効率的です。

以下の行は,IUknown インタフェースに関連する OPCServer クラスオブジェクトを作 成する方法を示します。

```
IUnknown * pOPCUnknown;
r1 = CoCreateInstance (clsid, NULL, CLSCTX_LOCAL_SERVER,
IID_IUnknown, (void**)&pOPCUnknown );
```
図 6.4 例

## ■ ステップ 4: OPC 関数の呼び出し

このステップでは,作成したオブジェクトの IOPCServer メソッドを使用して,サー バの状況を調べます。最初に,IUknown を使って IOPCServer でポインタが初期化さ れます。これは、theGetStatus メソッドを呼び出すことにより行われます。

以下に示すのは,サーバの状況とメーカの情報を表示するコードです。GetStatus メ ソッドが正常に呼び出されると,OPCServer は IMalloc インタフェースを介して戻り データにメモリを割り振ります。ユーザはメモリを解放する必要があります。

```
IOPCServer *pOPCServer;
OPCSERVERSTATUS *pss;
r1 = pOPCUnknown–>QueryInterface(IID_IOPCServer, _
(void**)&pOPCServer);
r1 = pOPCServer –>GetStatus(&pss);
printf("Status.szVendorInfo = %ls\n", _
pss–>szVendorInfo);
// Don't forget to release the memory returned by themethod
pIMalloc–>Free(pss–>szVendorInfo);
pIMalloc–>Free(pss);
   図 6.5 例
```
## ■ ステップ 5: 使用したインタフェースの解放

オブジェクトには参照カウンタが含まれています。これは,オブジェクトをこれ以上 使用せず,解放できる時を判別するためのものです。QueryInterface 関数が呼び出さ れるたびに,参照カウンタが増加します。オブジェクトは,カウンタがゼロに減少す るまでは解放されません。

以下に示すのは、IUnknown および IOPCServer インタフェースの参照カウンタをリ セットするコマンドです。

```
pOPCServer–>Release();
pOPCUnknown–>Release();
   図 6.6 例
```
6.1 OPCData

## 6.1.5 OPCData の Automation インタフェース

## ■ 概要

OPCData の Automation インタフェースは,OPC Foundation によりバージョン 1.0 で指定 されました。しかし,この仕様にはいくぶん不明瞭な点があります。最大の弱点につ いては、Visual Basic 5.0 の導入の際に明らかになりました。

## ■ 新しいバージョン

Automation インタフェースのバージョン 2.0 仕様は,1998 年の半ばから使用可能です。

OPC Foundation では,定義済みインタフェース用の Automation Wrapper を今後は提供し ないことを決定しました。

それで, SIEMENS は "Siemens OPC DA Automation 2.0" Wrapper を開発しました。

## ■ Automation インタフェースのオブジェクトモデル

OPC Automation インタフェース (2.0 仕様) のオブジェクトモデルは, 6.1.1 節で説明 されているモデルとは異なります。

OPCGroup および OPCItem オブジェクトを管理するため、別々のコレクションオブ ジェクトを使用することができます。コレクションオブジェクトには、割り当てられ るオブジェクトをリストする関数が用意されています。さらにブラウズ関数が,別の オブジェクトに要約されています。

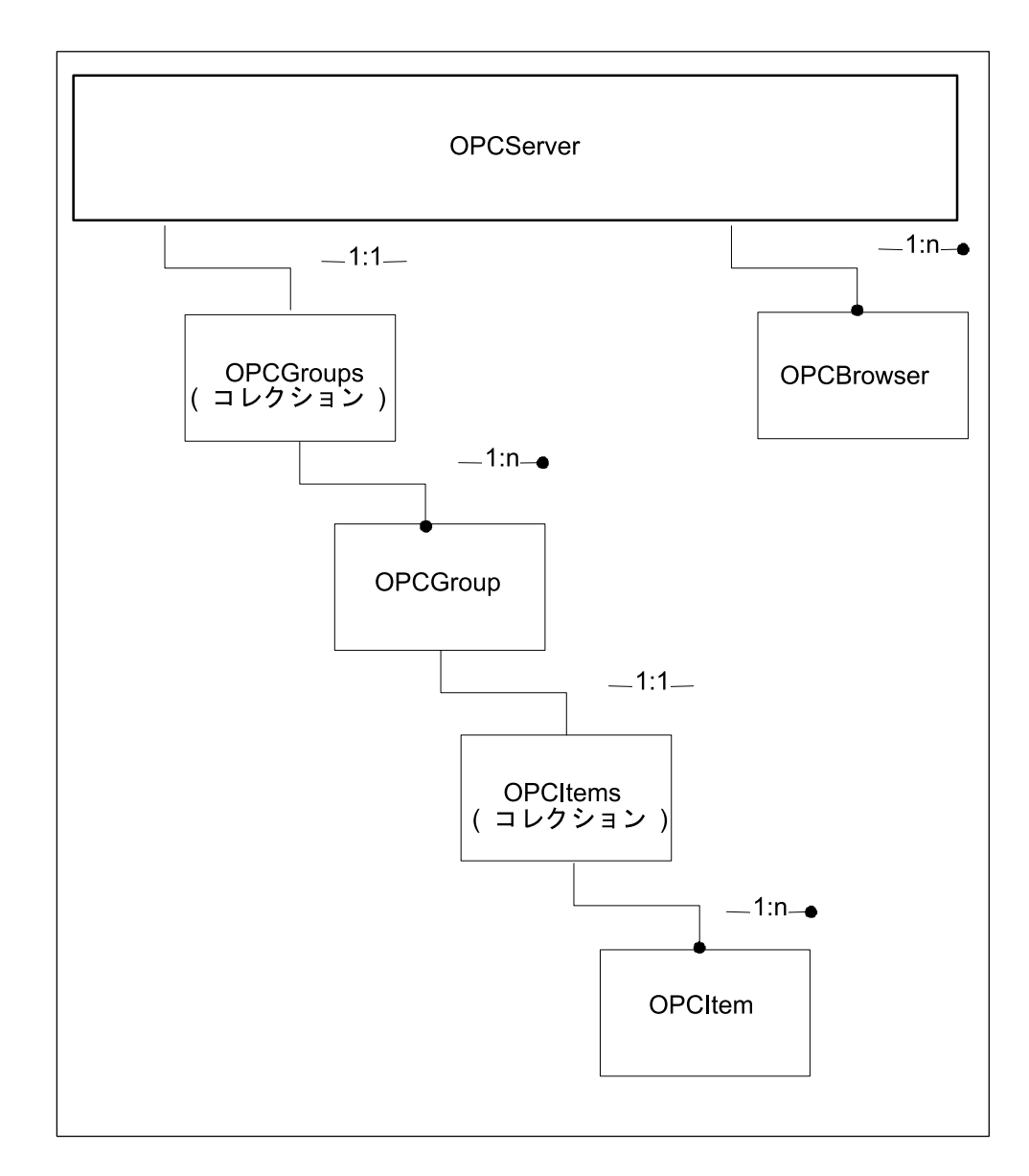

図 6.7 Automation インタフェースのオブジェクトモデル

次に,OPCData Automation インタフェースのバージョン 2.0 について説明します。

## ■ Visual Basic での OLE オブジェクトの作成と使用

Microsoft Visual Basic は、OLE オブジェクトを簡単に組み込むための自動化インタ フェースをサポートする開発環境です。

Visual BasicでAutomationインタフェース2.0を介してOPCServerを使用する方法につい て,以下に説明します。バージョン 4.0 より前の Visual Basic は使用できません。

## ■ 手順

原則として、Visual Basic で OLE オブジェクトを作成する手順は以下のとおりです。

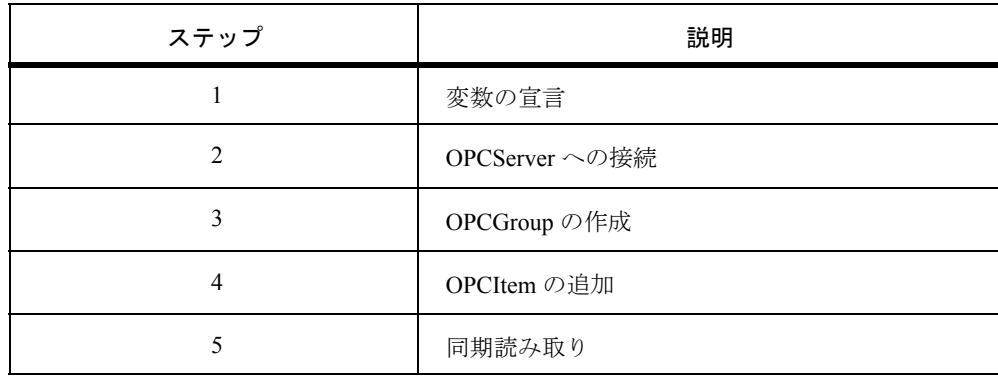

表 6.2 Visual Basic で OLE オブジェクトを作成する原則的な手順

## ■ 準備としてのステップ

新規の Visual Basic プロジェクトを作成し、「プロジェクト]–>「参照設定]メニュー で,OPC サーバの Automation インタフェースの参照をアクティブにします。

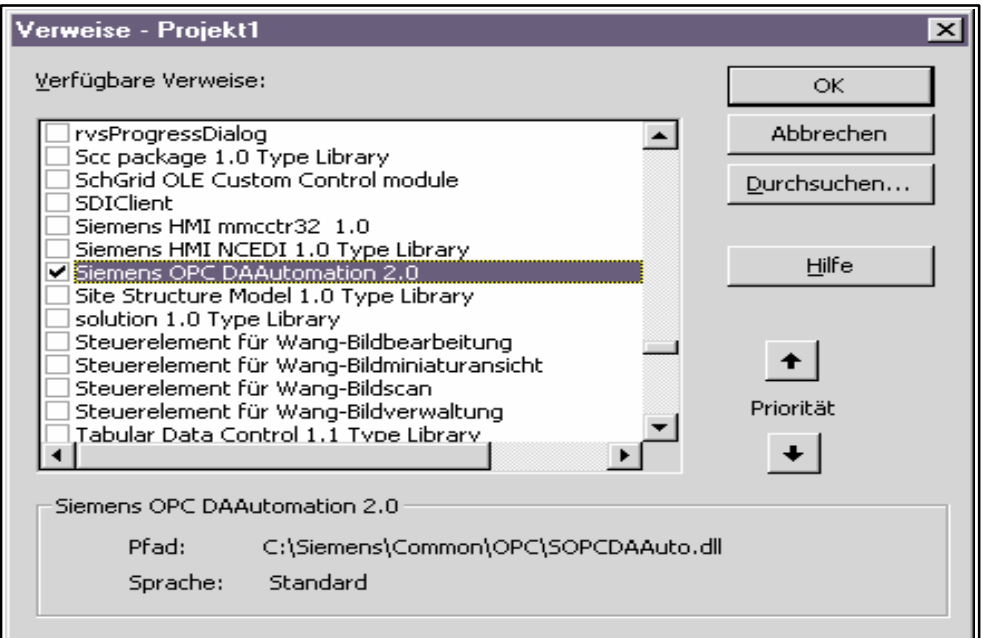

図 6.8 [プロジェクト]->[参照設定]メニュー

## ■ ステップ 1: 変数の宣言

Visual Basic および Visual Basic for Applications では,変数は OLE オブジェクトを参照し ます。DIM ステートメントがオブジェクトのインスタンスを宣言します。

Visual Basic では,フォームの宣言部分で変数を作成する必要があります。

注 : 一般的な "Object" タイプではなく、該当するタイプ (ここでは OPCServer) を指定すると, Visual Basic は構文検査および型検査を実行できます。

**Dim ObjServer As OPCServer** 図 6.9 例

6-15

## ■ ステップ 2: オブジェクトの作成および割り当て

Visual Basic プログラムは,OPC クライアントでもあります。プロセス変数にアクセス するには,最初にクライアントはサーバオブジェクトを作成し,それから OPC サー バに接続する必要があります。

以下に示すコード断片は、Visual Basic クライアントが OPC サーバオブジェクト(た とえば、SINUMERIK サーバ)に接続する方法を示しています。

**Set ObjServer = New OPCServer Server Connect( "OPC.SINUMERIK.Machineswitch" )** 図 6.10 例

注 : アドレス可能なサーバを判別するには, [スタート] -> [プログラム] -> [SINUMERIK HMI–Programming Package]->[TOOLS]->[OPCScout]メニューにある,"OPC Scout" ヘル プツールを参照してください。

## ■ ステップ 3: OPCGroup の作成

次のステップでは、プロセス変数を記録するためのグループオブジェクトを作成しま す。

グループオブジェクト,次いでコレクションオブジェクトを宣言します。その後, OPCGroup (サーバオブジェクトのプロパティ)を, 宣言したコレクションオブジェ クトに割り当てます。最後に,コレクションオブジェクトメソッド "Add" を呼び出し て,グループを作成します。

以下に示すのは、Visual Basic でグループを作成する方法を示した例です。

**Declaration Dim GroupObj As OPCGroup Dim GroupCollection As OPCGroups 'following statement into program e.g. Form\_Load Set GroupCollection = ObjServer.OPCGroups Set GroupObj = GroupCollection.Add("FirstGroup")** 図 6.11 例

## ■ ステップ 4: OPCItem の結合

ここで、作成したグループオブジェクトに OPCtem を挿入します。この項目は、プロ セス変数への接続を表しています。この項目の ItemID パラメータで,アドレス指定 する変数を定義します。このパラメータの構文は、NC 変数の説明 (BTSS.HLP) から 取ることができます。

AddItem メソッドを使用すると,1 度の呼び出しで複数の項目をグループに追加するこ とができます。

したがって,転送パラメータとその戻り値は,同じサイズの 1 次元配列です。 NumItem 変数には、挿入項目の数が入っています。

メソッドが呼び出されるたびに,サーバは "ServerHandles" および "Errors" 配列に値を 書き込みます。Errors 配列には、追加した項目に関する状況情報が入り、項目が正常 に追加されたかどうかに関する情報が示されます。

以下の例では,それ以前に生成した GrpObj OPCGroup に 2 つの項目を作成します。

6.1 OPCData

```
'Declaration
Dim ItemCollection As OPCItems
Dim ItemServerHandle() As Long
Const MAX_INDEX = 2
Dim lNumItems As Long
Dim lClientHandles(MAX_INDEX) As Long
Dim perror() As Long
Dim szItemIDs(MAX_INDEX) As String
Dim AccPath(MAX_INDEX) As String
Dim ReqDataTypes(MAX_INDEX) As Integer
'Definition of ItemIDs
szItemIDs(1) = "/bag/state/opmode"\par
szItemIDs(2) = "/channel/spindle/speedovr"\par
AccPath(1) = "AccPath(2) = "ReqDataTypes(1) = vbVLong
ReqDataTypes(2) = vbVString
lClientHandles(1) = 1
lClientHandles(2) = 2
'Add Items to Group
Set ItemCollection = GroupObj.OPCItems
ItemCollection.AddItems MAX_INDEX, szItemIDs(),_
lClient–Handles(), ItemServerHandle(), perror(), _
ReqDataTypes(), AccPath()
   図 6.12 例
```
## ■ ステップ 5: 同期読み取り

最後のステップでは,グループのプロセス変数に対する同期読み取り操作を実行しま す。同期とは,通信システムを通して要求した結果が戻された後にのみ,サーバが Visual Basic プログラムに制御を戻すということです。そのため,プログラムの流れ に,通信時間分の遅れが生じます。

OPCRead と AddItems コマンドは両方とも、数量操作です。

OPCRead は,1 度の呼び出しでグループ内の複数のプロセス変数にアクセスできます。 NumItems パラメータは,読み取る変数の数を指定します。個々のパラメータそのもの については、サーバが選択したハンドルにより、ServerHandles 配列に記述されます。

```
'Variables definition for OPCRead
'Out Parameter
Dim vValues() As Variant
Dim pErrors() as Long
Dim Zeiten() as Variant
Dim Quals() as Variant
GroupObj.SyncRead (OPCDevice,2,ItemServerHandle(),_
vValues(),pErrors(), Quals(), Zeiten())
```
図 6.13 例

```
注 : サンプルは HMI プログラミングパッケージに入っています。
OPCData のサンプルは,[スタート]->[プログラム]->[840DI]->[HMI–Programming 
Package] -> [OPC] - [Samples] -> [DataAccess] にあります。
```
## 6.2 OPC アラームおよびイベント

840DI ユーザは,OPC アラームおよびイベントサーバを使用し,Windows を使用する 個々の要件にしたがって,840DI アラームそのものを評価することができるようにな りました。

OPCEvent サーバは、"OPC アラームおよびイベント" を指していますが, OPCEventServer (ハイフンなし) がクラス名です。

このインタフェースに関する詳細な説明は,HMI– プログラミングパッケージの資料 に掲載されています。

現在詳しく説明されているインタフェース仕様としては, "OPC アラームおよびイベントの Custom インタフェース仕様",および "OPC アラームおよびイベントの Automation インタフェース仕様 " が, OPC Foundation のホームページに掲載されています。 "http://www.opcfoundation.org/opc\_spec\_document.htm"\par

## 6.2.1 OPCEvent サーバの用語

(840DI 対 OPC のアラームおよびイベントという)2 つの分野の用語は,常に同じ意 味があるわけではないので、OPCEvent サーバの用語について、以下で簡単に説明し ます。

この節では、"アラーム"という語には 840DI の用語と同じ意味があります。

## ■ 状態 (OPCEvent)

状態(Condition)は、固定した名前を持つプロセス変数の状況を区別します。840DI では,NC および PLC アラームはそれぞれの状態に対応しています。

アラーム番号は名前としての役割を果たします。つまり,アラーム番号 4002 は, 4002 というエラー状態が発生したことを示します。

840DI には,プロセスイメージを直接表すアラームがあります。こうしたアラームに は,一つ一つ応答する必要はありません。その他のアラームは欠陥プロセスのイメー ジを保管し,明示的に応答した後でなければ消えません。

840DI の応答メカニズムが原因で,アラーム 4002 はこの状態が依然として存在するか どうかには言及しません。

#### ■ イベント (OPCEvent)

イベントは、OPCEvent サーバによって監視されている要素の状態変換を識別し、そ のようにしてアラームの発着をそれぞれ識別します。

## ■ サブスクリプション (OPCEvent)

サブスクリプションとは,クライアントが通知を望むイベントについて,クライアン トとサーバの間を調整することです。

■ フィルタ (OPCEvent)

フィルタは,サブスクリプションに含まれるイベントを指定します。

■ 通知 (OPCEvent)

サーバは,希望する領域におけるイベントについてクライアントに通知します。

■ 接続ポイント (COM)

接続ポイントとは,同期フィードバックを待たずにクライアントに通知するための サーバの標準オプションです。

#### ■ 使用されないオプション :

OPCEvent サーバ仕様の以下のオプションは使用されません。

- 領域(Area)
- 副状態(Subcondition)
- カテゴリ(Category)

## 6.2.2 OPCEvent サーバのクラスモデル

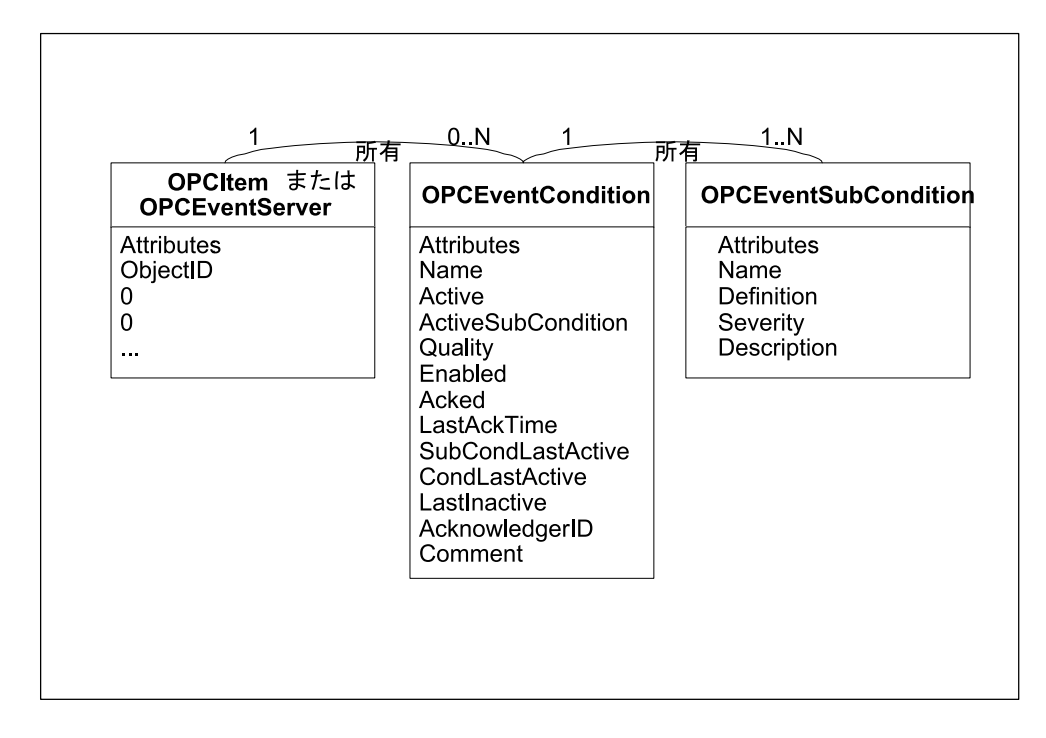

図 6.14 OPCEvent イベントサーバのクラスモデル

#### ■ OPCEventServer クラス

OPCData と同様,OPCEventServer は,クライアントが COM 呼び出しで作成できる唯一 のオブジェクトであり,それゆえ,クライアントにとっての入り口点です。このオブ ジェクトは,OPCEventServer オブジェクトを使用して,さらに多くのオブジェクトを 作成および管理できます。

さらに,このオブジェクトは,OPCEventServer オブジェクトに関する情報(たとえ ば,状態,バージョンなど)を提供します。

## ■ OPCEventCondition クラス

840DI ユーザの観点では,OPCEventCondition クラスの各オブジェクトは,コントロー ルでの欠陥状態(アラーム)を表します。このオブジェクトには,アラームがアク ティブかどうかに関する情報に加え,名前,アラームの説明,重大度が含まれていま す。また,最後に変更した時のタイムスタンプや,使用可能であれば応答情報も含ま れます。

## ■ OPCEventSubscription クラス

状態の変化に関する通知を受けるには,ユーザがサーバで OPCEventSubscription を調 整する必要があります。

## 6.2.3 840DI でのイベントソース

840DI では、以下のイベントソース (たとえば、フィルタの実装) がソースパラメー タとして受け入れられます。

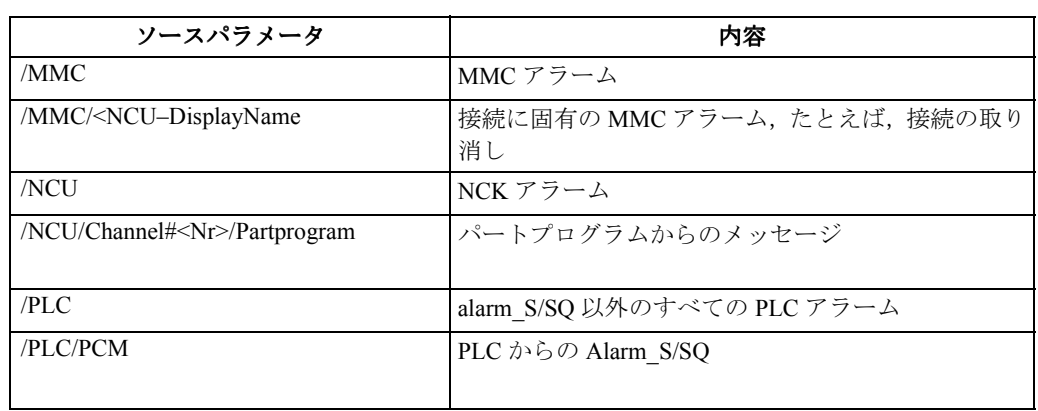

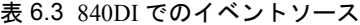

複数の NCU を, HMI Advanced の初期化ファイル, "netna-mes.ini" に構成することが できます。それから,"/NCU" を指定すると,採用したデフォルト NC とその PLC を 参照します。

他の NC および PLC は、NCU DisplayName を入力することにより選択できます。

#### ■ netnames.ini ファイルの例

Section [param <NCU–ID>] name = otto

ソース "NCU" から、該当するマシンの NC アラームを取得します。

"/MMC/otto" を使用して,接続に固有の MMC アラーム(たとえば,接続の取り消し) を取得します。

注 **:** さらに,アラームの生成中にユーザがソースとして指定したイベントソースはすべて可能 です。

## 6.2.4 OPCEvent サーバの Automation インタフェース

■ Automation インタフェースのオブジェクトモデル

OPCData の場合と同じように、Automation インタフェースのオブジェクトモデルは下 記のように拡張されます。

OPCSubscription 型のオブジェクトを管理するため、別のコレクションオブジェクトが 準備されています。これは,従属オブジェクトをリストする機能を提供します。

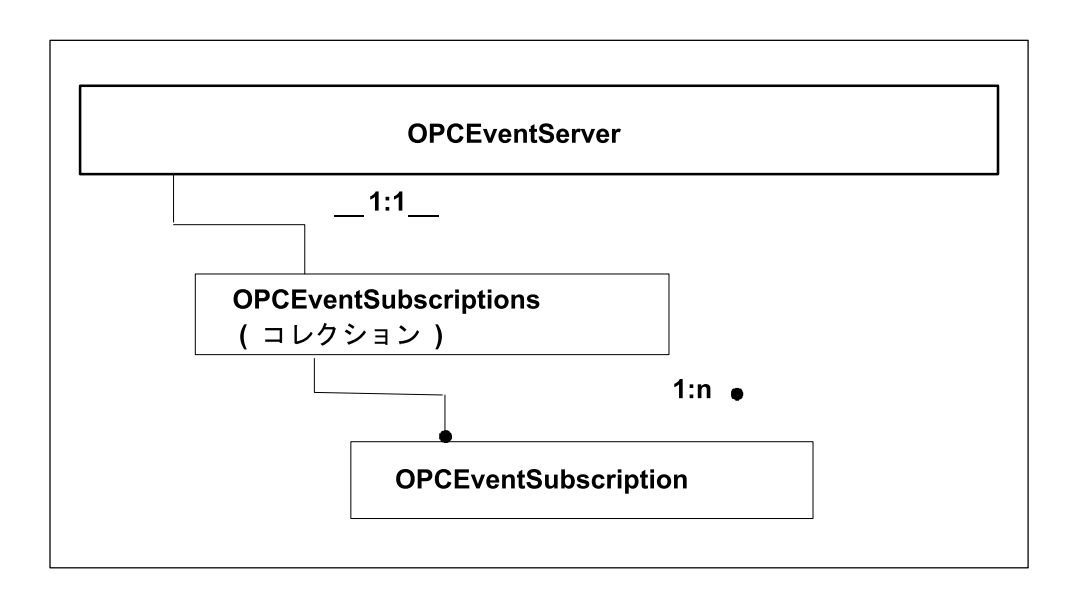

図 6.15 オブジェクトモデル

## ■ Visual Basic での OPCEventServer オブジェクトの作成と使用

次に,Automation インタフェースを使用する方法を示します。バージョン 4.0 より前 の Visual Basic は使用できません。

#### ■ 手順

OLE オブジェクトを Visual Basic で作成する一般的な手順は以下のとおりです。

表 6.4 OLE オブジェクトを作成する一般的な手順

| ステップ | 説明                       |
|------|--------------------------|
|      | 変数の宣言                    |
| 2    | OPCEvent サーバへの接続         |
| 3    | OPCEventSubscription の作成 |
| 4    | 非同期イベントの評価               |
|      | サーバのクローズ                 |

## ■ 準備としてのステップ

新規の Visual Basic プロジェクトを作成し、「プロジェクト]–>「参照設定]で, OPCAlarmEvent サーバの Automation インタフェースの参照をアクティブにします。

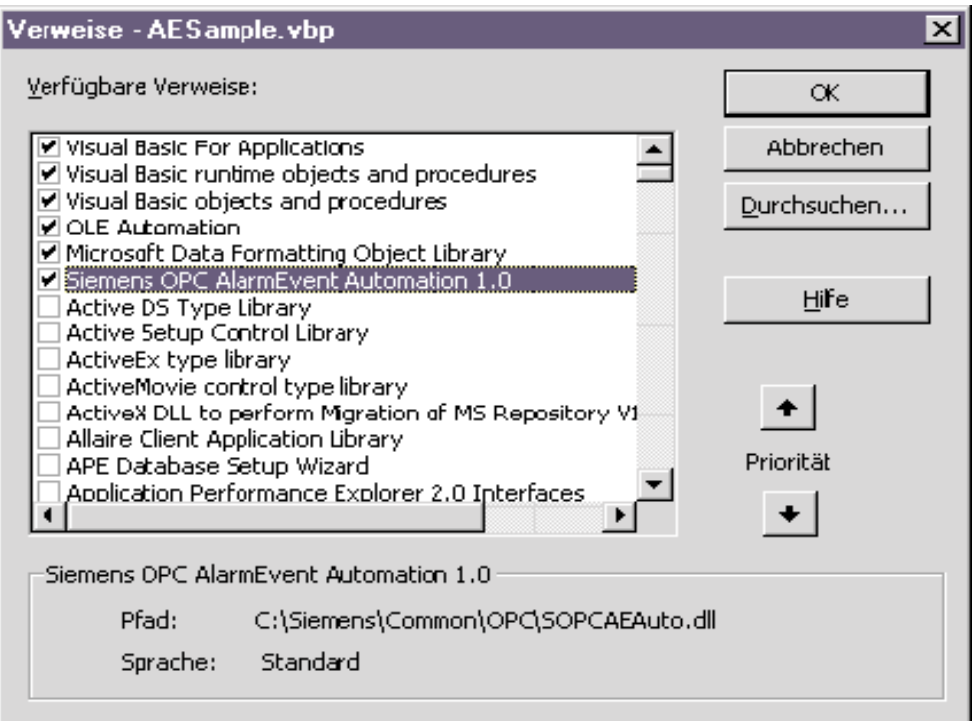

図 6.16 参照

■ ステップ 1: 必要な変数の宣言

使用する変数は,フォームの宣言部分で定義します。Public および WithEvents を指定 して,サーバがクライアントを非同期的に起動できるようにする必要があります。

**Public WithEvents James As OPCEventServer Public AllSubs As OPCEventSubscriptions Public WithEvents sub1 As OPCEventSubscription**

図 6.17 ステップ 1

## ■ ステップ 2: オブジェクトの作成と割り当て

Visual Basic プログラムは OPC クライアントでもあります。プロセスアラームにアクセ スするには、最初にクライアントはサーバオブジェクトを作成し、それから OPC サーバに接続する必要があります。

**Set James = New OPCEventServer James.Connect "OPC. ", "" SINUMERIKEvents** 図 6.18 ステップ2

## ■ ステップ 3: Eventsubscription の作成

次のステップで,サーバはイベントが到着するとすぐ応答するよう指示されます。

コレクションオブジェクトに Add メソッドを呼び出すことにより,サブスクリプショ ンを作成します。クライアントは,サブスクリプションがアクティブである場合にの み通知を受け取ります。サブスクリプションをアクティブにするには,特性 IsActive を設定します。

```
Set AllSubs = James.OPCEventSubscriptions
Set sub1 = AllSubs.Add("Sub1")
sub1.IsActive = True
```
図 6.19 ステップ 3

### ■ ステップ 4: 非同期イベントの評価

イベントを受け取る場合, Sub1 ConditionEvent プロシージャが自動的に開始されま す。これは,サブスクリプションがアクティブになるとすぐ,このプロシージャが処 理される時について制御がなくなることを意味します。

このプロシージャは、新しい OPCEvent にパラメータとしてコレクションを転送しま す。

```
Dim OneEvent As OPCEvent
Dim Output As String
For Each OneEvent In Events
Output = sub1.Name & ", "
Output = Output & OneEvent.Source & ", "
Output = Output & OneEvent.Message & ", "
Output = Output & OneEvent.ConditionName & ", "
Output = Output & OneEvent.SubConditionName
lstEventList1.AddItem Output
Next
```
図 6.20 ステップ4

#### ■ ステップ 5: サーバのクローズ

VB アプリケーションを閉じると、VB ランタイムは割り当てられたすべてのリソース を解放しようとしますが,これはユーザ自身がプログラムする必要があります。そう すれば,順序を識別して,例外に応答することができます。

```
AllSubs.RemoveAll
James.Disconnect
Set AllSubs = Nothing
Set James = Nothing
   図 6.21 ステップ 5
```

```
注 : サンプルは HMI プログラミングパッケージに入っています。
OPC アラームおよびイベントのサンプルは,[スタート]->[プログラム]->[Sinume-
rik840D] -> [HMI-ProgrammingPackage] -> [OPC] - [Samples] -> [AlarmEvent] に収録され
ています。
```
## OPCServer インタフェース

6.2 OPC アラームおよびイベント

# 7 840DI COM サーバ インタフェース

#### ■ この章の目的

OPCData や OPCAlarm および Event (6 章を参照)のインタフェースに加えて, 840DI は以下のものも提供しています。

- ファイルシステムなどの NC メモリ内の領域にアクセスするためのデータ管理 用インタフェース
- コマンドインタフェース

HMI SINUMERIK のバージョン 6.0 以降では,COM をベースにしたプログラミングイン タフェースが提供されています。

Microsoft Active Directory Services (ADS) は、階層構造の管理とビジュアル化に関す る一般的なコンセプトを提供します。この一般的なコンセプトは,840DI の要件に適 うものです。このコンセプトを使用すると,以前は 840DI 固有のソリューションを必 要とした場合でも,現在ではこうした規格を使用することができます。

この章では、ファイルやコマンドに関連したプログラミングについて紹介します。こ の章はマニュアルではありません。これらのインタフェースの構造だけを説明します。 さらに,この章には最低限のサンプルが含まれています。それらは,レシピのような 構造になっており,意味のあるアプリケーションを作成できるわけではありませんが, コントロールからデータを受け取るために必要な最小限のコードを示します。

840DI によって定義されるインタフェースはすべて, DUAL (二重) インタフェースで す。それで,Custom インタフェースと Automation インタフェースを区別することは ありません。

注 : "Interfaces for File Management", "Command Interfaces", および MSDN TMLibrary **in Visual Studio\_ 6.0** の各マニュアルは,インタフェースの詳細を掘り下げて説明しています。

注 **:840DI-COM** サーバを使用して,変数にアクセスすることができます。この処理について は,**8.2.1** 節 **"DCTL32.OCX"** で説明されています。

7.1 データ管理インタフェース

## 7.1 データ管理インタフェース

SINUMERIK-COM サーバには,以下のようなファイル編集用のインタフェースがあり ます。

- ADSI
- IMCFile

続くセクションで、SINUMERIK のデータ管理のコンセプトについて説明します。

サーバは SINUMERIK データ管理を使用するので,以下のセクションでデータ管理の コンセプトについて説明します。

## 7.1.1 データ管理のコンセプト

SINUMERIK データ管理は,ユーザやプログラマが 2 つの完全に異なるデータ型を 1 つ の規格で表示できるようにするために開発されてきました。

- NC メモリの部分
- オペレータ構成要素でのファイルシステム

統一的なビューを作成するため、NC に適用される制限と同じ制限が、NC メモリが イメージされるオペレータ構成要素のファイルシステムの部分にも適用される必要が あります。この方法で,データ管理ツリーが作成されます。

この制限をスキームと呼びます。スキームは,ここで許されるデータ型を判別しま す。

ユーザが使用するオブジェクトには、FileNode と DirNode という2つのオブジェクト があります。COM のインタフェース要件に加え,IAD と IMCFile は両方とも DirNode および IADsContainer を提供します(MSDN TMLibrary in Visual Studio\_ 6.0 を参照して ください)。

NC がファイルシステムをサポートする必要はないことを思い出してください。SINU-MERIK HMI 基本システムのジョブは、ユーザの呼び出しを解釈して、NC から必要な データを作成します。そのため,NC メモリを直接アドレス指定することはできませ ん。

## 7.1.2 どのプログラムでどのインタフェースを使用すればよいか

#### ■ ADSI

Active Directory Services (ADS) は、以下の事柄を行うための一連のインタフェース を,ツリー構造で定義します。

- オブジェクトの検出
- オブジェクトのインスタンス化と格納
- 属性の処理

ADS は、オブジェクトのプロパティを照会および格納するためのインタフェースを定 義します。これらのプロパティは,フィルタを定義するためにも使用します。

ADS インタフェースを使用すると,オブジェクトをツリー構造でリストすることがで きます。オブジェクトのリスト表示の結果は,フィルタを使うことにより影響を受け ます。

ADS インタフェースを介して,個々のオブジェクトは以下の事柄を行うことができます。

7.1 データ管理インタフェース

- コピー
- 削除,または
- 移動

これらのオブジェクトにはそれぞれ,オブジェクトのプロパティを簡単に記述するい くつかの属性があります。

ADSI オブジェクトにはそれぞれ, いくつかの標準の属性(名前, パスなど)と, 必 要であればその他のオブジェクト固有の属性があります。

#### 注 **:** それぞれのブラウズ機能では,**ADS** インタフェースを使用するようお勧めします。

#### ■ IMCFile

ファイルインタフェースに対する要求は,使用可能な構造を表示することだけにはと どまりません。

840DI は、各ファイルシステム(たとえば、ActivateFile)では操作不能であることも 認識しています。さらに,オープンおよび書き込みなどのアクセスは,オペレータ構 成要素のファイルとそれに対応する NC 構造ごとに,一様に実行できます。

この目的で使用するインタフェースを IMCFile と呼びます。

#### 注 **:IMCFile** は,**840DI** 固有のオペレーションで使用します。

#### 7.1.3 **ADS** インタフェース

ADSI の説明については、たとえば、MSDN TM ライブラリ (すべての Microsoft 開発製 品のパーツ)を参照してください。これは、いくつかのインタフェースの説明で構成 されています。

ADSI プロバイダは、ADSI メカニズムを介してアプリケーションを使ってアドレス指 定するため,こうしたインタフェースのサブセットをサポートしなければなりませ ん。プロバイダを通して作成されるオブジェクトは,ADSI インタフェースのサブ セットを提供します。

データ管理を実装するため,最初のステップでは,使用可能な機能の範囲で必要とさ れる ADSI インタフェースのサブセットだけが提供されます。

ADS の Automation インタフェースには,Custom インタフェースと同じ機能があります が,より一層簡単です。

Automation インタフェースは,個々の属性にのみアクセスします。Custom インタ フェースは,1 度に呼び出したい属性をいくつでも読み書きできます。

以下の ADSI インタフェースが実装されています。

• IADS

ADSI オブジェクトへのパスを通じたアクセス その属性へのアクセス

• IADsContainer

コンテナの従属オブジェクトのリスト

- IADsClass(使用可能になる予定)
- このオブジェクトクラスのスキーム記述

7.1 データ管理インタフェース

## 7.1.4 IMCFile

データ管理内のファイルとディレクトリは,IMCFile を介してアドレス指定できます。 最初に,サーバは該当するオブジェクトを作成して,関連する機能を実行できるよう にする必要があります。オブジェクトの作成は,エクスプローラでのファイルの選択 に対応し,コンテキストメニューを使って使用可能な機能を実行できます。

ファイルインタフェースは,ADSI インタフェースの構文とセマンティクスを使用し ます。これは,たとえば,現行のコンテナオブジェクトに新しいオブジェクトを作成 する Copy, Move / Rename, および Create メソッドに該当します。

IMCFile インタフェースの CopyHere および MoveHere メソッドは,ユーザ用の標準メ ソッドです。

対応する IMCFile メソッドには,デフォルトの処理により IADSContainer に割り当て られる追加のパラメータがあります。

IMCFile インタフェースには、ADS インタフェースで網羅されないデータ管理メソッ ドがすべて含まれます。これには,以下のメソッドがあります。

- ADS に存在していないメソッド(たとえば、Activate)
- および, ADS インタフェースの標準メソッドによって拡張されたメソッド(た とえば, CopyHere)

オブジェクトの名前,拡張子,およびデータ管理内のデータ型相互の密接な関連によ り,このインタフェースが要求されます。

データ管理にあるオブジェクトのタイプまたはクラスは,オブジェクトの拡張子やそ れが特別な命名スキームに対応するかどうかを定義します。

IMCFile で行うことができるのは,整合性のある変更だけです。

## 7.1.5 Visual Basic におけるデータ管理インタフェースの使用手順

この手順は、ADS インタフェースと IMCFile の両方に当てはまります。

表 7.1 IMC オブジェクトで作業する一般的な手順

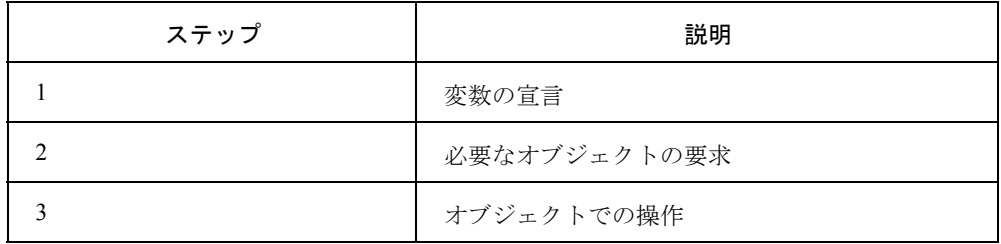

#### ■ 例

以下の例では、"Otto.wpd"が作成されます。

#### ■ 準備のためのステップ

新規の Visual Basic プロジェクトを作成し,IMCFile の参照をアクティブにします。こ うするには、「プロジェクト]->「参照設定]メニューを参照します。

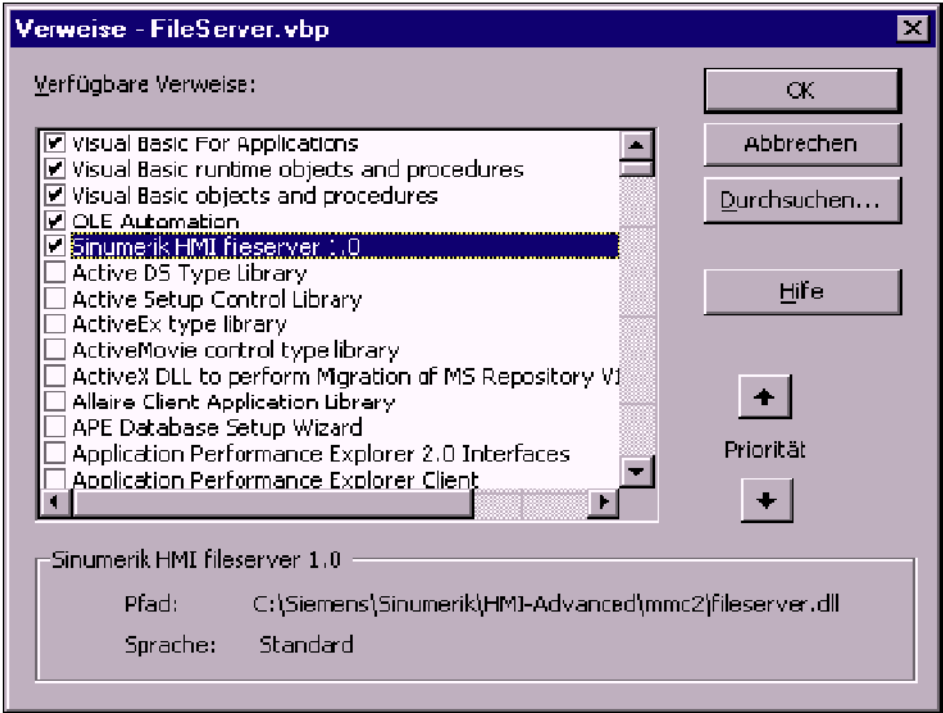

図 7.1 [プロジェクト]->[参照設定]メニュー

### ■ ステップ 1: 必要なタイプの変数の宣言(たとえば, IMCFile)

Dim WksDir as IMCFile, Teil as IMCFile

図 7.2 例

#### ■ ステップ 2: 必要なオブジェクトの要求

Set WksDir = GetObjekt ("MC://domain/machinswitch/wks.dir") 図 7.3 例

セクションを変更する予定のオブジェクトを要求します。

たとえば,ファイルを削除する場合,そのファイルが入っているディレクトリを要求 する必要があります。ファイルをコピーする場合には,宛先のディレクトリを要求す る必要があります。

## ■ ステップ 3: オブジェクトでの操作

Set Teil= WksDir.Create("\*.wpd", "Otto.wpd", MC CREATE NORMAL,"")

図 7.4 例

注 **:** サンプルは **HMI** プログラミングパッケージに入っています。 データ管理のインタフェースの例は,[スタート]-**>**[プログラム]-**>**[**SINUMERIK**]-**>** [**HMI-ProgrammingPackage**]-**>**[**IMC**-**Samples**]-**>**[**IMCFile**]にあります。

7.2 IMCDomain

# 7.2 IMCDomain

#### ■ IMCDomain

わたしたちは,現在のユーザから,使い慣れた機能性を差し控えたいとは思いませ ん。将来は,データ管理との整合性を気にせずに,NC とのデータのやり取りを行う こともできるようになります。

この目的で使用するインタフェースを,IMCDomain と呼びます。これは,ファイル オブジェクトやディレクトリオブジェクトではなく,サーバオブジェクトだけを区別 します。

データ管理の ADSI オブジェクトは,このインタフェースをベースに構成されていな いため、ADSI インタフェースではなく、この低水準インタフェースを提供する独立 した MC://domain/session オブジェクトが存在します。

IMCDomain インタフェースの非同期メソッドは,コールバックインタフェースの Progress および Complete イベントを介して結果を戻します。低水準インタフェースが 提供する各オブジェクトは、セッションオブジェクトです。セッションでは、1度に 1 つのジョブだけを実行できます。これは,非同期ジョブにも適用されます。

#### 注 **:IMCDomain** は十分慎重に使用してください。

#### ■ 手順

#### 表 7.2 IMCDomain で作業を行う手順

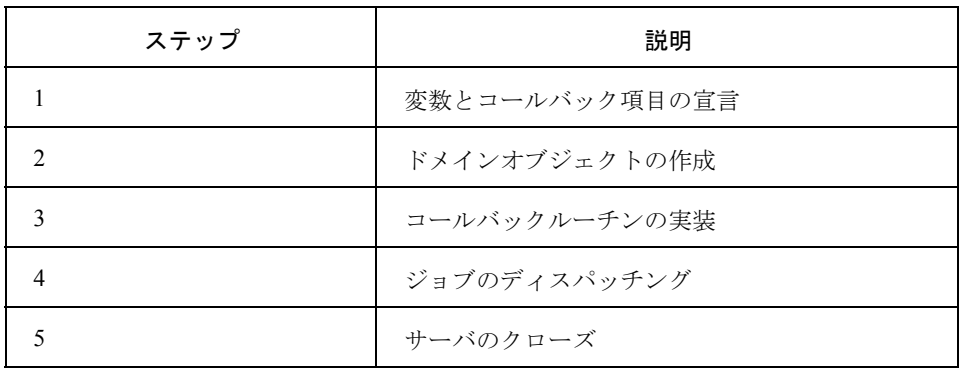

### ■ 準備としてのステップ

新規の Visual Basic プロジェクトを作成し,IMCDomain の参照をアクティブにしま す。こうするには、[プロジェクト] - [参照設定] メニューを参照します。

```
7.2 IMCDomain
```
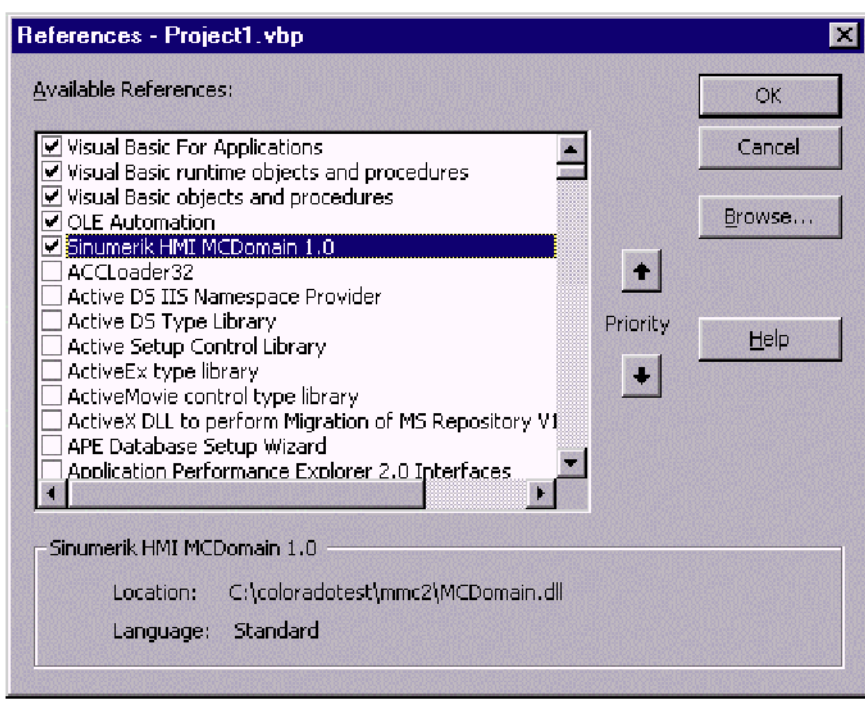

図 7.5 参照

## ■ ステップ 1: 変数とコールバック項目の宣言

使用する変数は,フォームの宣言部分で定義します。

キーワード Implements を使用して、クライアントがサーバに同期を取らずにアドレ ス指定されるよう宣言します。

Dim session As IMCDomain Implements IMCDomainAsyncCallback

図 7.6 ステップ 1

## ■ ステップ 2: ドメインオブジェクトの作成

"GetObject" を使用して,対応する名前でオブジェクトを作成するよう COM に指示し ます。@ 文字は、COM が以下の名前を解釈する方法を指定します。

Set session =GetObject("@SinHMIMCDomain.MCDomain")

図 7.7 ステップ2

## ■ ステップ 3: コールバックルーチンの実装

Implements で作成したインタフェースのすべてのメソッドを実装する必要がありま す。

```
Private Sub IMCDomainAsyncCallback_OnCommandComplete_
(ByVallCookie As Long,ByVal lResult As Long, ByVal_
lQuality As Long)
Beep
End Sub
   図 7.8 ステップ 3
```
■ ステップ4: ジョブのディスパッチング

7.2 IMCDomain

同期ジョブは順番に実行することができます。非同期ジョブは,コールバックルーチ ンを使って調整する必要があります。

session.Create "/NC/WKS.DIR/ Test.wpd", MCDOMAIN\_CREATE\_NORMAL session.Create "/NC/WKS.DIR/ Test.wpd/Test.ini", MCDOMAIN\_CREATE\_NORMAL

図 7.9 ステップ 4

## ■ ステップ 5: サーバのクローズ

VB アプリケーションを閉じると、VB ランタイムは割り当てられたすべてのリソース を解放しようとしますが,これはユーザ自身がプログラムする必要があります。これ により,順序を判別して,例外に応答することができます。

Set session =Nothing

図 7.10 ステップ 5

注 **:** サンプルは **HMI** プログラミングパッケージに入っています。 **IMCDomain** のサンプルは,[スタート]-**>**[プログラム]-**>**[**SINUMERIK**]-**>**[**HMI-ProgrammingPackage**]-**>**[**IMC**-**Samples**]-**>**[**IMCFile**]にあります。

7.3 コマンドインタフェース

# 7.3 コマンドインタフェース

840DI-COM サーバは、NC に転送可能なコマンド用のインタフェースを提供します。 それらは以下のとおりです。

- IMCCommand
- IMCCommandAsyncCallback

7.4 IMCCommand Automation インタフェース

# 7.4 IMCCommand Automation インタフェース

## ■ Visual Basic での IMCCommand の作成と使用

続く部分で,Automation インタフェースを介して IMCCommand を使用する方法を示 します。Visual Basic のバージョン 4 以降が必要です。

## ■ 手順

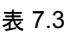

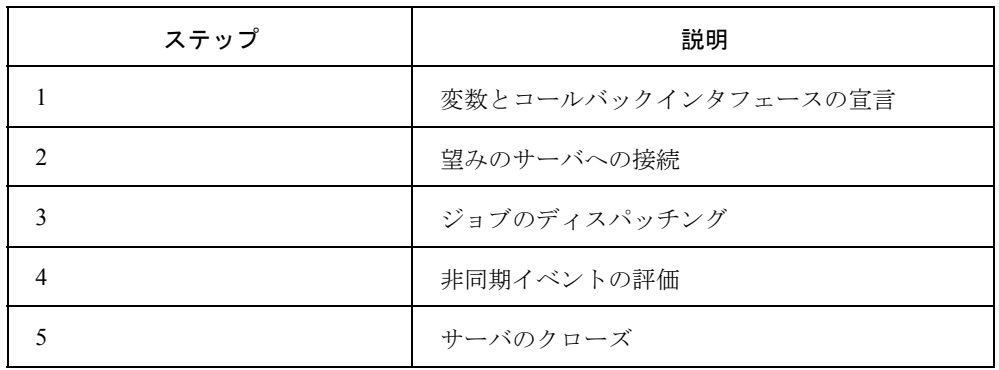

## ■ 準備としてのステップ

新規の Visual Basic プロジェクトを作成し、IMCCommand インタフェースの参照をア クティブにします。こうするには,[プロジェクト]->[参照設定]メニューを参照 します。

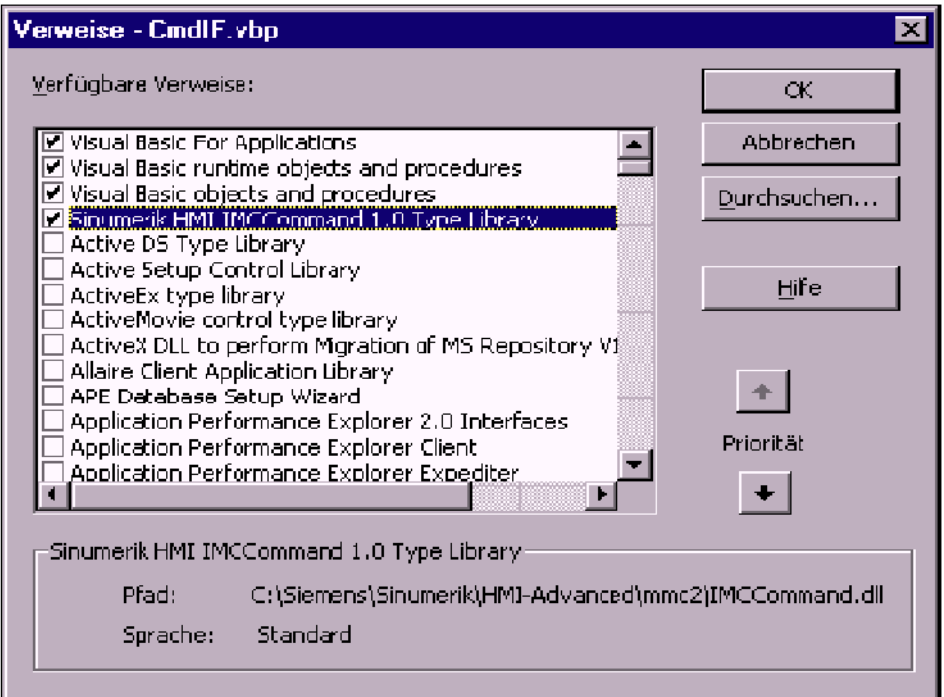

図 7.11 参照

7.4 IMCCommand Automation インタフェース

## ■ ステップ 1: 変数とコールバックインタフェースの宣言

使用する変数は,フォームの宣言部分で定義します。Implements を使ってコール バックを実装すると,サーバがそのプログラムの実行に対する通知の同期を取ること ができるようになります。

Implements IMCCommandAsyncCallback Dim CmdObj As IMCCommand

図 7.12 ステップ 1

#### ■ ステップ 2: 望みのサーバへの接続

Set CmdObj =GetObject("@MCVar.MCCommand:machineswitch")

図 7.13 ステップ 2

## ■ ステップ 3: ジョブのディスパッチング

非同期ジョブはコマンドと情報を受け取り,それによってクライアントとサーバは影 響を受けたジョブを後で判別できます。しかし,同期ジョブはコマンドだけを受け取 ります。

CmdObj.ExecuteAsync CmdText,ClHandle, Me, Me,Shandle

図 7.14 ステップ 3

## ■ ステップ 4: 非同期イベントの評価

サーバは,非同期ジョブの処理が終了すると,クライアントにそのことを通知しま す。サーバは,最終的な状態を通知し,ジョブのタイプによって計画されていれば, 要求された情報を渡します。

Private Sub IMCCommandAsyncCallback\_OnCommandCompleted(\_ ByVal Cookie As Long, ByVal Feedback As Long, \_ ByVal OutArguments AsVariant) If Feedback <> 0 Then 'Error Else 'Command executed, continue End If 図 7.15 ステップ 4

#### ■ ステップ 5: サーバのクローズ

必要なくなったオブジェクトは解放されます。

Set CmdObj =Nothing

図 7.16 ステップ 5

注 **:** サンプルは **HMI** プログラミングインタフェースに入っています。**IMCDomain** のサンプ ルは,[スタート]-**>**[プログラム]-**>**[**SINUMERIK**]-**>**[**HMI-Programming Package**]-**>** [**IMC-Samples**]-**>**[**IMC-Command**]にあります。

7.4 IMCCommand Automation インタフェース

# 8 ActiveX コントロール

## ■ この章の目的

この章では、HMI プログラミングパッケージの ActiveX コントロールについて説明し ます。

# 8.1 テクノロジオブジェクト(使用可能になる予定)

## 8.2 コントロール

## 8.2.1 DCTL32.OCX

DCTL32.OCX コントロールは、ユーザインタフェースの入出力フィールドを作成しま す。

このコントロールを使用すると,32 ビットアプリケーションから, PI, 変数, および ドメインサービスにアクセスすることができます。

この章の内容は,「Yaskawa Siemens 840DI API 取扱説明書 HMI プログラミングパッ ケージ 基礎編」に含まれています。

これらの章は、次回の版で補足される予定です。

8.2.2 Fileviewer コントロール(使用可能になる予定)

8.2.3 エディタコントロール(使用可能になる予定)

8.2.4 MMC コントロール(使用可能になる予定)

# 第 4 部 : Regie COM サーバインタフェース

Regie COM Server は,関数とイベントをサポートします。続く章では,使用可能な関数とイベントを, パラメータと共に説明します。

オペレータ用ガイドの "HMI 環境 " では,「Regie サーバ関数」および「Regie サーバイベント」の章で, これらの取り扱いについて説明しています。

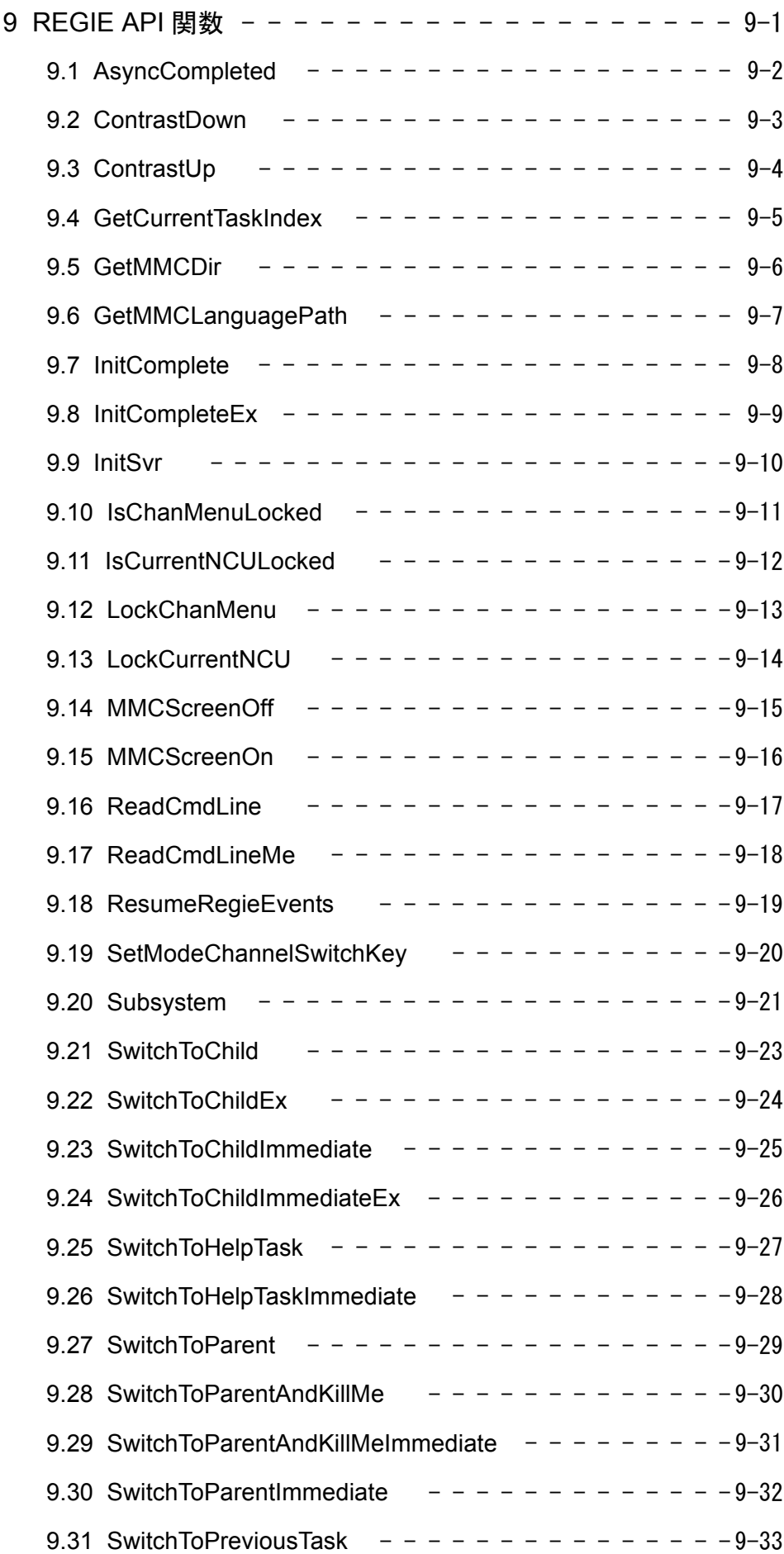
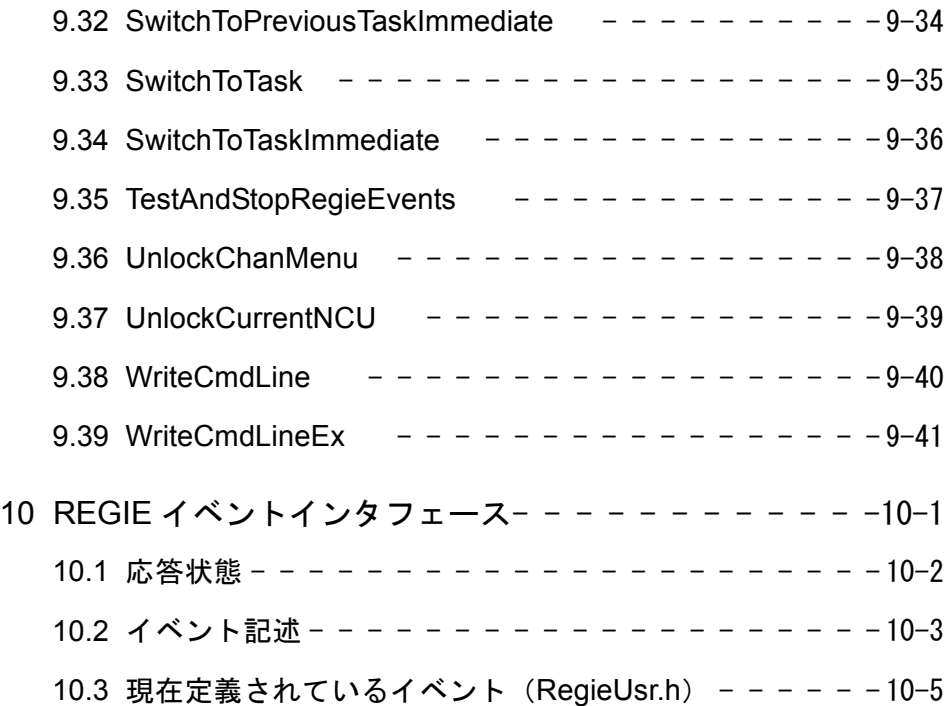

# 9 Regie API 関数

#### 重要 :

他のいずれかのメソッドを呼び出す前に,必ず **InitSvr** を呼び出してください。

9.1 AsyncCompleted

# 9.1 AsyncCompleted

#### 説明

この関数は,IRegieSvrEvents からの " 非同期 " コールバックを確認する場合に必ず使用 してください。ここで言う " 非同期 " とは,コールバックの結果が,クライアント側の コールバック関数から戻される時ではなく,後で提供されることを意味します。 この関数には状況が提供される必要があります。以下に可能な状況を示します。 1 –>TRANSACTION WAS OK 2 –> NOT\_ACCEPTED\_DO\_MESSAGE(FAILED: REGIE は関連 DialogAlarm をポップアップ表示する) 3 -> NOT\_ACCEPTED\_NO\_MESSAGE (FAILED) 4 -> 最後のコールバック FAILED, REGIE は制限時間中にトランザクショ ンを再試行する必要がある 5 -> 最後のコールバック FAILED, REGIE は永続的にト ランザクションを再試行する必要がある

### 構文

**Sub AsyncCompleted (IStatus As Long)**

パラメータ

*IStatusl*

トランザクションの状況

C++ の構文

#### **STDMETHODIMP AsyncCompleted (long IStatus);**

戻り値

**HESULT** 

### 戻りコード

# 9.2 ContrastDown

#### 説明

この関数は、STN またはモノクロ LCD ディスプレイでのコントラストを下げます。 ご使用のハードウェアのディスプレイが異なる場合,この関数には効果がありませ  $h_{\circ}$ 

### 構文

**Sub ContrastDown (pfRetVal As Long)**

パラメータ *pfRetVal* 戻り値 TRUE 正常

> FALSE 失敗

C++ の構文

**STDMETHODIMP ContrastDown (long\* pfRetVal);** 

戻り値

**HESULT** 

戻りコード

# 9.3 ContrastUp

#### 説明

この関数は、STN またはモノクロ LCD ディスプレイでのコントラストを上げます。 ご使用のハードウェアのディスプレイが異なる場合,この関数には効果がありませ  $\lambda$ 

### 構文

**Sub ContrastUp (pfRetVal As Long)**

パラメータ *pfRetVal* 戻り値 TRUE 正常 FALSE 失敗

C++ の構文

**STDMETHODIMP ContrastUp (long\* pfRetVal);**

戻り値

### HESULT

戻りコード

# 9.4 GetCurrentTaskIndex

### 説明

この関数は、現行タスクの索引を戻します。CurrentTaskIndex は、REGIE.INI に従って REGIE を介して活動化された最新のタスクです。

### 構文

**Sub GetCurrentTaskIndex (pnRetVal As Long)**

パラメータ

*pnRetVal* 戻り値 CurrentTaskIndex

C++ の構文

#### **STDMETHODIMP GetCurrentTaskIndex (int\* pnRetVal);**

戻り値

HESULT

戻りコード

# 9.5 GetMMCDir

#### 説明

この関数は, MMC のパスを戻します。このパスは, mmc2 ディレクトリを指し示し ます。

### 構文

**Sub GetMMCDir ( bstrModuleExePath As String,**

#### **pnRetVal as Long)**

パラメータ

*bstrModuleExePath*

ここにパスが戻される

*pnRetVal*

戻り値 0 失敗 その他 成功

C++ の構文

**STDMETHODIMP GetMMCDir ( BSTR \* bstrModuleExePath,**

**int \*pnRetVal);**

戻り値

HESULT

# 戻りコード

# 9.6 GetMMCLanguagePath

#### 説明

この関数は、必要な言語 DLL の言語パスを戻します。たとえば、現在の言語がドイ ツ語で, bstrPrefix 内で OE を渡す場合, 関数は ...\mmc2\language\oe\_gr.dll などを戻 します。

### 構文

**Sub GetMMCLanguagePath( bstrPrefix As String,** 

**bstrModuleExePath as String,**

**pnRetVal as Long)**

### パラメータ

*bstrPrefix*

App–prefix (2 文字)

*bstrModuleExePath*

ここに DLL 名が戻される

*pnRetVal*

戻り値 0 失敗 その他 成功

### C++ の構文

**STDMETHODIMP GetMMCLanguagePath( BSTR \*bstrPrefix,** 

**BSTR \*bstrModuleExePath,**

**int \*pnRetVal);**

### 戻り値

HESULT

### 戻りコード

# 9.7 InitComplete

#### 説明

この関数は、InitComplete を REGIE に通知します。

```
この関数は今後は呼び出さないで、代わりに InitCompleteEx() を使用してください。
```
### 構文

**Sub InitComplete ( dwThreadId As Long, hOwnerWnd as Long, hControlWnd as Long)**

パラメータ

*dwThreadId*

呼び出し側のスレッド ID

*hOwnerWnd*

呼び出し側の TopLevelWindow–Handle (HWND)

*hControlWnd*

呼び出し側の Callback–Wnd (HWND)

C++ の構文

**STDMETHODIMP InitComplete ( long dwThreadId,** 

**long hOwnerWnd,**

### **long hControlWnd);**

### 戻り値

**HESULT** 

### 戻りコード

# 9.8 InitCompleteEx

#### 説明

InitCompleteEx() を呼び出して,初期設定フェーズが終了し,REGIE が処理を続行で きることを REGIE に通知する必要があります。処理開始後,REGIE は指定された TIMEOUT(–>REGIE.INI)を待機します。この時間枠内に InitComplete を呼び出さな いと,REGIE は "xxx didn't post InitComplete" テキストボックスを表示します。その後, REGIE が処理を開始したのではないかのように扱います。

ご使用のアプリケーションが REGIE.INI の [StartupConfiguration] セクションで参照さ れている場合,0 の TIMEOUT も提供できます。この場合,REGIE はアプリケーショ ンが InitComplete を通知するのを予期しません。

ご使用のアプリケーションが REGIE.INI の [TaskConfiguration] セクションで参照され ている場合,REGIE はアプリケーションが InitComplete を通知するのを常に予期しま す。

詳細について, InitSvr() も参照してください。

### 構文

**Sub InitCompleteEx ()**

C++ の構文

#### **STDMETHODIMP InitCompleteEx (void);**

#### 戻り値

**HESULT** 

#### 戻りコード

# 9.9 InitSvr

#### 説明

重要 : これはメインの初期関数です。 他のいずれかのメソッドを呼び出す前に,必ずこの関数を呼び出してください。 次に, InitCompleteEx() を呼び出して、初期設定フェーズが終了し、REGIE が処理を 続行できることを通知してください。 詳細について, InitCompleteEx() も参照してください。

### 構文

**Sub InitSvr ( vt1 as Variant, vt2 as Variant)**

# パラメータ

*vt1*

TopLevelWindow への HWND

*vt2*

Visual Basic では空, Visual C++ では VT\_EMPTY でなければならない

C++ の構文

#### **STDMETHODIMP InitSvr ( const VARIANT &vt1,**

#### **const VARIANT &vt2);**

戻り値

HESULT

#### 戻りコード

# 9.10 IsChanMenuLocked

#### 説明

この関数は、chanmenu ロックカウントをチェックします。

ChanMenu がロックされていない場合, -1 を戻します。そうでない場合は、chanmenu にロックを設定した最初のタスクの Taskindex を戻します。

詳細については,LockChanMenu() および UnlockChanMenu() も参照してください。

### 構文

**Sub IsChanMenuLocked (pfRetVal As Long)**

パラメータ

#### *pfRetVal*

ロック ID -1 ChanMenu がロックされていない その他 最初のロックタスクの TaskIdx

C++ の構文

**STDMETHODIMP IsChanMenuLocked (int\* pfRetVal);**

#### 戻り値

**HESULT** 

戻りコード

# 9.11 IsCurrentNCULocked

#### 説明

この関数は,NCU ロックカウントをチェックします。

CurrentNCU がロックされていない場合は –1 を,その他の場合は,ロックを Current-NCU 上に設定した最初のタスクの TaskIndex を戻します。

詳細について,LockCurrentNCU() および UnlockCurrentNCU() も参照してください。

# 構文

**Sub IsCurrentNCULocked (pfRetVal as Long)**

### パラメータ

*pfRetVal*

ロック ID –1 ロックされていない CurrentNCU その他

最初のロックタスクの TaskIdx

C++ の構文

#### **STDMETHODIMP IsCurrentNCULocked (long \*pfRetVal);**

戻り値

HESULT

### 戻りコード

# 9.12 LockChanMenu

#### 説明

この関数は、chanmenu をロックします。この呼び出しの後は、異なるチャネルまた は異なる NC に切り替えることはできません。

LockChanMenu()を呼び出す場合、後で UnlockChanMenu() も呼び出さなければなりま せん。そうしないと,チャネル切り替えが非活動状態のままです。

LockChanMenu() は,タスクが REGIE によって開始されていない場合 FALSE を戻し ます。

詳細については、UnlockChanMenu() および IsChanMenuLocked() も参照してください。

### 構文

**Sub LockChanMenu (pfRetVal As Long)**

パラメータ

*pfRetVal*

戻り値 **TRUE** 正常 FALSE 失敗

C++ の構文

#### **STDMETHODIMP LockChanMenu (BOOL \*pfRetVal);**

戻り値

**HESULT** 

#### 戻りコード

# 9.13 LockCurrentNCU

#### 説明

この関数は、NCU スイッチをロックします。この呼び出しの後は、別の NC に切り替 えることはできません。もちろん、現行の NCU では別のチャネルへの切り替えが可 能です。

LockCurrentNCU() を呼び出す場合,後で UnlockCurrentNCU() も必ず呼び出してくだ さい。これを怠ると,NCU スイッチが非活動状態のままになります。

LockCurrentNCU()は、タスクが REGIE によってまだ開始されていない場合、または M2N トランザクション中に REGIE によってロックが一時的に使用不可になっている 場合,FALSE を戻します。

詳細について, UnlockCurrentNCU() および IsCurrentNCULocked() も参照してくださ い。

#### 構文

#### **Sub LockCurrentNCU (pnRetVal As Long)**

パラメータ

*pnRetVal* 戻り値 TRUE 正常 FALSE 失敗

#### C++ の構文

#### **STDMETHODIMP LockCurrentNCU (long\* pnRetVal);**

#### 戻り値

**HESULT** 

#### 戻りコード

# 9.14 MMCScreenOff

#### 説明

この関数は、バックライトをオフにし(該当する HW 上で実行している場合),状態 を PLC に通知します。

#### 構文

#### **Sub MMCScreenOff (pfRetVal As Long)**

パラメータ

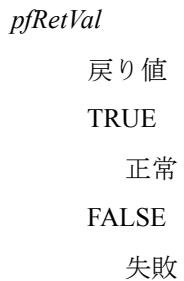

C++ の構文

#### **STDMETHODIMP MMCScreenOff (long\* pnRetVal);**

戻り値

HESULT

戻りコード

# 9.15 MMCScreenOn

#### 説明

この関数は、バックライトをオンにし(該当する HW 上で実行している場合),状態 を PLC に通知します。

### 構文

#### **Sub MMCScreenOn (pfRetVal As Long)**

パラメータ

*pfRetVal* 戻り値 **TRUE** 正常 FALSE 失敗

C++ の構文

#### **STDMETHODIMP MMCScreenOn (long\* pnRetVal);**

戻り値

HESULT

# 戻りコード

# 9.16 ReadCmdLine

#### 説明

指定されたタスクに応じて,REGIE からコマンド行を読み取ります。各タスクにはコ マンド行が与えられ,それは REGIE による開始時にプロセスに渡されます。

関数は、読み取られる ANSI 文字の数を戻します。NULL でない BSTR を渡すと,こ の関数によって再配置されます。コマンド行に入る文字数の制限は、256個の ANSI 文字です。

詳細について, WriteCmdLine(), WriteCmdLineEx(), ReadCmdLineMe() も参照してく ださい。

#### 構文

**Sub ReadCmdLine ( nTaskIdx As Long, bstrCmdLine As String, pnRetVal AS Long)**

パラメータ

*nTaskIdx* TaskIndex *bstrCmdLine* コマンド行を戻す BSTR

*pnRetVal*

ASCII 文字数で戻される長さ

#### C++ の構文

#### **STDMETHODIMP ReadCmdLine ( long nTaskIdx,**

**BSTR \*bstrCmdLine,**

**long \*pnRetVal);**

戻り値

**HESULT** 

戻りコード

# 9.17 ReadCmdLineMe

#### 説明

呼び出しタスクに応じて,REGIE からコマンド行を読み取ります。各タスクにはコマ ンド行が与えられ,それは REGIE による開始時にプロセスに渡されます。

関数は、読み取られる ANSI 文字の数を戻します。NULL でない BSTR を渡すと、こ の関数によって再配置されます。コマンド行に入る文字数の制限は、256個の ANSI 文字です。

詳細について, WriteCmdLine(), WriteCmdLineEx(), ReadCmdLine() も参照してくださ い。

#### 構文

#### **Sub ReadCmdLineMe ( bstrCmdLine As String,**

**pnRetVal As Long)**

パラメータ

*bstrCmdLine*

```
コマンド行を戻す BSTR
```
*pnRetVal*

ASCII 文字数で戻される長さ

C++ の構文

**STDMETHODIMP ReadCmdLineMe ( BSTR \*bstrCmdLine,**

**long \*pnRetVal);**

戻り値

**HESULT** 

### 戻りコード

# 9.18 ResumeRegieEvents

#### 説明

この関数は、REGIE 内のイベント処理を再開します。StopRegieEvents または TestAnd-StopRegieEvents を呼び出した場合, REGIE を実行し続けるためにこの関数を必ず呼 び出す必要があります。

重要 : TestAndStopRegieEvents() を正常に呼び出す前には,この関数を呼び出さないで ください(詳細については,TestAndStopRegieEvents を参照)。

### 構文

**Sub ResumeRegieEvents (pfRetVal As Long)**

パラメータ *pfRetVal* 戻り値 **TRUE** REGIE が再開された FALSE 失敗

C++ の構文

**STDMETHODIMP ResumeRegieEvents (long\* pfRetVal);** 

戻り値

HESULT

戻りコード

9.19 SetModeChannelSwitchKey

# 9.19 SetModeChannelSwitchKey

#### 説明

この関数は、ChannelSwitch キーにモードを設定します。使用可能なモードは次のと おりです。nMode = 0 は ChannelSwitchKey をロックします。チャネル切り替えはこの モードの場合不可能になります。nMode = 1 は ChannelSwitchKey のロックを解除しま す。チャネル切り替えがこれで可能になります。

SetModeChannelSwitchKey(0) を呼び出す場合,後で SetModeChannelSwitchKey(1) も必 ず呼び出してください。これを怠ると,ChanSwitchKey が非活動状態のままになりま す。

### 構文

**Sub SetModeChannelSwitchKey(nMode as Long)**

```
パラメータ
  nMode
      モード
      0
         ChannelSwitchKey のロック
       1
         ChannelSwitchKey のロック解除
```
C++ の構文

#### **STDMETHODIMP SetModeChannelSwitchKey (int nMode);**

戻り値

HESULT

戻りコード

# 9.20 Subsystem

#### 説明

このメソッドは,サブシステムを開始または停止するのに使用できます。サブシステ ムはサーバアプリケーションの集合です。サブシステムは、REGIE.INI

[StartupConfiguration] - Style INI ファイルを使って記述する必要があります。この INI ファイル中のすべてのサーバが開始または停止されます。サブシステムは名前によっ て識別されます。そのため,始動しているサブシステムを停止したい場合,サブシス テムを開始するのに使用した INI ファイル名と同じファイル名を使用します。サブシ ステムは,同期または非同期呼び出しを使って開始できます。

サブシステムは,all-or-nothing 式に開始されることが保証されています。サブシステ ムのサーバがすでに実行中である場合,REGIE がそれを再度開始しようとすることは ありませんが,このサーバの内部使用量カウントは増加します。

この関数のほとんどは,nMode パラメータを使って制御されます。次のパラメータが 現在使用可能です。

REGSVR SUBS START: このビットをセットすると、サブシステムが開始します。こ のビットが0である場合、サブシステムは停止します。

REGSVR\_SUBS\_ASYNC: このビットによって、順序が REGIE にエンキューされた直 後に関数が戻されます。サブシステムが正常に開始している場合には通知は受け取り ません。

重要 : 特別な目的のために使用される予約済みの Ini ファイル名が 2 つあります。

- 4. bstrIniFile を "hmi\_adv" に設定すると,関数は MMC を開始または停止します。
- 5. bstrIniFile を "all" に設定すると,すべてのサブシステムをシャットダウンできます。こ の特殊な Ini ファイル名は、nModeREGSVR\_SUBST\_START が設定されていない場合に しか使用できません。

どんな場合でも、最後のサブシステムがシャットダウンされると、REGIE は終了しま す。

#### 構文

**Sub Subsystem ( bstrIniFile As String, nMode As Long, nParam As Long, pfRetVal as Long)**

### パラメータ

```
bstrIniFile
     INI ファイルの名前
nMode
     モード
nParam
     必ず 0
pfRetVal
     戻り値
     TRUE
        REGIE が停止した
    その他
        失敗
```
### C++ の構文

#### **STDMETHODIMP Subsystem ( BSTR bstrIniFile,**

**int nMode, int nParam, BOOL \*pfRetVal);**

### 戻り値

HESULT

# 戻りコード

# 9.21 SwitchToChild

#### 説明

指定された子タスクに切り替えるため、REGIE をチャージします。子タスクは、活動 化の点で呼び出しタスクを置き換えます。つまり、この呼び出しが正常に戻ると、呼 び出しタスクを活動化する各試み(REGIE–API を介する)の結果,子タスクが活動 化されます。この動作は,子アプリケーションが SwitchToParentxxx() を呼び出すまで そのままです。いずれにしても,別の子タスクによってそれ自体を置き換えるため (および親になるため)に SwitchToChild を呼び出すこともできます。

#### 構文

**Sub SwitchToChild ( nTaskIdx As Long,**

**pfRetVal As Long)**

#### パラメータ

*nTaskIdx*

RegieTaskIndex (REGIE.INI で使用されているもの)

*pfRetVal*

戻り値 **TRUE** 正常 **FALSE** 失敗

C++ の構文

**STDMETHODIMP SwitchToChild ( long nTaskIdx,**

**long \*pfRetVal);**

戻り値

**HESULT** 

### 戻りコード

# 9.22 SwitchToChildEx

#### 説明

この関数を使用して,タスク番号ではなく論理名を使用して子タスクに切り替えるこ とができます。論理名を解決するために,REGIE は呼び出しタスクの INI ファイルの 中を探します。次の項目を判別します。

#### [CHILDS] MYEDIT = 24

アプリケーションが SwitchToChildEx("MYEDIT") を呼び出すと,REGIE が Switch-ToChild(24) を実行します。

### 構文

#### **Sub SwitchToChildEx ( bstrChildName As String,**

#### **pfRetVal As Long)**

パラメータ

*bstrChildName* 論理子名 *pfRetVal* 戻り値 **TRUE** 正常 FALSE 失敗

#### C++ の構文

#### **STDMETHODIMP SwitchToChildEx ( LPCTSTR bstrChildName,**

**long\* pfRetVal);**

#### 戻り値

**HESULT** 

#### 戻りコード

# 9.23 SwitchToChildImmediate

#### 説明

この関数は、SwitchToChild と同じ働きをします。ただし、例外として、REGIE への 要求は REGIE イベントキューの中の最上位で待機状態になります。つまり,イベン トは,その時点で REGIE で待機している他のすべてのイベントの前に処理されます。

### 構文

**Sub SwitchToChildImmediate ( nTaskIdx As Long,**

**pfRetVal As Long)**

### パラメータ

*nTaskIdx*

RegieTaskIndex (REGIE.INI で使用されているもの)

*pfRetVal*

戻り値 TRUE 正常 FALSE 失敗

C++ の構文

**STDMETHODIMP SwitchToChildImmediate ( long nTaskIdx,**

**long\* pfRetVal);**

### 戻り値

**HESULT** 

### 戻りコード

9.24 SwitchToChildImmediateEx

# 9.24 SwitchToChildImmediateEx

#### 説明

この関数は、SwitchToChildEx と同じ働きをします。ただし、例外として、REGIE へ の要求は REGIE イベントキューの中の最上位で待機状態になります。つまり,イベ ントは,その時点で REGIE で待機している他のすべてのイベントの前に処理されま す。

### 構文

#### **Sub SwitchToChildImmediateEx ( bstrChildName As String,**

**pfRetVal As Long)**

### パラメータ

*bstrChildName* 論理子名 *pfRetVal* 戻り値 TRUE 正常 FALSE 失敗

C++ の構文

### **STDMETHODIMP SwitchToChildImmediateEx ( LPCTSTR bstrChildName, long\* pfRetVal);**

#### 戻り値

HESULT

### 戻りコード

# 9.25 SwitchToHelpTask

#### 説明

ヘルプタスク (REGIE.INI / [Miscellaneous]/ HelpTaskIndex で構成)に切り替えるため に REGIE をチャージします。ヘルプタスクは、現行のタスクでは子として開始しま せん。

### 構文

**Sub SwitchTohelpTask (pfRetVal As Long)**

パラメータ

*pfRetVal*

戻り値 TRUE

REGIE が停止した FALSE

失敗

C++ の構文

**STDMETHODIMP SwitchToHelpTask (long\* pfRetVal);** 

戻り値

HESULT

戻りコード

9.26 SwitchToHelpTaskImmediate

# 9.26 SwitchToHelpTaskImmediate

### 説明

この関数は、SwitchToHelpTask と同じ働きをします。ただし、例外として、REGIE へ の要求は REGIE イベントキューの中の最上位で待機状態になります。つまり,イベ ントは,その時点で REGIE で待機している他のすべてのイベントの前に処理されま す。

### 構文

**Sub SwitchTohelpTaskImmediate (pfRetVal As Long)** 

パラメータ

*pfRetVal* 戻り値 TRUE REGIE が停止した FALSE 失敗

C++ の構文

#### **STDMETHODIMP SwitchToHelptaskImmediate (long\* pfRetVal);**

戻り値

HESULT

### 戻りコード

# 9.27 SwitchToParent

#### 説明

SwitchToChild()を介してこの子を開始した、親タスクに切り替えるために REGIE を チャージします。呼び出しタスクが SwitchToChild() を介して開始されていない場合, この呼び出しは失敗します。子タスクは、REGIE によって終了されません。

### 構文

**Sub SwitchToParent (pfRetVal As Long)**

パラメータ

*pfRetVal* 戻り値 TRUE 正常 FALSE 失敗

C++ の構文

**STDMETHODIMP SwitchToParent (long\* pfRetVal);** 

戻り値

HESULT

戻りコード

# 9.28 SwitchToParentAndKillMe

### 説明

SwitchToChild()を介してこの子を開始した、親タスクに切り替えるために REGIE を チャージします。呼び出しタスクが SwitchToChild() を介して開始されていない場合, この呼び出しは失敗します。子タスクは、REGIE によって終了されます。

# 構文

**Sub SwitchToParentAndKillMe (pfRetVal As Long)** 

パラメータ *pfRetVal* 戻り値 TRUE 正常 FALSE 失敗

C++ の構文

**STDMETHODIMP SwitchToParentAndKillMe (long\* pfRetVal);**

戻り値

**HESULT** 

戻りコード

# 9.29 SwitchToParentAndKillMeImmediate

### 説明

この関数は、SwitchToParentAndKillMe と同じ働きをします。ただし、例外として, REGIE への要求は REGIE イベントキューの中の最上位で待機状態になります。つま り,イベントは,その時点で REGIE で待機している他のすべてのイベントの前に処 理されます。

### 構文

**Sub SwitchToParentAndKillMeImmediate (pfRetVal As Long)**

パラメータ

```
pfRetVal
    戻り値
    TRUE
       正常
    FALSE
       失敗
```
C++ の構文

**STDMETHODIMP SwitchToParentAndKillMeImmediate (long\* pfRetVal);**

#### 戻り値

**HESULT** 

戻りコード

9.30 SwitchToParentImmediate

# 9.30 SwitchToParentImmediate

### 説明

この関数は、SwitchToParent と同じ働きをします。ただし、例外として、REGIE への 要求は REGIE イベントキューの中の最上位で待機状態になります。つまり,イベン トは,その時点で REGIE で待機している他のすべてのイベントの前に処理されます。

# 構文

**Sub SwitchToParentImmediate ()**

C++ の構文

#### **STDMETHODIMP SwitchToParentImmediate (void);**

戻り値

HESULT

戻りコード

# 9.31 SwitchToPreviousTask

#### 説明

前に選択されたタスクに切り替えるため,REGIE をチャージします。前のタスクが存 在しない場合(スタートアップ直後),現在のタスクが活動状態のままになります。

### 構文

**Sub SwitchToPreviaousTask (pfRetVal As Long)**

パラメータ

*pfRetVal* 戻り値 TRUE REGIE が停止した FALSE 失敗

C++ の構文

#### **STDMETHODIMP SwitchToPreviaousTask (long\* pfRetVal);**

戻り値

HESULT

戻りコード

9.32 SwitchToPreviousTaskImmediate

# 9.32 SwitchToPreviousTaskImmediate

#### 説明

この関数は、SwitchToPreviousTask と同じ働きをします。ただし、例外として, REGIE への要求は REGIE イベントキューの中の最上位で待機状態になります。つま り,イベントは,その時点で REGIE で待機している他のすべてのイベントの前に処 理されます。

#### 構文

**Sub SwitchToPreviaousTaskImmediate (pfRetVal As Long)**

パラメータ

*pfRetVal* 戻り値 TRUE REGIE が停止した FALSE 失敗

C++ の構文

**STDMETHODIMP SwitchToPreviaousTaskImmediate (long\* pfRetVal);**

戻り値

**HESULT** 

戻りコード
# 9.33 SwitchToTask

# 説明

SwitchToChild()を介してこの子を開始した、親タスクに切り替えるために REGIE を チャージします。呼び出しタスクが SwitchToChild() を介して開始されていない場合, この呼び出しは失敗します。子タスクは、REGIE によって終了されます。

# 構文

# **Sub SwitchToTask ( nTaskIdx As Long, pfRetVal As Long)**

# パラメータ

*nTaskIdx*

RegieTaskIndex (REGIE.INI で使用されているもの)

*pfRetVal*

戻り値 TRUE 正常 FALSE 失敗

C++ の構文

**STDMETHODIMP SwitchToTask ( long ntaskIdx,**

**long\* pfRetVal);**

# 戻り値

**HESULT** 

# 戻りコード

9.34 SwitchToTaskImmediate

# 9.34 SwitchToTaskImmediate

## 説明

この関数は、SwitchToTask と同じ働きをします。ただし、例外として、REGIE への要 求は REGIE イベントキューの中の最上位で待機状態になります。つまり,イベント は,その時点で REGIE で待機している他のすべてのイベントの前に処理されます。

# 構文

#### **Sub SwitchToTaskImmediate ( nTaskIdx As Long,**

**pfRetVal As Long)**

# パラメータ

*nTaskIdx*

RegieTaskIndex (REGIE.INI で使用されているもの)

*pfRetVal*

戻り値 **TRUE** 正常 FALSE 失敗

C++ の構文

**STDMETHODIMP SwitchToTaskImmediate ( long ntaskIdx,**

**long\* pfRetVal);**

戻り値

**HESULT** 

# 戻りコード

# 9.35 TestAndStopRegieEvents

# 説明

この関数は、REGIE 内のイベント処理を停止します。つまり、TestAndStopRegieEvents への呼び出し後, REGIE はどのイベントも処理せず、それらを内部的に キューに入れます。これは,アプリケーションがどの REGIE アクティビティ (DEACTIVATE, FORM UNLOAD, QUERY FOR SHUTDOWN など) によっても混 乱されないようにしたい状況で使用してください。イベントインタフェース IRegieSvrEvents は、ResumeRegieEvents への呼び出しまで開始しません(詳細について, ResumeRegieEvents も参照)。

# 構文

**Sub TestAndStopRegieEvents (pfRetVal As Long)**

```
パラメータ
pnRetVal
    戻り値
    –1
      失敗
    0
      REGIE はすでに別のアプリケーションによりロック済み
    1
      成功。REGIE がロックされたので,後で必ず ResumeRegieEvents を呼
      び出す必要がある。
```
# C++ の構文

#### **STDMETHODIMP TestAndStopRegieEvents (int\* pnRetVal);**

## 戻り値

**HESULT** 

# 戻りコード

# 9.36 UnlockChanMenu

#### 説明

この関数は、ChanMenu のロックを解除します。この呼び出しの後、場合によっては 異なるチャネルまたは異なる NC に切り替えることができます。

LockChanMenu() および UnlockChanMenu() はロックカウントを増加または減少させて います。そのため,ロックを解放しても,常にチャネルを切り替える可能性が再度活 動化されるとは限りません。

チャネル切り替えがその時点で可能かどうかを知る必要がある場合, IsChannelMenuLocked() を呼び出してこの情報を判別してください。

LockChanMenu() を呼び出していない場合は,UnlockChanMenu() を呼び出してはなり ません。

UnlockChanMenu() の呼び出し回数は,LockChanMenu() の呼び出し回数と同じでなけ ればなりません。

UnlockChanMenu() は,REGIE によってタスクが開始されていない場合,FALSE を戻 します。

詳細については、LockChanMenu() および UnlockChanMenu() も参照してください。

# 構文

**Sub UnlockChanMenu( pfRetVal as Long)**

## パラメータ

*pfRetVal* 戻り値 **TRUE** 正常 FALSE 失敗

C++ の構文

#### **STDMETHODIMP UnlockChanMenu (BOOL \*pfRetVal);**

戻り値

#### HESULT

# 戻りコード

# 9.37 UnlockCurrentNCU

#### 説明

この関数は、NCU スイッチのロックを解除します。この呼び出しの後、別の NC への 切り替えが可能になります。

LockCurrentNCU() および UnlockCurrentNCU() は、ロックカウントを増加または減少 させています。したがって,ロックを解除しても,必ず NCU を切り替える可能性を 再度活動化できるとは限りません。

現時点で NCU 切り替えが可能かどうかを知る必要がある場合, IsCurrentNCULocked() を呼び出してこの情報を判別してください。

LockCurrentNCU()を呼び出していない場合, UnlockCurrentNCU() を呼び出すことはで きません。

UnlockCurrentNCU() は,LockCurrentNCU() を呼び出した回数と同じだけ呼び出すこと が必要です。

UnlockCurrentNCU()は、タスクが REGIE によってまだ開始されていない場合,また は M2N トランザクション中に REGIE によってロックが一時的に使用不可になってい る場合,FALSE を戻します。

詳細について,LockCurrentNCU() および IsCurrentNCULocked() も参照してください。

#### 構文

**Sub UnlockCurrentNCU (pfRetVal As Long)**

## パラメータ

```
pfRetVal
   戻り値
   TRUE
      正常
   FALSE
      失敗
```
C++ の構文

#### **STDMETHODIMP UnlockCurrentNCU (long\* pfRetVal);**

#### 戻り値

**HESULT** 

# 戻りコード

# 9.38 WriteCmdLine

#### 説明

指定されたタスクに応じて,コマンド行から REGIE に書き込みます。各タスクには コマンド行が与えられ,それは REGIE による開始時にプロセスに渡されます。 関数は、書き込まれる ANSI 文字の数を戻します。エラーが発生した場合、またはコ マンド行が空の場合,長さは 0 です。コマンド行に入る最大文字数は,256 個の ANSI 文字です。

詳細について, WriteCmdLineEx(), ReadCmdLineMe(), ReadCmdLine() も参照してく ださい。

## 構文

**Sub WriteCmdLine ( nTaskIdx As Long, bstrCmdLine As String, pfRetVal As Long)**

パラメータ

*nTaskIdx*

TaskIndex

*bstrCmdLine*

コマンド行を含む BSTR

*pnRetVal*

ASCII 文字数で戻される長さ

## C++ の構文

#### **STDMETHODIMP WriteCmdLine ( long nTaskIdx,**

**LPCTSTR bstrCmdLine,**

**long\* pfRetVal);**

戻り値

**HESULT** 

# 戻りコード

# 9.39 WriteCmdLineEx

#### 説明

指定されたタスクに応じて,コマンド行から REGIE に書き込みます。各タスクには コマンド行が与えられ,それは REGIE による開始時にプロセスに渡されます。 関数は、書き込まれる ANSI 文字の数を戻します。エラーが発生した場合、またはコ マンド行が空の場合,長さは 0 です。コマンド行に入る最大文字数は,256 個の ANSI 文字です。

詳細について, WriteCmdLine(), ReadCmdLineMe(), ReadCmdLine() も参照してくださ い。

# 構文

**Sub WriteCmdLineEx ( bstrTaskName As String, bstrCmdLine As String, pfRetVal As Long)**

パラメータ

*bstrTaskName* タスク名

*bstrCmdLine*

コマンド行を含む BSTR

*pnRetVal*

ASCII 文字数で戻される長さ

# C++ の構文

#### **STDMETHODIMP WriteCmdLineEx ( LPCTSTR bstrTaskName,**

#### **LPCTSTR bstrCmdLine,**

#### **long\* pfRetVal);**

戻り値

**HESULT** 

## 戻りコード

常に S OK

#### Regie API 関数

9.39 WriteCmdLineEx

# 10 Regie イベントインタ フェース

#### ■ 一般的な注意事項

Regie がアプリケーションに何かを伝える必要がある場合,**Notify()** メソッドを ' 呼び出 し ' ます。

アプリケーションは,このイベントに応答する必要があります。これは,次の異なる 2 つの方法で実行されます。

- lRetVal 戻りパラメータで同期的に応答する
- **AsyncCompleted()** メソッドで非同期的に応答する
	- アプリケーションを非同期的に応答する意図を示すには,lRetVal 戻りパラメー タに –1 を割り当てる必要があります。

この節では、すべての可能な応答状態(同期的および非同期的な応答の両方)をリス トします。

10.1 応答状態

# 10.1 応答状態

#### **REGEVT\_\_NOTIFY\_CONF\_\_ASYNC**

後で AsyncCompleted() を介してこのイベントに応答することを通知します。

#### **REGEVT\_\_NOTIFY\_CONF\_\_OK**

このイベントが正常に処理されたことを通知します。

#### **REGEVT\_\_NOTIFY\_CONF\_\_NOT\_ACCEPTED\_DO\_MESSAGE**

このイベントがまだ処理されていないことを通知します。Regie はダイアログア ラームを表示します。

#### **REGEVT\_\_NOTIFY\_CONF\_\_NOT\_ACCEPTED\_NO\_MESSAGE**

このイベントがまだ処理されていないことを通知します。Regie はダイアログア ラームを表示しません。

#### **REGEVT\_\_NOTIFY\_CONF\_\_FAILED\_RETRY\_LIMITED**

アプリケーションが現在このイベントを処理できないことを通知します。その後 Regie はこのイベントを繰り返します(最大5回)。

#### **REGEVT\_\_NOTIFY\_CONF\_\_FAILED\_RETRY\_FOREVER**

アプリケーションが現在このイベントを処理できないことを通知します。その後, 完全に応答されるまで、Regie はこのイベントを繰り返します。

次の点に注意してください。

REGEVT NOTIFY CONF OK

REGEVT\_NOTIFY\_CONF\_NOT\_ACCEPTED\_DO\_MESSAGE

REGEVT\_NOTIFY\_CONF\_NOT\_ACCEPTED\_NO\_MESSAGE

上記のイベントは、Regie の観点からすると肯定応答です。

10.2 イベント記述

# 10.2 イベント記述

#### **Event FormLoad**

lEvent = EVT FORMLOAD

 $vtParam = \leq \frac{m}{2}$ 

説明 *:*

アプリケーションが,ウィンドウを表示するように要求されます。アプリケー ションは,まだここではアクティブデータを表示しません。

#### **Event FormUnload**

lEvent = EVT FORMUNLOAD  $vtParam = \leq \frac{m}{2}$ 説明 *:* アプリケーションが,ウィンドウを非表示にするよう要求されます。

#### **Event Activate**

lEvent = EVT\_ACTIVATE  $vtParam = \leq \mathcal{Z} >$ 説明 *:* アプリケーションが,ウィンドウの内容を活動状態で表示するよう要求されます。

## **Event Deactivat**

lEvent = EVT DEACTIVATE  $vtParam = \langle \frac{m}{2} \rangle$ 説明 *:* アプリケーションが,ウィンドウの内容を非活動にするよう要求されます。

#### **Event QueryForShutdown**

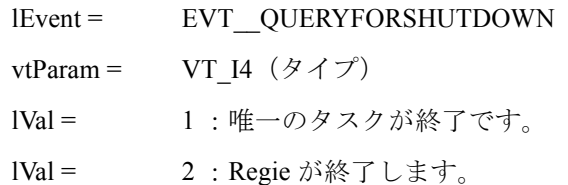

説明 *:*

アプリケーションが,終了の準備をするよう要求されます。このイベントがいっ たん肯定応答されると,*Regie* はアプリケーションを終了する許可を得ます (*WM\_CLOSE* を介して)。

10.2 イベント記述

# **Event GetSpecialKey**

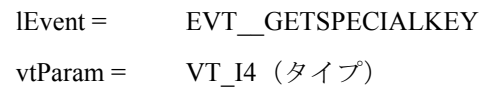

lVal = 提供される RegieEvent

説明 *:*

アプリケーションが *Regie* イベントに転送されます。

注意 *:* キーイベントの場合,現在存在するのはキーが *'* 押されている *'* イベントだけ で,*'* 押されていない *'* イベントはありません。

10.3 現在定義されているイベント(RegieUsr.h)

# 10.3 現在定義されているイベント(RegieUsr.h)

以下のイベントが、現在定義されています (RegieUsr.h)。

#### **REGEVT\_\_HSK1**

水平ソフトキー 1 が押されました。

#### **REGEVT\_\_HSK2**

水平ソフトキー 2 が押されました。

#### **REGEVT\_\_HSK3**

水平ソフトキー 3 が押されました。

#### **REGEVT\_\_HSK4**

水平ソフトキー 4 が押されました。

**REGEVT\_\_HSK5** 水平ソフトキー 5 が押されました。

**REGEVT\_\_HSK6** 水平ソフトキー 6 が押されました。

# **REGEVT\_\_HSK7** 水平ソフトキー 7 が押されました。

**REGEVT\_\_HSK8**

水平ソフトキー 8 が押されました。

#### **REGEVT\_\_RECALL**

再呼び出しキーが押されました(^)。

#### **REGEVT\_\_INFO**

INFO キーが押されました。

#### **REGEVT\_\_VSK1**

垂直ソフトキー 1 が押されました。

10.3 現在定義されているイベント(RegieUsr.h)

#### **REGEVT\_\_VSK2**

垂直ソフトキー 2 が押されました。

#### **REGEVT\_\_VSK3**

垂直ソフトキー 3 が押されました。

#### **REGEVT\_\_VSK4**

垂直ソフトキー 4 が押されました。

#### **REGEVT\_\_VSK5**

垂直ソフトキー 5 が押されました。

#### **REGEVT\_\_VSK6**

垂直ソフトキー 6 が押されました。

#### **REGEVT\_\_VSK7**

垂直ソフトキー 7 が押されました。

### **REGEVT\_\_VSK8**

垂直ソフトキー 8 が押されました。

# **REGEVT\_\_ETC**

ETC キーが押されました (>)。

#### **REGEVT\_\_WNDTOGGLE**

ウィンドウ切り替えキーが押されました。

# 第5部:ファイルアクセス用 インタフェース

840DI ファイルサーバは、以下のものとのインタフェースがあります。

- IMCFile
- IMCFileEvent
- IADs
- IADsContainer
- IstaticCollection

840DI ファイルサーバは、NC の場合と同じ設定を使って、オペレータコンピュータ上のファイル構造を 管理します。これによって、NC上およびオペレータコンピュータ上のファイルについて、一貫性のある ビューを提供します。

このファイル構造は,'データ管理'と呼ばれ,オペレータコンピュータのファイルシステムのどの位置に でもインストールできます。

データ管理は,データスキーム,つまりハードディスク上のデータ構造の記述に基づいています。それ は実行時に,読み取り可能な形式でシステムに保管されます。ファイルサーバを介して何らかのアクセ スが実行される場合,スキームに関する一貫性は継続的に保証されます。

データ管理へのアクセスは、次のような図で表すことができます。

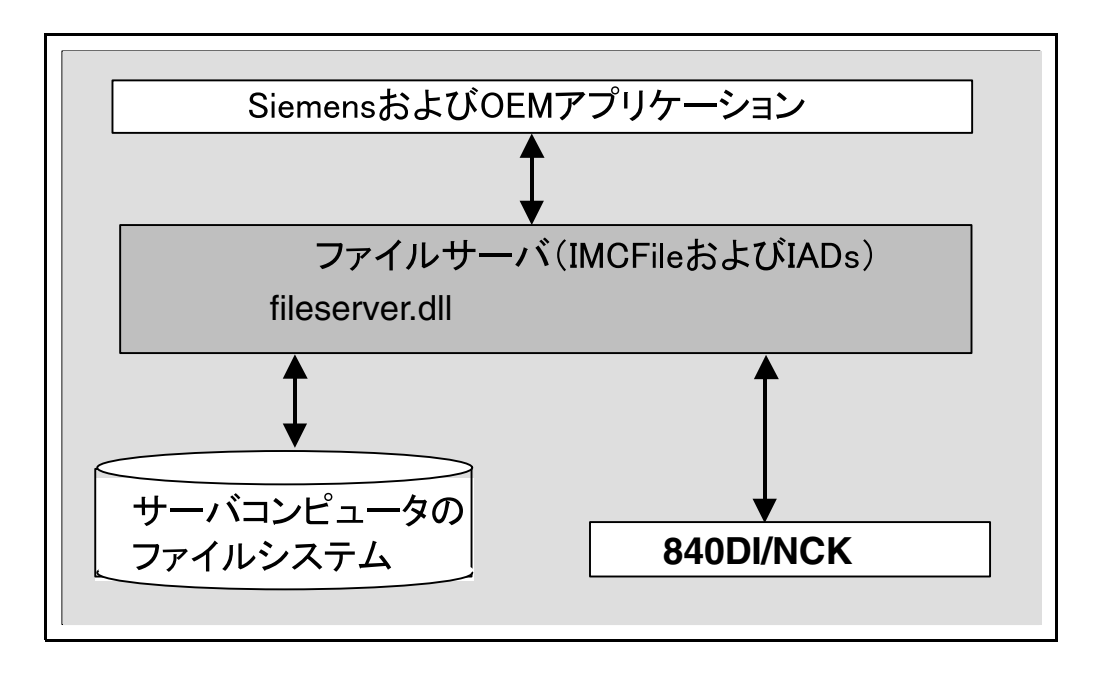

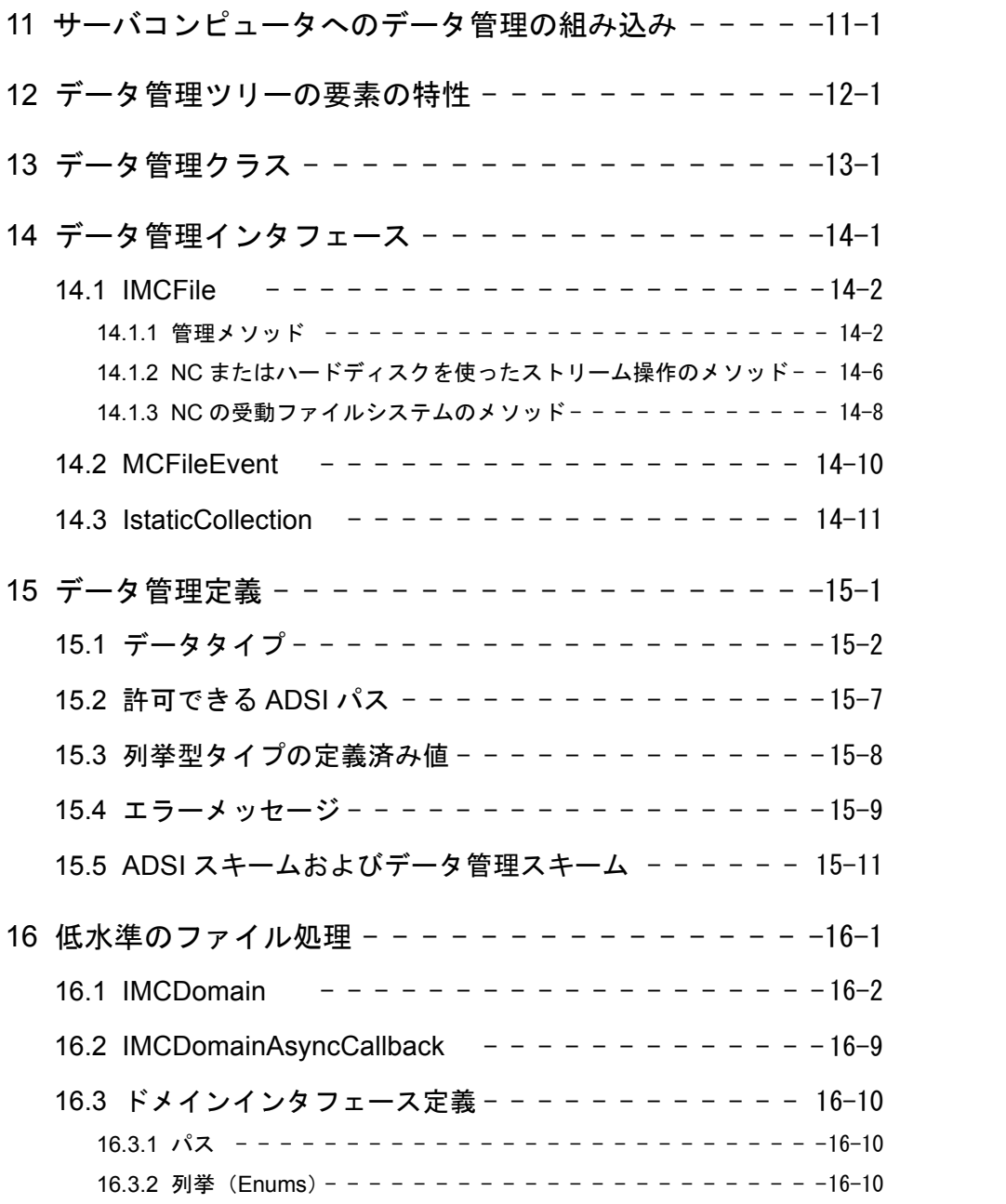

# 11 サーバコンピュータへ のデータ管理の組み込み

#### データスキーム

HMI Base がインストールされているコンピュータを,本書では ' サーバコンピュータ ' と呼びます。これはたとえば,開発コンピュータおよび PCUxx ファミリのすべての ターゲットシステムです。

データスキームは,ファイルおよびディレクトリの編集および管理時にファイルサー バが従う必要のあるディレクトリ構造の定義です。

これには次のものが含まれます。

- 個々の要素(ファイル/ディレクトリ)の記述
- ファイル構造の記述

データスキームは,上記の機能を使用して,データ管理ツリーにあってデータ管理に よって保管できる要素の構造を記述します。

したがってスキームは,操作が許されるものかどうかを検査するテンプレートとして の役割を果たします。

#### データ管理ツリー

データ管理は,NC の 1 つの受動ファイルシステムと,サーバコンピュータのファイ ルシステムにある,対応するファイル構造から構成されています。ファイル構造は データスキームで定義されます。

ファイルシステム内のデータ管理スキームのルートパスは,サーバコンピュータの DH.INI ファイルに入力する必要があります。

#### 例: C:\siemens\SINUMERIK\DH

また,データ管理サーバを使って,データ管理ツリーの外側のデータにアドレス指定 することもできます。これらのオブジェクトは,標準データタイプ "Dosfile" のもので す。

## 初期設定ファイル

MMC2 ディレクトリにある DH.INI ファイルには、特に以下の項目が含まれていま す。

#### 表 11.1 初期設定ファイル

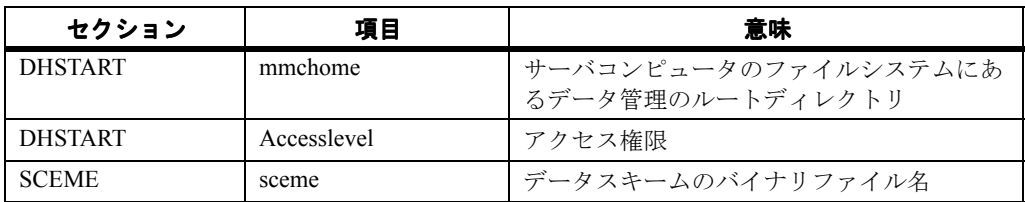

例 :

[DHSTART]

mmchome= c:\siemens\\\stySINUMERIK\dh

accesslevel=4

#### [SCEME]

sceme=schema.bin

# ファイルシステム MMC / NCK

データスキームで記述される要素は,サーバコンピュータのファイルシステムと, NCK のファイルシステムの両方に置くことができます。

データスキームで記述されるディレクトリ構造には,NCK システムのファイル構造 のイメージが含まれます。

データ管理によって、ユーザは一度にすべてのデータを概観することができ、さらに 両方のファイルシステムのファイルに同じようにアクセスできます。

システムの実行時、データ管理機能はデータスキームの設定を使用し、指示されてい るファイルおよびディレクトリの構造を監視します。

#### 注

ただし,指示される構造の監視は,ファイルサーバ操作中のみモニタされます。ハー ドディスク上のファイルは無許可アクセスに対してロックされていません。

### ADSI パス

ADSI パスは,データ管理ツリーを明確に識別します。

# 12 データ管理ツリーの 要素の特性

データ管理ツリーでは,データスキームで定義されるディレクトリ構造は,個々の要 素から構成されます。データ管理の観点からの要素は,ファイルまたはディレクトリ です。

データ管理ツリーの各要素ごとに,ファイルサーバから要求できる以下の情報が保管 されています。

ファイルタイプ記述は,パートプログラムの特定の特性を記述します。

各要素は,以下の表でリストされるパラメータによって記述されます。

表 12.1 要素のパラメータ

| パラメータ     | 意味                     |
|-----------|------------------------|
| 名前        | ファイルまたはディレクトリの名前       |
| 拡張子       | DOS ファイルシステム用の名前の拡張子   |
| プレーンテキスト  | 読み取り可能な形式で要素を表示するためのID |
| データフォーマット | ディレクトリまたはファイル          |

#### 名前

これは,ファイルまたはディレクトリがデータツリーに保管されるときに使用される 名前です。

要素が NCK ファイルシステムのファイルまたはディレクトリのイメージで、このシ ステムが固定名を必要とする場合,この名前がここで使用されます。

作成されるファイルまたはディレクトリでどんな名前でも許可される場合, " \* " が名 前として使用されます。

名前の最大長は,25 文字です。

#### 拡張子

ファイルシステムによって管理され,データ管理で編集できる要素の一部であるファ イルおよびディレクトリには,すでに 3 文字の拡張子が付いています。

このため、NCK と MMC ファイルシステムの両方で保管できる要素の拡張子は, NCK システムによって指定されます。NCK によって処理されない要素の場合, MMC のハードディスク専用の拡張子が定義されます。

#### プレーンテキスト

言語に依存する ID が、各要素ごとに定義されます。

例としては,名前が NCK によって定義される場合,ファイルまたはディレクトリ名 の言語に依存する表示を明確にするのに使用されます。たとえば,ドイツ語の \*.wpd のプレーンテキストは "Werkstück" で、英語の場合 "part" です。選択される言語 は,OPCData の項目 Long prefix に対応します。

#### データフォーマット

ファイルツリー中のオブジェクトが,ファイルかディレクトリかを特定します。

#### アーカイブ位置

システム全体でファイルおよびディレクトリをアーカイブする場合, 3つの可能性が あります。

- ハードディスク上の MMC ファイルツリーで
- NCK ファイルシステムのデータ構造でのみ
- MMC ハードディスク上と NCK ファイルシステムの両方で

#### アクセス許可 :

| アクセスレベル        | アクセスに必要なもの   | ユーザグループ                             |
|----------------|--------------|-------------------------------------|
| S <sub>0</sub> | システムパスワード    | 当社                                  |
| S1             | マシンメーカのパスワード | マシンメーカ                              |
| S <sub>2</sub> | 保守パスワード      | スタートアップエンジニア,サービ<br>ス(マシンメーカ)       |
| S <sub>3</sub> | エンドユーザのパスワード | 特権を持つエンドユーザ(独自の<br>サービス)            |
| S4             | キースイッチ位置3    | プログラマ                               |
| S5             | キースイッチ位置2    | 限定オペレータ                             |
| S <sub>6</sub> | キースイッチ位置 1   | オペレータ                               |
| S7             | キースイッチ位置 0   | 訓練オペレータ(NC 開始/ NC 停<br>$\pm$ , MCP) |

表 12.2 アクセス許可の 8 レベル

アクセス許可レベル0が最高レベルで、アクセス許可レベル7が最低レベルの権限で す。

このレベルは,現在のキースイッチ位置によって,またはパスワードの入力によって 設定されます。

#### アクセス権限

次の権限が割り当てられます。 READ:読み取り WRITE:書き込み EXECUTE:実行 SHOW:List で要素を表示できる

DELETE:削除

#### アクセスマスク

ファイルツリーの各要素には,どのアクセスレベルからファイルを編集できるかを定 義する,アクセスマスクを割り当てます。

これらのアクセスマスクは、5桁の数字で表されます。

表 12.3 アクセスマスク

| 1桁目         | 2桁目   | 3桁目            | 4桁目         | 5 桁目    |
|-------------|-------|----------------|-------------|---------|
| <b>READ</b> | WRITE | <b>EXECUTE</b> | <b>SHOW</b> | DELETE. |

アクセスマスクの例 : 7 4 7 7 5

アクセスレベル 0 ~ 4 だけが,書き込みを許可されます。

アクセスレベル0~5だけが、削除を許可されます。

すべてのアクセスレベルで,読み取り,実行,および表示が許可されます。

要素のアクセスマスクは,データ管理関数 *Get\_Attributes* を使用して決定され, *SetAccess* によって変更されます。

#### アクセス権限の変更

特定のアクセスレベルに対応する個々のアクセス権限は,より高位のレベルからしか 変更できません。この変更を行うために,データ管理関数 *SetAccess* が用意されてい ます。

グローバルに有効な,データスキームのデフォルトのアクセスマスクは変更できませ  $h_{\circ}$ 

データ管理関数を使って管理できる,最も頻繁に使用されるファイルとディレクトリ については,15 章「データ管理定義」を参照してください。

# 13 データ管理クラス

データ管理クラスのモデル

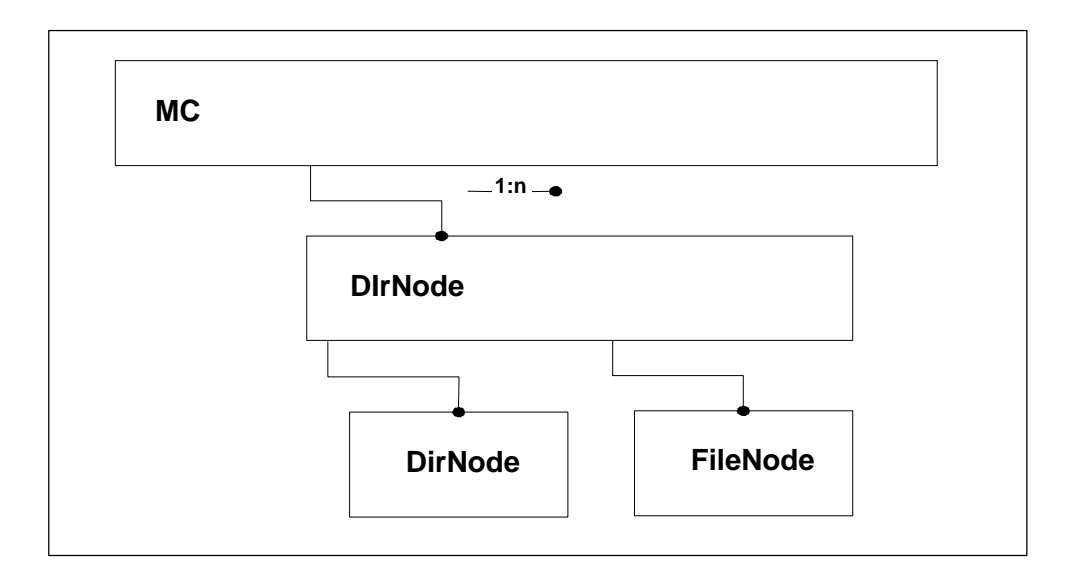

図 13.1 データ管理クラスのモデル

#### MC クラス

MC クラスは、最上位のクラスです。このクラスには、ADS ツリーのルートを構成す るオブジェクトが1つだけ入っています。個々の ADS ドメイン,たとえば NC, HD... などがここにあります。このオブジェクトは,直接のユーザインタフェースは提供し ません。

#### DirNode クラス

DirNode クラスは,インタフェース IADs と IADsContainer を使用して,ここに入って いるディレクトリと要素に関する情報を提供します。また,IStaticCollection を使用し て非同期にディレクトリをリストすることもできます。

さらに,MC 関連の機能も,インタフェース IMCFile および IMCFileEvent を介して可 能です。ADSIと IMCFile によって適切な機能性が提供されていれば、ほとんどの場 合,IMCFile がより包括的なパラメータ化機能を提供します。

#### FileNode クラス

FileNode クラスは DirNode のサブセットです。インタフェース IADsContainer および IStaticCollection は含まれていません。

14 データ管理 インタフェース

以下のインタフェースは,データ管理へアクセスするためのものです。

- IMCFile
- IMCFileEvent
- IstaticCollection

# 14.1 IMCFile

IMCFile インタフェースは、可能な限り、一般的なデータインタフェースの構文とセ マンティクスを提供します。これは,たとえば Copy,Move/Rename,および現行の コンテナオブジェクトで新しいオブジェクトを作成する Create メソッドに当てはまり ます。

IMCFile メソッドの Create, CopyHere, および MoveHere は, ユーザーが使用する標 準メソッドです。IADSContainer インタフェースの該当するメソッドで提供する機能 性は,いくつかのパラメータが欠落しているため,限定されています。これらのイン タフェースについては,デフォルト処理だけが実行されます。

IMCFile インタフェースは、標準の Active Directory Service Interface (ADSI) で扱われ ていないデータ管理のすべてのメソッドをまとめたものです。以下のものが含まれま す。

- ADSI に存在しないメソッド
- ADS インタフェースの標準メソッドを拡張したメソッド

このインタフェースをインプリメントする理由は,データ管理におけるオブジェクト の名前、拡張子、およびデータタイプ間の関係が緊密であることです。

データ管理のオブジェクトのタイプまたはクラスは,その拡張子と,特定の名前ス キームに対応する必要があるかどうかを定義します。

標準 ADS インタフェースでは、オブジェクトの名前、拡張子、およびクラスを一度 に変更することはできません。たとえば,ワークに含まれるパートプログラムが同じ ワークに含まれるサブルーチンにコピーされると、オブジェクトの名前、拡張子、お よびクラスも変更されます。前述の項目すべてが一度の呼び出しで変更される場合の み,オブジェクトは一貫性を保ちます。そうでない場合,拡張子がデータタイプと一 致せず,呼び出しは取り消され,エラーが出されます。

#### 14.1.1 管理メソッド

#### ファイルの作成

このメソッドは、割り当てられたデータ管理オブジェクトで ADSI オブジェクトを作 成するのに使用されます。任意の Windows ファイルをソースとして指定できます。 ソースファイルを移動するか,または同じディレクトリにソースファイルのコピーを 作成するか,どちらかが可能です。「上書き」を使用することができます。

ターゲットコンテナのパスは,新しいファイルまたはディレクトリの保管先を指定し ます。

Create メソッドは、同期的に実行されます。クライアントアプリケーションは、新し いオブジェクトが作成された場合のみ続行します。NewObject にはこのオブジェクト へのポインタが含まれます。CreateAsync メソッドは、非同期的に実行するジョブの みを送ります。結果は,IMCFileEvent インタフェースを介して戻されます。

| IMCFile::Create/IMCFile::CraeteAsync |                    |                              |
|--------------------------------------|--------------------|------------------------------|
| パラメータ                                | タイプ                | 意味                           |
| Class                                | <b>BSTR</b>        | このオブジェクトのスキームクラス<br>の名前      |
| RelativeName                         | <b>BSTR</b>        | name.ext を作成するオブジェクトの<br>相対名 |
| mode                                 | MC CREATE MODES    | 作成用のモード (15.3 節を参照)          |
| SourceFile                           | <b>BSTR</b>        | 使用する Windows ソースファイル         |
| NewObject                            | [out] Idispatch ** | 新しいオブジェクトのインタフェー<br>ス        |

表 14.1 ファイルの作成

## ファイルの削除

このメソッドは,指定した ANSI オブジェクトを削除します。

| IMCFile::Delete |                 |                              |
|-----------------|-----------------|------------------------------|
| パラメータ           | タイプ             | 意味                           |
| Class           | <b>BSTR</b>     | このオブジェクトのスキームクラス<br>の名前      |
| RelativeName    | <b>BSTR</b>     | name.ext を作成するオブジェクトの<br>相対名 |
| Mode            | MC DELETE MODES | 定義される唯一の値は0 (15.3節を<br>参照)   |

表 14.2 ファイルの削除

## ファイルの移動

このメソッドは、ADSI オブジェクトを移動するか、またはオブジェクトを改名し, 必要であればデータ管理タイプを変更します。同期メソッドは即座に結果を出します が,非同期変形は結果を IMCFileEvent を介して戻します。

表 14.3 ファイルの移動

| IMCFile::MoveHere/IMCFile::MoveHereAsync |                    |                                       |
|------------------------------------------|--------------------|---------------------------------------|
| パラメータ                                    | タイプ                | 意味                                    |
| SourceObject                             | <b>BSTR</b>        | ソースオブジェクトの ADSI パス                    |
| NewName                                  | <b>BSTR</b>        | 新規名 (name.ext)                        |
| <b>MCClass</b>                           | <b>BSTR</b>        | このオブジェクトの MCscheme クラ<br>スの名前 (*.mpf) |
| mode                                     | MC COPY MODES      | コピー用のモード (15.3 節を参照)                  |
| NewObject                                | [out] Idispatch ** | 新しいオブジェクトのインタフェー<br>ス                 |

## ファイルのコピー

このメソッドは,データ管理オブジェクトを現行のコンテナオブジェクトにコピーし ます。ソースオブジェクトは、そのフル ADS パスで指定されます。この名前が変更 されると,既存のデータ管理タイプまたは新しく指定されたデータタイプと一致する 名前だけが許可されます。同期メソッドは即座に結果を出しますが、非同期変形は結 果を IMCFileEvent を介して戻します。

| IMCFile::CopyHere/IMCFile::CopyHereAsync |                    |                                       |
|------------------------------------------|--------------------|---------------------------------------|
| パラメータ                                    | タイプ                | 意味                                    |
| SourceObject                             | <b>BSTR</b>        | ソースオブジェクトの ADSI パス                    |
| NewName                                  | <b>BSTR</b>        | 新規名 (name.ext)                        |
| <b>MCClass</b>                           | <b>BSTR</b>        | このオブジェクトの MCscheme クラ<br>スの名前 (*.mpf) |
| Mode                                     | MC COPY MODES      | コピー用のモード (15.3 節を参照)                  |
| NewObject                                | [out] Idispatch ** | 新しいオブジェクトのインタフェー<br>ス                 |

表 14.4 ファイルのコピー

## ファイルの活動化

活動化は,混合パス(MC://domain/HD–...)のオブジェクトにのみ定義されます。こ れらのパスのみが,新しい ADS パスを割り当てなくても,保管される位置を変更で きます。他のエリアからのオブジェクトは,このメソッドに対するエラーを受け取り ます。

同期メソッドは即座に結果を出しますが,非同期変形は結果を IMCFileEvent を介し て戻します。

| IMCFile::Activate/IMCFile::ActivateAsync |                   |                     |
|------------------------------------------|-------------------|---------------------|
| パラメータ                                    | タイプ               | 意味                  |
| Mode                                     | MC ACTIVATE MODES | 活動化用のモード(15.3 節を参照) |

表 14.5 ファイルの活動化

#### ファイルの受動化

受動化は,混合パス(MC://domain/HD–...)のオブジェクトにのみ定義されます。こ れらのパスのみが,新しい ADS パスを割り当てなくても,保管される位置を変更で きます。他のエリアからのオブジェクトは,このメソッドに対するエラーを受け取り ます。

同期メソッドは即座に結果を出しますが,非同期変形は結果を IMCFileEvent を介し て戻します。

14.1 IMCFile

┑

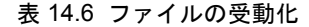

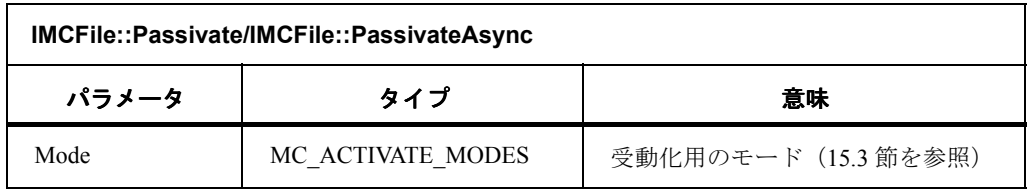

# パートプログラムの選択

 $\sqrt{2}$ 

 $\blacksquare$ 

このメソッドは,チャネル内の実行用の NC でパートプログラムとワークを選択する のに使用できます。

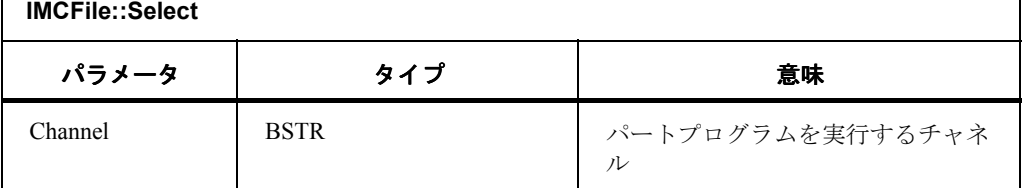

#### 表 14.7 パートプログラムの選択

# 外部パートプログラムの選択

このメソッドは,NC に含まれないパートプログラムを選択するのに使用します。

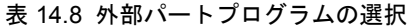

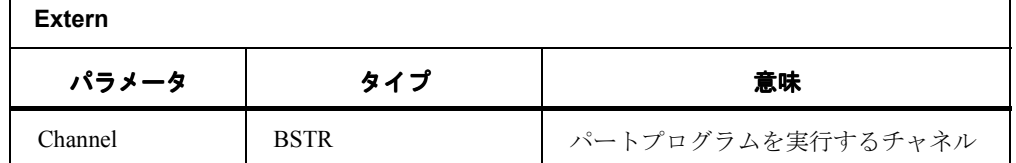

# 可能なファイルタイプの入手

2次元の安全配列, つまり2つの列とn行を持つ安全配列のコンテナに含まれるデー タタイプのリストを提供します。各行の最初の列には,データタイプの言語に依存す る ID が含まれており,2 番目の列には ADS インタフェースのクラス名が含まれま す。

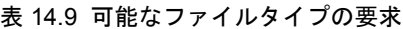

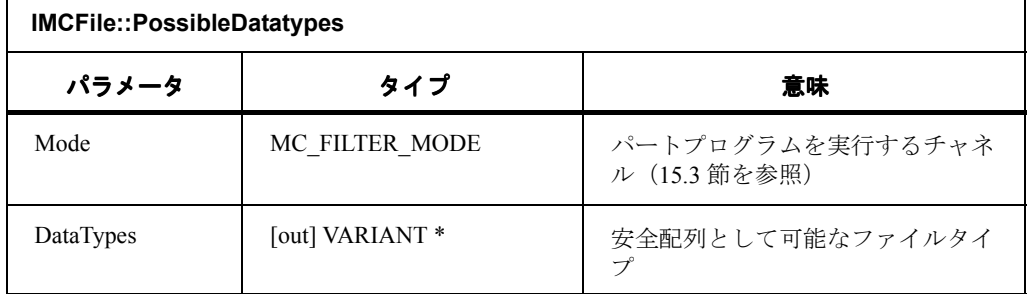

# データ管理の優先タイプの入手

拡張子とデータスキームに基づいて,このメソッドは DOS ファイルが最適に変換で きるデータタイプを判別するのに使用できます。

14.1 IMCFile

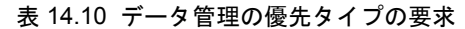

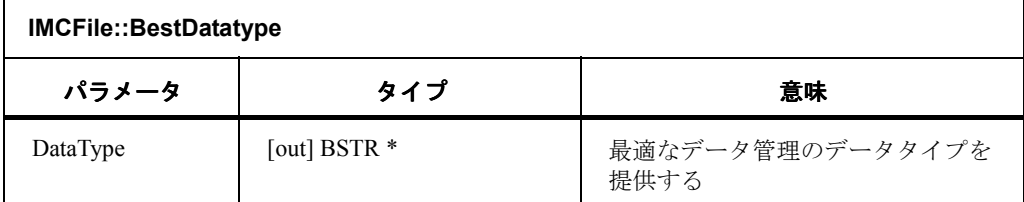

# データ管理操作の選択項目の入手

このメソッドは,2 次元の安全配列,つまり 2 つの列と n 行を含む安全配列でオブ ジェクトを変換できるデータタイプのリストを提供します。最初の行の列には,デー タタイプの言語に依存する ID が含まれており,2 番目の列には ADS インタフェース のクラス名が含まれます。

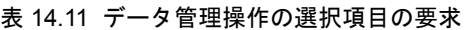

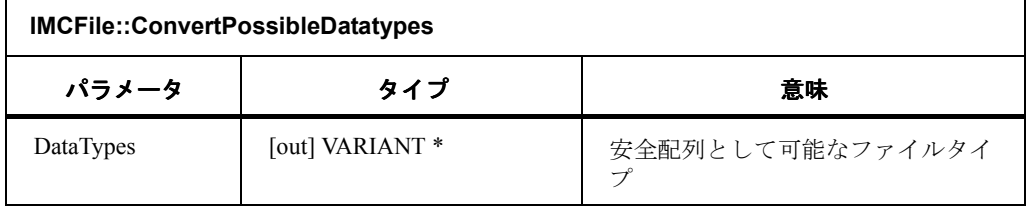

# データ管理特性の入手

データ管理特性(たとえば編集可能性など)のリストを提供します。1 ビットにつき 1 つの特性がコード化されます。

表 14.12 データ管理特性の入手

| IMCFile::Get_PropertyNames |                 |          |
|----------------------------|-----------------|----------|
| パラメータ                      | タイプ             | 意味       |
| 名前                         | [out] VARIANT * | 特性ビットの名前 |

# 14.1.2 NC またはハードディスクを使ったストリーム操作のメソッド

以下のメソッドは,NC とハードディスクの両方に適用できます。これらのメソッド は、Windows ファイルシステムの標準メソッドであるオープン,シーク,読み取り, 書き込み,およびクローズに対応します。

#### Open

Windows または NC にあるファイルを、ファイル内のサブバッファの編集,または読 み取り/書き込みのためにオープンします。オープンは排他的です。

表 14.13 Open

| IMCFile::Open |              |             |
|---------------|--------------|-------------|
| パラメータ         | タイプ          | 意味          |
| Mode          | MC OPEN MODE | (15.3 節を参照) |

#### Seek

シークはファイル内の現行編集位置を設定し、オフセットは、モード、を介して定義さ れた初期位置のオフセットを定義します。

表 14.14 Seek

| <b>IMCFile::Seek</b> |              |                               |
|----------------------|--------------|-------------------------------|
| パラメータ                | タイプ          | 意味                            |
| Offset               | Long         | オフセット                         |
| Mode                 | MC SEEK MODE | オフセットの開始点を定義する<br>(15.3 節を参照) |

## NCRead

必要なデータ域を出力バッファに転送します。出力データはタイプ VT\_UI1 の安全配 列に入力されます。実際に読み取られるバイト数は、安全配列の値から判別され、必 要な数とは異なる場合があります。

| IMCFile::NCRead    |                 |              |
|--------------------|-----------------|--------------|
| パラメータ              | タイプ             | 意味           |
| VarBuf             | [out] VARIANT * | ターゲット域へのポインタ |
| <b>BytesToRead</b> | Long            | 必要な長さ        |

表 14.15 NCRead

# **NCWrite**

転送されたデータバッファをファイルに書き込みます。バッファはタイプ VT\_UI1 の 安全配列として転送されます。データバッファの長さは,安全配列のパラメータから 導出されます。実際に書き込まれるバイト数は,出力パラメータ

lNumberOfBytesWritten に戻され,必要なバイト数とは異なる場合があります。

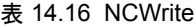

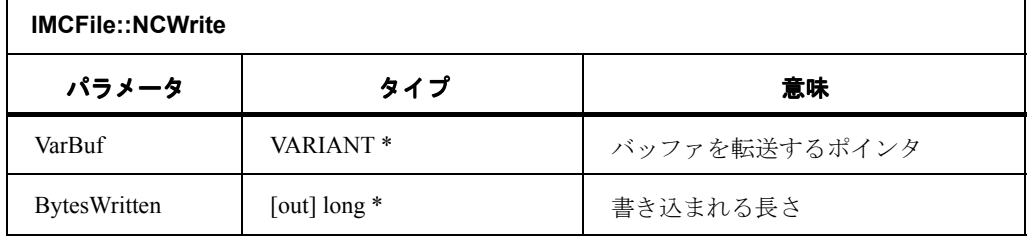

# Close

オープンしているファイルをクローズします。現在実行している転送があれば、取り 消されます。

14.1 IMCFile

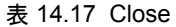

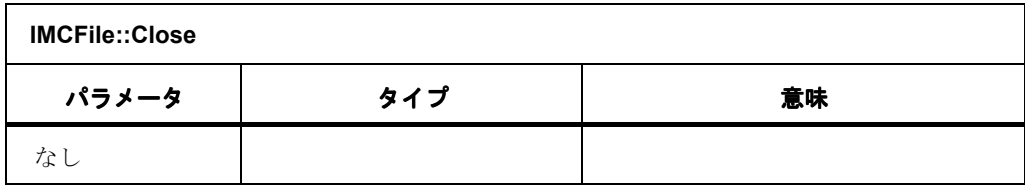

## 14.1.3 NC の受動ファイルシステムのメソッド

このセクションで説明されるメソッドは、パイプメカニズムを使用して,NC への, および NC からのファイル転送を行います。

データは,コピーの場合と同じように,ファイルを介してではなく,メモリ域を介し て転送されます。

読み取り時,転送が始まると,内部転送バッファは継続的に NC ファイルのデータで 満たされます。

転送バッファがいっぱいになると,転送はデータがバッファから読み取られるまで中 断します。ReadPipe メソッドが呼び出されると,転送バッファからデータの必要なボ リュームを読み取ろうとする試みがなされます。転送バッファ内のデータが不十分で ある場合,データの必要なボリュームがメモリ域に転送されるか,または転送が取り 消されるまで,データが転送バッファにさらに再ロードされます。

書き込みでは,データは転送されるメモリ域から内部転送バッファへ,さらにここか ら NC ファイルへ転送されます。転送バッファ内の空きスペースがデータの書き込み には小さすぎる場合,転送バッファ内のデータが完全に転送されるまで,書き込み呼 び出しは使用不可になります。データが占めるメモリが再び解放され,メモリ域の欠 落データが転送バッファに再ロードされます。WritePipe メソッドは,すべてのデータ の書き込みが終了するか,または転送が取り消された場合のみ完了します。

#### Open\_Memory\_Pipe

このメソッドは PipeTransfer を開始します。オブジェクトごとに同時に実行できるパ イプ転送操作は、1つだけです。転送は、読み取りつまり NC からの転送,または NC への書き込みのどちらかです。

| IMCFile::Open_Memory_Pipe |              |                           |  |
|---------------------------|--------------|---------------------------|--|
| パラメータ                     | タイプ          | 意味                        |  |
| mode                      | MC PIPE MODE | 読み取り/書き込み (15.3 節を参<br>照) |  |

表 14.18 Open Memory Pipe

#### ReadPipe

転送バッファがパイプから満たされます。

必要なデータサイズは、パラメータ INumberOfBytesToRead を介して指定されます。

メソッドは,すべてのデータが転送されるか,または必要なメモリが満たされた場合 に完了します。

新しいデータがまだ存在しない場合,呼び出しは,データが提供されるか転送が取り

14.1 IMCFile

消されるまで使用不可です。

実際に送達されるデータは,安全配列の特性を介して要求できます。 これらはタイプ VT\_UI1 の安全配列として転送されます。

表 14.19 ReadPipe

| IMCFile::ReadPipe |                 |                         |  |
|-------------------|-----------------|-------------------------|--|
| パラメータ             | タイプ             | 意味                      |  |
| VarBuf            | [out] Variant * | 転送バッファ                  |  |
| <b>NumerBytes</b> | long            | バイト単位のバッファ長             |  |
| Percent           | [out] byte $*$  | すでに転送されたデータのパーセン<br>テージ |  |

## **WritePipe**

 $\Gamma$ 

バッファをファイルに書き込みます。このメソッドは,バッファ全体が書き込まれた 場合,または転送処理がクローズされた場合に完了します。転送は、タイプ VT\_UI1 の安全配列で実行されます。ReadPipe および WritePipe 呼び出しは、転送処理で混合 することができません。

#### 表 14.20 WritePipe

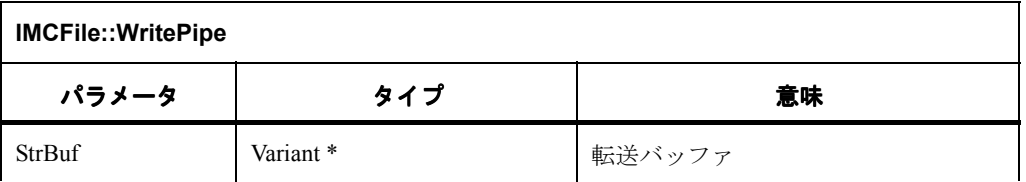

# ClosePipe

転送処理をクローズします。

#### 表 14.21 ClosePipe

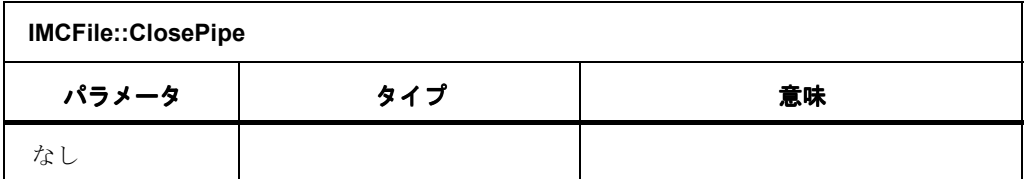

#### Cancel

現在実行中の非同期ジョブを取り消します。最終の CompleteEvent が生成されます。

表 14.22 Cancel

| <b>IMCFile::Cancel</b> |     |    |
|------------------------|-----|----|
| パラメータ                  | タイプ | 意味 |
| κI                     |     |    |

14.2 MCFileEvent

# 14.2 MCFileEvent

IMCFileEvent インタフェースは,二重インタフェースとしてインプリメントされま す。

### **ProcessStatus**

ADSI オブジェクトは,このメソッドを使ってジョブの現在の状況をパーセンテージ として通知します。

エラー,取り消し、または正常終了の場合、メソッド CompleteStatus が呼び出されま す。

表 14.23 ProcessStatus

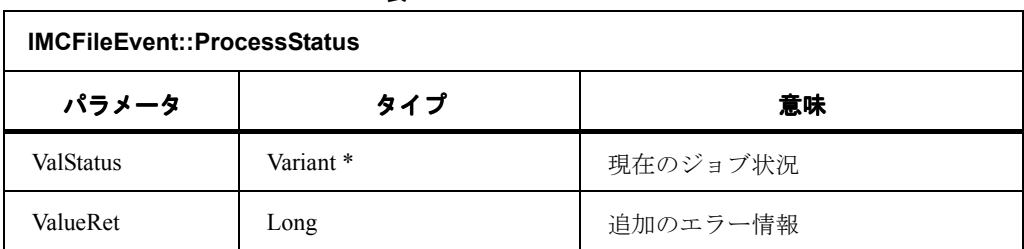

#### **CompleteStatus**

ADSI オブジェクトは,このメソッドを使って,実行後にジョブの状況を通知します。 S OK またはエラーコードが valRet 値で転送されます。

エラーが発生しなかった場合,新しく作成されたオブジェクトの Idispatch インタ フェースポインタが,IMC ファイルインタフェースの非同期メソッド(Create, CopyHere, MoveHere, Activate, Passivate)に, valDisp を介して転送されます。

他のすべての非同期メソッドは,このパラメータを無視します。

追加のエラー情報の可能な値については,15 章「データ管理定義」を参照してくださ い。

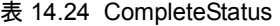

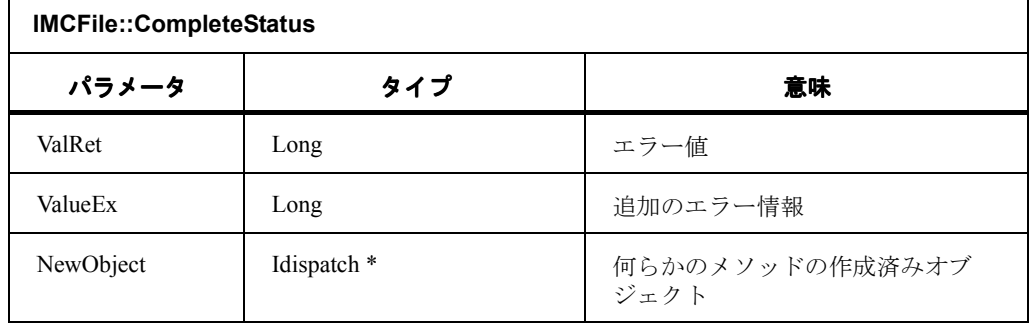
# 14.3 IstaticCollection

コンテナの内容,つまりディレクトリの内容は,コレクションに内部的に保管されま す。

コレクションの充てんは,コンテナオブジェクトの列挙型定数が最初に作成されたと き,または IStaticCollection の Reflesh メソッドが明示的に呼び出されたときに開始さ れます。

NCディレクトリの内容のリスト作成にはしばらく時間がかかるので、Reflesh メソッ ドは非同期メソッドとしてインプリメントされます。したがってアプリケーション は、同期メソッド get\_NewEnum の場合と同様、このプロセス中にブロック化される ことなく,簡単にコレクションを充てんできます。

IMCFileEvent インタフェースのメソッドを使って,フィードバックが提供されます。

# Refresh

表 14.25 Refresh

| <b>IStaticCollection::Refresh</b> |      |           |  |  |
|-----------------------------------|------|-----------|--|--|
| パラメータ                             | タイプ  | 意味        |  |  |
| mode                              | long | 予約済み, 必ず0 |  |  |

データ管理 インタフェース

14.3 IstaticCollection

# 15 データ管理定義

# 15.1 データタイプ

ここでは,データ管理機能を使用して管理できる,最も頻繁に出てくるファイルおよ びディレクトリのタイプを示します。

すべてのオプションの完全なリストは,IMCFile::PossibleDatatypes 関数を使って各 ディレクトリで入手できます。

| 要素                                | 拡張子        | 名前          | フォーマット | 内容/意味/使用法                                  |
|-----------------------------------|------------|-------------|--------|--------------------------------------------|
| アーカイブ                             | ARC        | $\ast$      | ファイル   | アーカイブ用に MMC ハードディ<br>スクに書き込まれるデータ          |
| ブートデータ                            | <b>BOT</b> | $\ast$      | ファイル   | NCK/611Dの起動に必要なバイナ<br>リ形式のマシンデータ           |
| クリップボード                           | CLP        | <b>CLIP</b> | ディレクトリ | データ管理のクリップボードディ<br>レクトリ                    |
| 定義                                | <b>DEF</b> | $\ast$      | ファイル   | 定義としてシステム機能が必要と<br>するデータ                   |
| 設定可能なゼロ<br>オフセット/<br><b>FRAME</b> | UFR        | $\ast$      | ファイル   | 設定可能なゼロオフセットおよび<br>フレーム (UFR ユーザフレーム)      |
| グローバルユー<br>ザデータ                   | GUD        | $\ast$      | ファイル   | マシン固有のユーザデータ<br>(GUD : Global User Data)   |
| 初期設定プログ<br>ラム                     | <b>INI</b> | *           | ファイル   | 特定のタイプに固定されない<br>NCK または MMC 変数への値割<br>り当て |
| コメント                              | <b>COM</b> | $\ast$      | ファイル   | 任意の ASCII テキストの入った<br>ファイル                 |
| 補正データ                             | <b>IKA</b> | $\ast$      | ファイル   | 補間された補正データ                                 |
| マシンデータ                            | <b>TEA</b> | $\ast$      | ファイル   | NCK マシンデータ (TEA: Testing<br>Data Active)   |

表 15.1 データタイプ

| 要素                                   | 拡張子        | 名前     | フォーマット | 内容/意味/使用法                                               |
|--------------------------------------|------------|--------|--------|---------------------------------------------------------|
| NCデータ                                | <b>MDN</b> | $\ast$ | ディレクトリ | NC マシンデータディレクトリ                                         |
| OEM 固有のデー<br>Ŗ                       | <b>USR</b> | $\ast$ | ファイル   | OEM ユーザが定義する任意の<br>データ                                  |
| 設定データ                                | <b>SEA</b> | $\ast$ | ファイル   | 設定データ (SEA: Setting Data<br>Active)                     |
| システムデータ                              | <b>SYF</b> | $\ast$ | ファイル   | システム機能の実行に必要なデー<br>夕                                    |
| パートプログラ<br>厶                         | <b>MPF</b> | $\ast$ | ファイル   | タイプが、メインタイプ、または<br>'サブルーチン'のNCパートプログ<br>ラム              |
| パートプログラ<br>ム固有または<br>ローカルのユー<br>ザデータ | <b>LUD</b> | $\ast$ | ファイル   | パートプログラムで定義されてい<br>るローカル変数(LUD: Local<br>User Data)     |
| サブルーチン                               | <b>SPF</b> | *      | ファイル   | NC サブルーチン: サイクルプログ<br>ラムおよび他のプログラムから呼<br>び出されるすべてのプログラム |
| ディレクトリ                               | <b>DIR</b> | $\ast$ | ディレクトリ | データツリー内の任意のディレク<br>トリ                                   |
| ワークのディレ<br>クトリ                       | <b>WPD</b> | $\ast$ | ディレクトリ | 完全な加工のためのワークを記述<br>するのに必要なすべてのファイル                      |
| 工具補正                                 | <b>TOA</b> | $\ast$ | ファイル   | 工具補正 (TOA: Tool Offset<br>Active)                       |
| アクセス記述                               | <b>ACC</b> | $\ast$ | ファイル   | 現在設定されているアクセス許可<br>に基づき、特定の NCK 変数への<br>アクセスを記述する       |

表 15.1 データタイプ(続き)

# アーカイブ

MMC ハードディスク上でアーカイブ用に格納されたデータ。

# ブートデータ

NCK/611D のインストールに必要なバイナリ形式のマシンデータ。

ブートデータは,メインの主軸と,送り駆動機構(複数提供可能)をインストールす るのに必要なデータです。各駆動機構には独自の起動データがあるので,各駆動機構 ごとに,対応するデータが入っている,固定名を持つファイルが定義されます。

# クリップボード

このディレクトリは,ファイルを一時的に格納するためにデータ管理によって使用さ れます。

このディレクトリでは、スキームで定義されたすべてのデータタイプを、グローバル データ構造で定義されるのと同じ形式で定義できます。つまり,データツリー全体を このノードの下でもう一度作成することができます。

#### 定義

システム機能が定義として必要とするデータ。

ここでも、いくつかのデータタイプが、NCK で一度だけ現れる固定名で定義されま す。

### 設定可能なゼロオフセット /FRAME

設定可能なゼロオフセットおよびフレーム(UFR: User Frame)。

#### グローバルユーザデータ

マシン固有のユーザデータ(GUD: Global User Data)。

このタイプのファイルでは,ユーザは自分のマシンに固有のデータを定義できます。 これは、グローバルに有効な R パラメータにも関係します。

データは、パートプログラムおよびサイクル内でアドレス指定するか、または画面上 での表示用に構成することによってアドレス指定できます。

その構造は,データタイプマシンデータに対応します。

#### 初期設定プログラム

特定のタイプに固定されない,NCK または MMC 変数への値割り当て。

' 初期設定プログラム ' には,特定のタイプに固定されない,NCK または MMC 変数へ の値割り当てが含まれます。

このブロックは,ワークディレクトリ内でマシンの初期設定ファイルとして格納でき ます(「ワークディレクトリ」も参照)。

#### コメント

ASCII テキストの入ったファイル。

ここでは,固定された名前でデータタイプとして定義されるいくつかのコメントファ イルが提供されます。これは,これらのファイルの内容が特定であるためです。これ らのファイルは,名前と拡張子の組み合わせによってデータ管理に識別されます。

#### 補正データ

補間された補正に必要なデータ。

# マシンデータ

NCK マシンデータ (TEA: Testing Data Active)。

#### NC データ

NC マシンデータのディレクトリ。

このディレクトリには,活動中の NCK データの状態をシミュレートできるデータを 格納できますが,そのデータは MMC ファイルシステムに格納されることになりま す。

# OEM 固有のデータ

OEM ユーザが定義する任意のデータ。

ここでも,さまざまなデータタイプを固定名で定義できます。

#### 設定データ

設定データ (SEA: Setting Data Active)。

#### システムデータ

システム機能を実行するのに必要なデータ。

#### パートプログラム

タイプが ' メインプログラム ' または ' サブルーチン ' の NC パートプログラム。 NCK は,メインプログラムとサブルーチンを区別しません。

#### 注

プログラムが,コンピュータリンクを介して中央実動コンピュータから制御システム にロードされると,提供される拡張子があればそれを使用して 2 つのタイプの間に区 別が付けられ,プログラムはプログラムタイプに従って適切なディレクトリに組み込 まれます。

# パートプログラム固有/ローカルユーザデータ

パートプログラムで定義されるローカル変数(LUD: Local User Data)。 この種のファイルには、パートプログラムで定義されるローカル変数が含まれます (LUD: Local UserData)。

#### 注

これらの変数は,関連するパートプログラムが実行中である間だけ存在します。しか し,データ管理からアクセスされるファイルとして保管することができます。

## サブルーチン

このデータタイプには,サイクルプログラムおよび他のプログラムから呼び出される すべてのプログラムが含まれます。NCK システムはメインプログラムとの間に区別 を設けません。

### ディレクトリ

データツリー内のすべてのディレクトリ。

特殊ディレクトリの一例は,ワークディレクトリです。

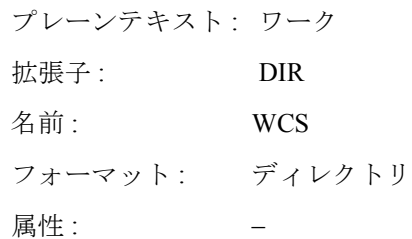

このワークディレクトリでは,タイプが ' ワーク '/WPD' のディレクトリのみが作成さ れます。

## ワークディレクトリ

完全に加工できるようワークを記述するのに必要なすべてのデータタイプ。

ワークディレクトリでは,さまざまなデータタイプを作成できます。これは,ワーク を完全に加工するのに必要なすべてのデータに関連します。これらは、パートプログ ラム,設定データ,工具補正,初期設定ブロックなどです。

データタイプ, ワーク '/WPD' には、以下の特長があります。

NCK でのパートプログラムとして、ワークを加工用に選択できます。

データスキームのアクセスマスクでは,この特性はアクセス権限 EXECUTE を使用し て表現されます。

加工用のワークの選択時には,ワークと同じ名前の INI ファイルが NCK にロードさ れ,ワークと同じ名前のメインプログラムが自動的に選択されます。

同じ名前のパートプログラム/ MPF が使用できない場合,エラーメッセージが出力 され,前に選択されたパートプログラムが選択されたままになります。

同じ名前の INI ブロックが存在しない場合、他の初期設定ブロックが適切なオペレー タ処置を介して実行されます。

# 工具補正

工具補正(TOA: Tool Offset Active)。

#### アクセス記述

現在設定されているアクセス許可に基づき,特定の NCK 変数へのアクセスを記述し ます。

このタイプのファイルは常に特定の NCK 変数を参照するため、定義済みデータタイ プの一連の固定名が提供され,値のこの特定の部分へのアクセスを記述します。

データ管理は,名前と拡張子の組み合わせを使用して,NCK ファイルのアクセス記 述を見つけることができます。

例 :

#### C: ¥MMC\_OEM.V42\MMC2\HB\HBT\_TEA.ACC

# 15.2 許可できる ADSI パス

### 表 15.2 許可できる ADSI パス

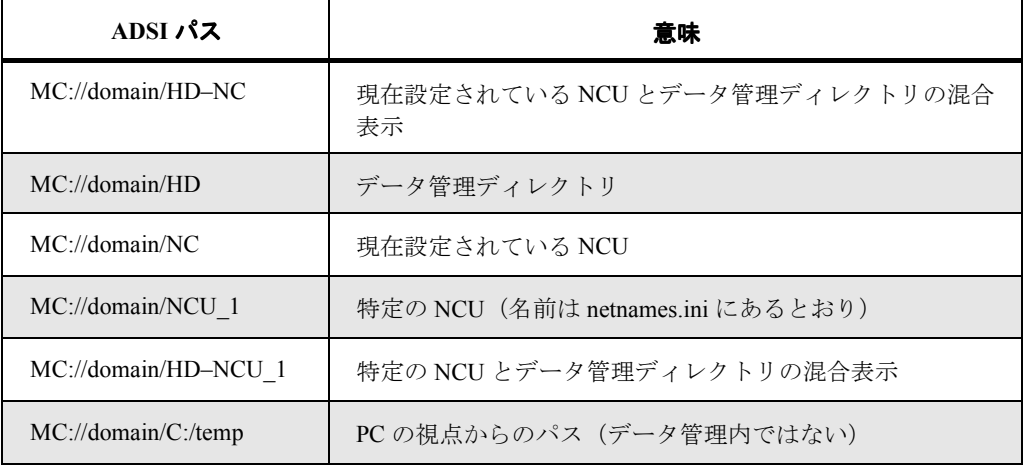

15.3 列挙型タイプの定義済み値

# 15.3 列挙型タイプの定義済み値

MC\_CREATE\_MODES の値

MC\_CREATE\_NORMAL =  $0$ 

MC\_CREATE\_OVERWRITE = 1

MC\_CREATE\_MOVE = 16

MC\_COPY\_MODES の値

MC\_COPY\_NORMAL =  $0$ 

MC\_COPY\_OVERWRITE = 1

MC ACTIVATE MODES の値

MC\_ACTIVATE\_NORMAL =  $0$ 

MC\_ACTIVATE\_OVERWRITE =  $1$ 

MC\_ACTIVATE\_NO\_SOURCE\_DELETE = 4

MC DELETE MODES の値

MC\_DELETE\_NORMAL =  $0$ 

MC\_FILTER の値

MC\_FILTER\_FILE = 256

MC\_FILTER\_DIR = 512

MC\_FILTER\_READABLE = 1024

MC\_FILTER\_WRITEABLE = 2048

MC OPEN MODES の値

MC\_OPEN\_EXCLUSIVE = 1

MC\_SEEK\_MODES の値

MC\_SEEK\_BEGIN =  $0$ 

MC\_SEEK\_CURRENT = 1

 $MC$ \_SEEK\_END = 2

MC PIPE MODES の値

MC\_PIPE\_READ =  $0$ 

MC\_PIPE\_WRITE =  $1$ 

# 15.4 エラーメッセージ

機能呼び出しの非同期変形は,コールバックルーチン CompleteStatus の 2 番目の パラメータで以下のエラーメッセージを出す場合があります。

| エラー<br>コード | エラーメッセージテキスト                | 意味                                                           |
|------------|-----------------------------|--------------------------------------------------------------|
| 101        | DOS ファイル作成もしく<br>はオープン時エラー  | 読み取り専用ディレクトリにファイルを作<br>成しようとしました。                            |
| 102        | ファイルが存在しません                 | 存在しないファイルをオープンしようとし<br>ました。                                  |
| 103        | ファイルがリードオンリー<br>です          | 書き込み保護されているファイルに書き込<br>もうとしました。または空でないディレク<br>トリを削除しようとしました。 |
| 104        | No matching node found      | パスがデータスキームと一致しません。                                           |
| 105        | No matching data type found | データタイプはこの位置、たとえば SPF<br>ディレクトリの MPF では使用できません。               |
| 106        | File/Dir already exists     | すでに存在するデータを上書きしようとし<br>ました。                                  |
| 107        | No valid DHpath             | 無効なデータパスに移動しようとしました。                                         |
| 108        | パラメータエラー                    | 完全なセットがないか、または間違ったパ<br>ラメータのセットで呼び出しを実行しよう<br>としました。         |
| 109        | Error copying data blocks   | ハードディスク上で書き込み/読み取りエ<br>ラーが検出されました。                           |
| 110        | Invalid source              | データ管理パスが間違っています。                                             |
| 111        | Illegal target data type    | たとえば SPF を MPF にコピーしようとしま<br>した。                             |
| 112        | Transmission error          | NCUへのリンクに関するグループエラー<br>メッセージです。                              |
| 113        | No read access Leserecht    | 十分な読み取り権限がないのにアクセスを<br>実行しようとしました。                           |
| 114        | No write access             | 十分な書き込み権限がないのにアクセスを<br>実行しようとしました。                           |
| 115        | 実行しません                      | 実行の十分な権限がないのにアクセスを実<br>行しようとしました。                            |
| 116        | No display access           | 十分な表示権限がないのにアクセスを実行<br>しようとしました。                             |
| 117        | No deletion access          | 十分な削除権限がないのにアクセスを実行<br>しようとしました。                             |

表 15.3 エラーメッセージ

15.4 エラーメッセージ

| エラー<br>コード | エラーメッセージテキスト                  | 意味                                                                               |
|------------|-------------------------------|----------------------------------------------------------------------------------|
| 118        | Access rights, general        | NCUへのアクセス権限の違反についてのグ<br>ループメッセージ。                                                |
| 119        | Resource error                | NCU でのリソースエラー。                                                                   |
| 120        | メモリ (Malloc) エラー              | MMC メモリマッピングのエラー。解決策:<br>すべてのアプリケーションをクローズしま<br>す。                               |
| 121        | 情報ファイルエラー                     | 追加の情報を持つファイルでのエラー(25<br>文字のファイル名、アクセス権限など)。解<br>決策:ファイルを削除し、DOS ファイルか<br>ら回復します。 |
| 122        | リストバッファオーバーフ<br>ローエラー         | 固定バッファ長 64KB を超えました。                                                             |
| 123        | ハードディスクがいっぱい<br>です            | ハードディスクの残りの容量が、実行中の<br>ジョブを完了するのに不十分です。                                          |
| 124        | Command canceled              | CANCEL によってコマンドが取り消されま<br>した。                                                    |
| 125        | Floppy disk drive not locked  | フロッピディスクドライブが、ドライブへ<br>アクセスを試みたときにロックされていま<br>せんでした。                             |
| 126        | No further file type possible |                                                                                  |
| 200        | DDE エラー                       | MMC 領域での DDE 通信のエラー。                                                             |

表 15.3 エラーメッセージ(続き)

# ADSI 標準属性

ADSI オブジェクトの以下の標準属性は,直接的に変更できません。

表 15.4 ADSI オブジェクトの標準属性

| 属性          | 説明                                                                                                    |
|-------------|----------------------------------------------------------------------------------------------------|
| クラス         | ADSI オブジェクトの ADSI クラス。                                                                                   |
| <b>GUID</b> | このスキームクラスのオブジェクト用の,プロバイダ特定の明確な識別<br>(オプション)。MC プロバイダは E ADS PROPERTY NOT SUPPORTED<br>を提供します。            |
| 名前          | オブジェクトの相対名、つまり ADSI パスの最後の部分。                                                                            |
| ADsPath     | 完全な ADSI パス。                                                                                             |
| 親           | 高水準 ADSI オブジェクトのパス。ADSI では、"親"に"名前"をつなげ<br>た結果がオブジェクトのパスになるという保証はありません。この手順が<br>すべてのプロパイダで通用するわけではありません。 |
| スキーマ        | ADSI オブジェクトのスキームクラスにインタフェース IADsClass を提供す<br>る ADSI オブジェクトのパス                                           |

プロバイダがスキームを提供しなくても、各 ADSI オブジェクトにこれらの標準属性 が備わっています。

属性は ADSI オブジェクトを明確に定義するので,直接的に変更することはできませ  $h_{\circ}$ 

これらの属性のいずれかを変更する場合、新しいオブジェクトを作成する必要があり ます。

以下のメソッドを適用する場合にこれを守ってください。

表 15.5 メソッド

| メソッド        | 説明                                                                 |
|-------------|--------------------------------------------------------------------|
| 名前変更        | 名前とタイプの変更。                                                         |
| コドー         | コピーが異なる名前を持つ場合の名前の変更。                                              |
| 活動化,<br>受動化 | ADSI パスにアーカイブ位置が含まれる場合、新しいオブジェクトを作<br>成するか、このメソッドをエラーで取り消すことが必要です。 |

#### クラス

データ管理スキームは、ADSI スキームに完全にマップします。

スキームの各データタイプは,ファイル中の ADSI オブジェクトのクラスに対応しま す。

データタイプは単純なクラスにマップし,ディレクトリデータタイプはコンテナクラ スにマップします。

クラスインタフェース ADsClass を使用して,コンテナは,含まれるオブジェクトに 許可されるクラスのための列挙型定数も提供します。データスキームに従った ADSI クラスのみがここで提供されます。

ADSI オブジェクトの作成時,データ管理のオブジェクト,つまり指定されるデータ タイプのファイルまたはディレクトリが作成されます。

オブジェクトのデータタイプは変更できないことに注意してください。

## 属性

ディレクトリリストの項目を構成するすべての特性は,属性として ADSI スキームに 入力されます。

しかし,個々の属性もいくつかの値を持つことができます。

たとえば、ワークディレクトリは NC とハードディスクの両方に存在しており、どち らにもタイムスタンプがあります。

規則として、データ管理が準備したタイムスタンプ (NC ファイルシステムの日付) が表示されます。

しかし,タイムスタンプは,ハードディスクでも内部的に必要です。

このため,異なる値がハードディスクと NC ファイルシステムに存在できるすべての 属性について,値の配列が転送されます。

- 最初の値は,データ管理により決定され,表示される値です。
- 2 番目の値は、NC で現在使用中のオブジェクトの値です。
- 3 番目の値は,ハードディスク上のオブジェクトで必要な値です。

次の表は,スキームの属性を説明しています。

表 15.6 スキームの属性

| 名前      | 説明                 | データタイプ      | 読み取り/設定<br>(R/W) |
|---------|--------------------|-------------|------------------|
| WinPath | ハードディスク上<br>のパス    | <b>BSTR</b> | R                |
| NCPath  | 現在の NCU の NC<br>パス | <b>BSTR</b> | R                |

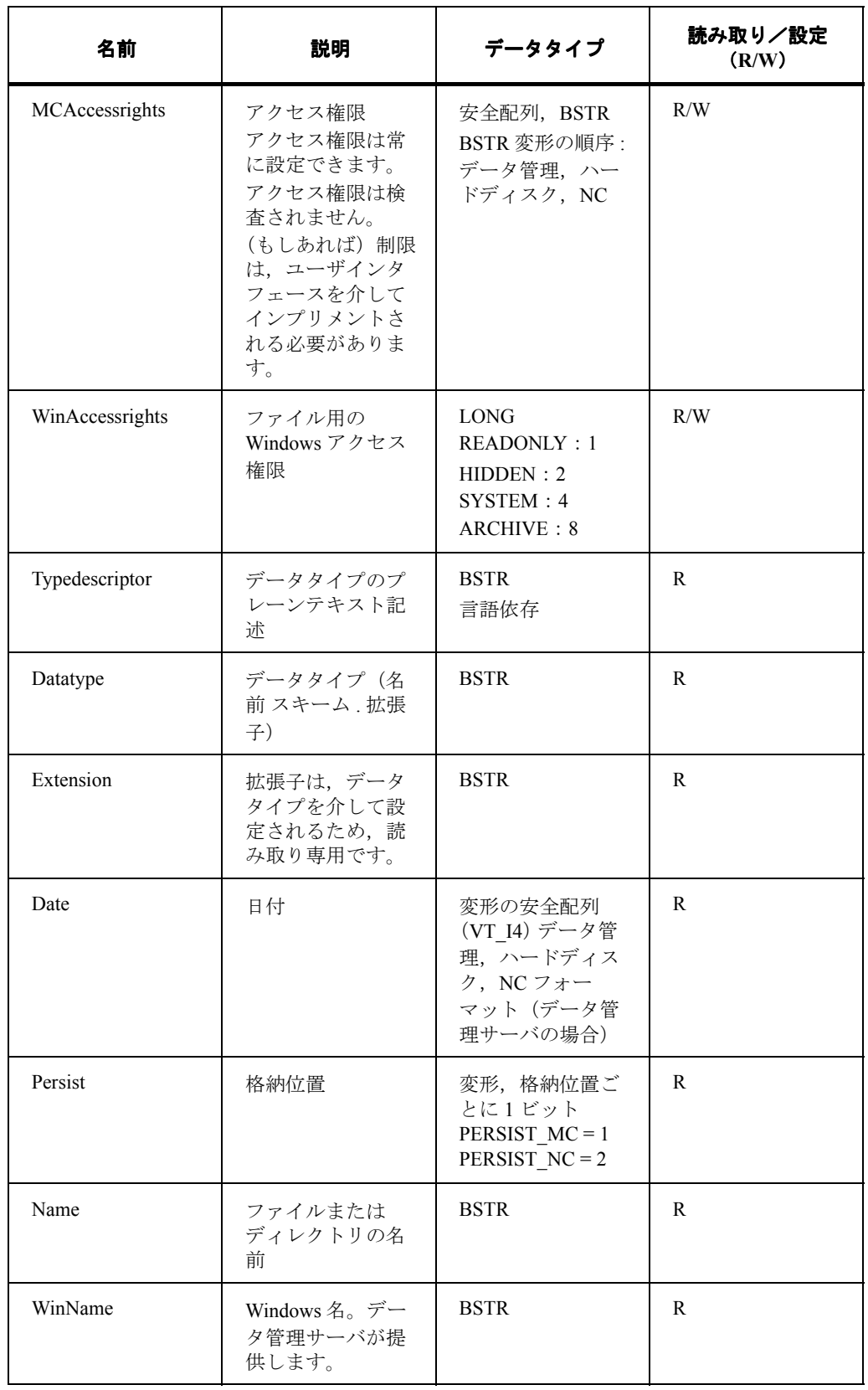

表 15.6 スキームの属性 (続き)

| 名前                | 説明                                                     | データタイプ                                        | 読み取り/設定<br>(R/W) |
|-------------------|--------------------------------------------------------|-----------------------------------------------|------------------|
| <b>Size</b>       | ファイルサイズ                                                | 変形の安全配列<br>(VT I4) データ管<br>理, ハードディス<br>ク, NC | R                |
| <b>MCProperty</b> | 特性ビット(例:<br>編集可能)                                      | VT 14                                         | R                |
| External          | 外部ソースからの<br>処理。getinfoに関<br>係なく、トリガを<br>介して更新されま<br>す。 | VT BOOL                                       | R                |
| Edit              | 編集されます。<br>getinfoに関係なく,<br>トリガを介して更<br>新されます。         | VT BOOL                                       | R                |

表 15.6 スキームの属性 (続き)

# 16 低水準のファイル処理

次の低水準インタフェースは,ファイルおよびディレクトリを処理する機能を提供し ます。このインタフェースは,既存のクライアントの機能性に影響を与えることなく, 低水準をカプセル化して現在の必要に適応させます。このインタフェースは、ADSI メカニズムの一部にはできません。

IMCDomain インタフェースの非同期メソッドは,結果をコールバックインタフェース IMCDomainEvent の Progress(進行中)および Complete (完了) イベントに戻します。 インタフェースのポインタは,非同期ジョブが伝送される時に含められます。低水準 インタフェースを提供する各オブジェクトは,セッションオブジェクトです。セッ ションで一度に実行できるジョブは1つだけです。これは、非同期ジョブにも適用さ れます。

16.1 IMCDomain

# 16.1 IMCDomain

# CopyNC

ファイルを NC または PLC に,またはその逆にコピーするのに使用します。NC から ファイルにディレクトリをコピーすることも可能です。この場合,ファイルの内容は NC 上のディレクトリの内容に対応します。構造は,これまで NCDDE から提供され た構造と同じです。

表 16.1 CopyNC

| パラメータ       | タイプ                | 意味                       |
|-------------|--------------------|--------------------------|
| Source      | <b>BSTR</b>        | ソースファイルのファイル名            |
| Destination | <b>BSTR</b>        | ターゲットファイルのファイ<br>一<br>ル名 |
| Mode        | MCDOMAIN COPY MODE |                          |

# CopyNCAsync

ファイルを NC または PLC に,またはその逆にコピーするのに使用します。NC から ファイルにディレクトリをコピーすることも可能です。この場合,ファイルの内容は NC 上のディレクトリの内容に対応します。構造は,これまで NCDDE から提供され た構造と同じです。

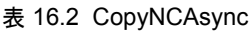

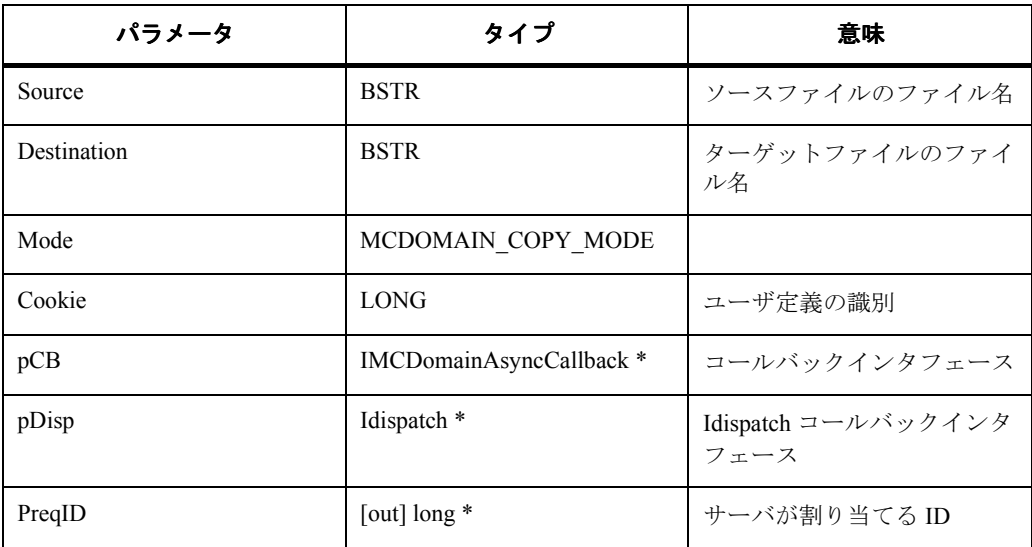

# MapACC\_NC

グローバルユーザデータと,NCK のマシンデータを通知します。

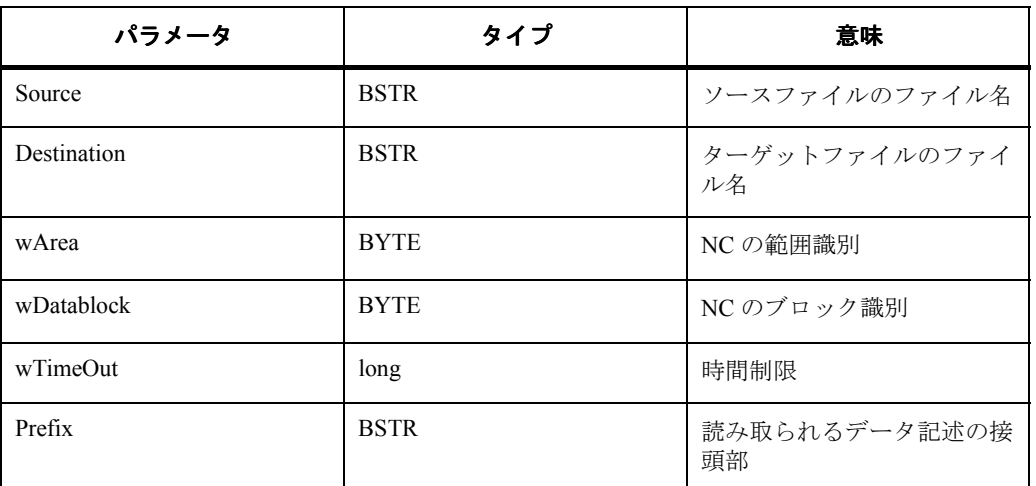

### 表 16.3 MapACC\_NC

# MapACC\_NCAsync

グローバルユーザデータと,NCK のマシンデータを通知します。

# 表 16.4 MapACC\_NCAsync

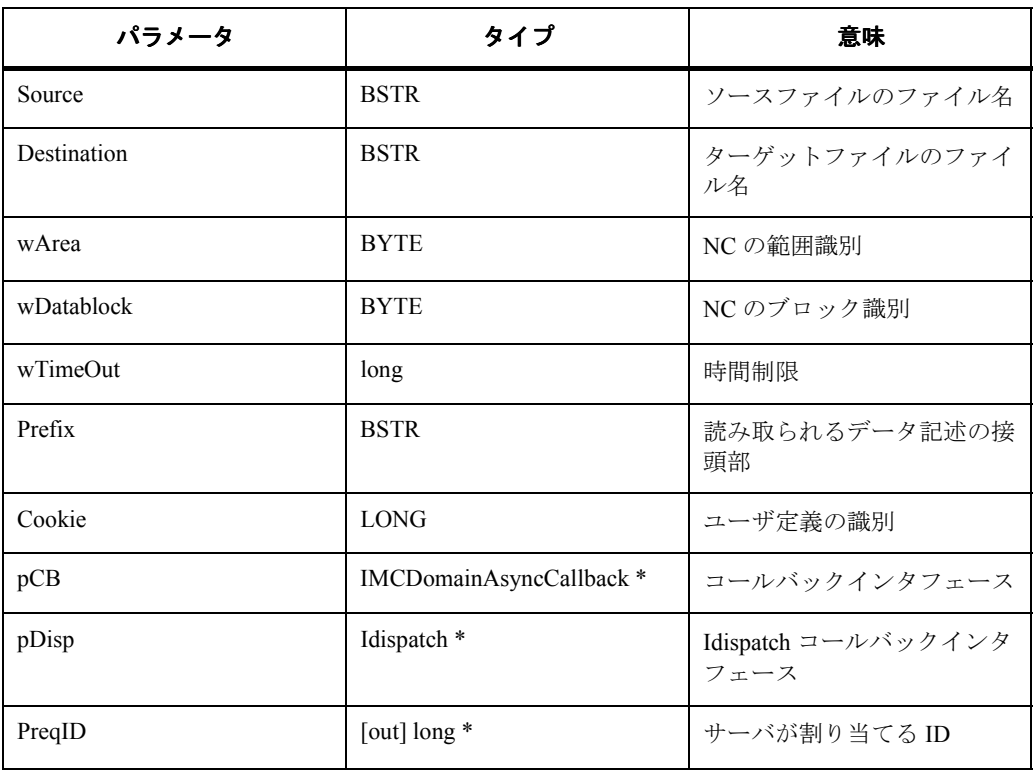

### **Create**

NC でファイルまたはディレクトリを作成するのに使用します。NC デフォルト権限 を持つ空のファイルまたはディレクトリが作成されます。

中身のある NC ファイルを直接作成するには、適切な CopyNC 呼び出しを使用する必 要があります。

表 16.5 Create

| パラメータ   | タイプ                             | 意味           |
|---------|---------------------------------|--------------|
| NewFile | <b>BSTR</b>                     | 新規ファイルのファイル名 |
| Mode    | MCDOMAIN CREATE MO<br><b>DE</b> |              |

### Open\_Pipe

パイプを使用したファイルまたはディレクトリの伝送を開始するのに使用します。転 送範囲は,転送されるデータによって作成されます。読み取り時,IMCDomainobject はデータを範囲に書き込み,アプリケーションが範囲からデータを読み取ります。こ の実行中,IMCDomainobject は,データが再び読み取り用に使用可能になっている限 り使用不可です。書き込み中,アプリケーションは範囲を満たします。最後のデータ がまだ読み取られていない場合,必要なスペースが使用可能になるまでアプリケー ションは使用不可です。一度に許可されるパイプは,IMCDomain インスタンスごと に1つだけです。転送は、読み取りまたは書き込みのどちらかです。

表 16.6 Open\_Pipe

| パラメータ   | タイプ                | 意味        |
|---------|--------------------|-----------|
| NewFile | <b>BSTR</b>        | NCファイルの名前 |
| Mode    | MCDOMAIN PIPE MODE |           |

# Read\_Pipe

転送バッファからデータを読み取るのに使用します。データは,タイプ VT\_ARRAY|VT\_UI1 の VARIANT で転送されます。転送されるデータのボリューム は,安全配列パラメータから取得できます。読み取り呼び出しは,十分なデータが読 み取られた場合,または転送が取り消された場合にのみ戻されます。転送バッファの サイズは,内部的に定義されます。データの終了時に,長さ 0 のデータバッファが伝 送されます。その後,転送を Close Pipe で完了することが必要です。転送バッファ は,呼び出し側によって使用可能にする必要があります。

表 16.7 Read Pipe

| パラメータ    | タイプ             | 意味   |
|----------|-----------------|------|
| pvBuffer | [out] VARIANT * | バッファ |

# Write Pipe

転送バッファにデータを書き込むのに使用します。書き込み呼び出しは,データを バッファから転送し,データが転送されたか,または転送が終了した場合にのみ完了 します。データの一部だけが書き込まれた場合,書き込まれたバイト数の入ったパラ メータ ByteCount を使ってそれを判別できます。

表 16.8 Write Pipe

| パラメータ            | タイプ            | 意味                                  |
|------------------|----------------|-------------------------------------|
| <b>Buffer</b>    | <b>VARIANT</b> | バッファ                                |
| <b>ByteCount</b> | [out] $\log *$ | 書き込まれたバイト数の<br>入った Long 値へのポイン<br>々 |

# Close\_Pipe

パイプを介して転送を終了するのに使用します。

この関数にはパラメータはありません。

# **Delete**

NC 上のファイルを削除するのに使用します。

表 16.9 Delete

| パラメータ         | タイプ         | 意味         |
|---------------|-------------|------------|
| <b>NCFile</b> | <b>BSTR</b> | NC ファイルの名前 |

## **Select**

NC 上のパートプログラムファイルを選択するのに使用します。

この呼び出しは、NC パスしか受け入れません。

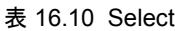

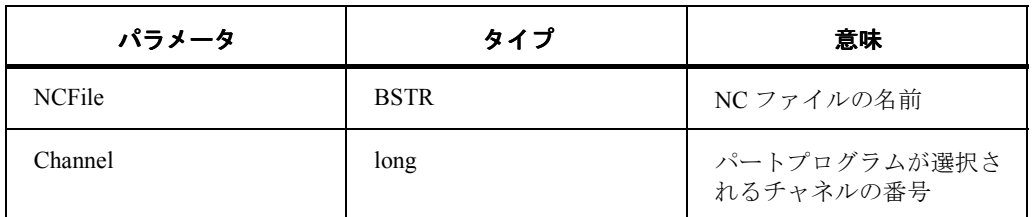

## External

外部ソースからの処理用のファイルを選択するのに使用します。

表 16.11 External

| パラメータ   | タイプ         | 意味                         |
|---------|-------------|----------------------------|
| WinFile | <b>BSTR</b> | Windows ファイルシステム<br>のファイル名 |
| Channel | long        | パートプログラムが選択さ<br>れるチャネルの番号  |

# Prot

ファイルのアクセス権限を設定し,現行のアクセス権限を監視するのに使用します。 この呼び出しは、NC パスしか受け入れません。

表 16.12 Prot

| パラメータ         | タイプ         | 意味         |
|---------------|-------------|------------|
| <b>NCFile</b> | <b>BSTR</b> | NC ファイルの名前 |
| Access        | <b>BSTR</b> | アクセス権限     |

# Rename

NC 内のファイルの名前変更または移動のために使用します。ここで許可されるのは NC パスだけです。

| パラメータ           | タイプ         | 意味            |
|-----------------|-------------|---------------|
| <b>NCSource</b> | <b>BSTR</b> | NC ファイルの古い名前  |
| <b>NCDest</b>   | <b>BSTR</b> | NC ファイルの新しい名前 |

表 16.13 Rename

# Cancel

現在実行中の非同期ジョブを取り消すのに使用します。完了の CompleteEvent はやは り作成されます。ジョブは、RequestID または Cookie のどちらかによって識別されま す。転送されない値には,値 0 が割り当てられます。

表 16.14 Cancel

| パラメータ  | タイプ         | 意味                               |
|--------|-------------|----------------------------------|
| Cookie | long        | 取り消される非同期ジョブ<br>$\mathcal{D}$ ID |
| RequID | <b>BSTR</b> |                                  |

# **OpenEditorFile**

NC 上のファイルを編集するためオープンする場合に使用します。

### 表 16.15 OpenEditorFile

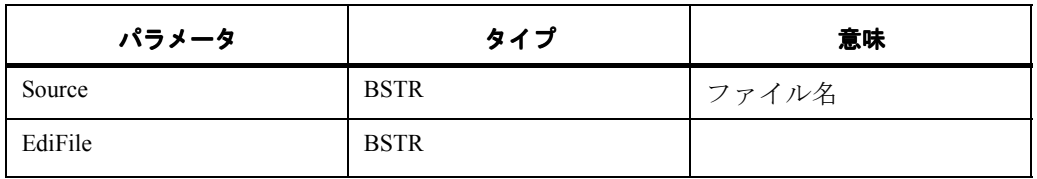

# **CloseEditorFile**

NC 上のエディタファイルをクローズするのに使用します。

#### 表 16.16 CloseEditorFile

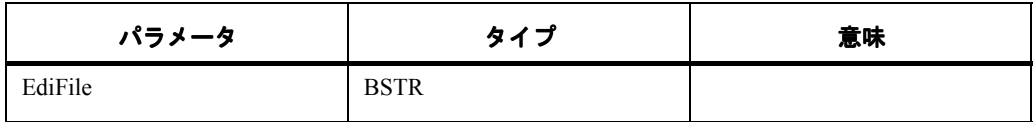

# **SeekEditorFile**

NC 上でエディタファイルを位置決めし,編集される範囲のサイズを定義するのに使 用します。

| パラメータ        | タイプ                | 意味 |
|--------------|--------------------|----|
|              |                    |    |
| EdiFile      | long               |    |
| Mode         | MCDOMAIN_SEEK_MODE |    |
| Pos          | long               |    |
| Len          | long               |    |
| SearchString | <b>BSTR</b>        |    |
| SkipCount    | long               |    |

表 16.17 SeekEditorFile

# 16.2 IMCDomainAsyncCallback

最初のコールバックが,開始呼び出しの完了前に行われる場合があるので, RequestID は提供されません。

# OnCommandProgress

ADSI オブジェクトは,このメソッドを使って,ジョブの現在の状況をパーセンテー ジとしてクライアントに通知します。エラー,取り消し、または正常終了の場合,メ ソッド CompleteStatus が呼び出されます。

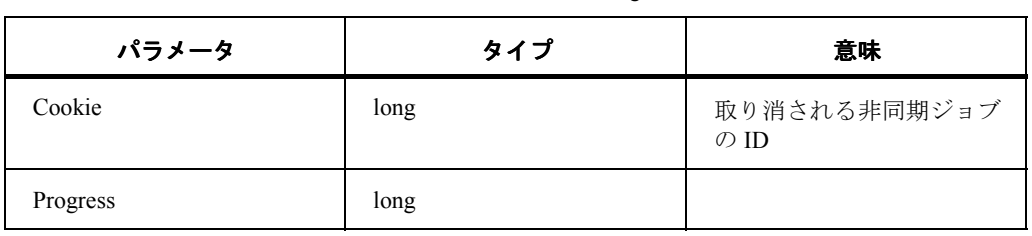

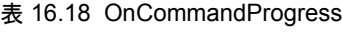

# OnCommandComplete

非同期ジョブは完全に実行されます。エラー値は Result パラメータによって戻されま す。エラーがない場合, S OK が通知されます。補足エラー値は、OPC 品質フラグに 適用できる定義に従って, Quality を介して戻されます。"Result" に基づいて、呼び出 しが成功するかどうかが決定され,エラーの原因に関する補足情報が "Quality" を介し て提供されます。6 部「コマンドインタフェース」を参照してください。

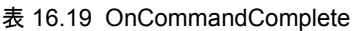

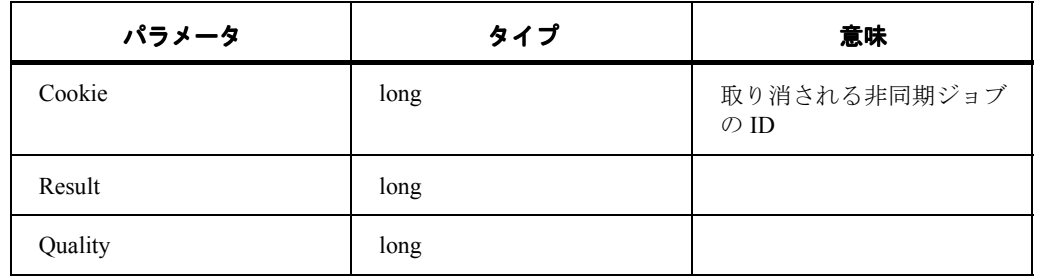

16.3 ドメインインタフェース定義

# 16.3 ドメインインタフェース定義

ドメインインタフェースは,次のものを介して定義されます。

- パス
- 列挙(Enums)

# 16.3.1 パス

許可されるパスの仕様は、Windows パス,NC パス,および PLC パスです。

パス内では,大文字(上シフト文字)と小型の大文字(Small Capital)との間に区別 はありません。

### Windows パス

Windows パスは、次のように、一般的な規則に対応します。

C:\tmp\test.txt

## NC パス

NC パスは次のようなスキームを使用します。

#### /NC/WKS.DIR/Test.wpd/test.mpf

/NC は,当該ファイルが NC 上にあることをマークするための ID として使用されま す。それに続くパスは,NC 上のパスに対応します。表記は,データ管理に使用され る表記向けになっています。

# PLC パス

PLC パスは次のようなスキームによって定義されます。

/PLC/xxx

/PLC は,当該オブジェクトが PLC 上にあることを定義します。他のすべてのパスの構 成要素は、NCDDE に使用される表記に類似しています。

# 16.3.2 列挙(Enums)

# MCDOMAIN\_CREATE\_MODE MCDOMAIN\_CREATE\_NORMAL 0x01 MCDOMAIN\_SEEK\_MODE MCDOMAIN\_SEEK\_BYTE 0x01 MCDOMAIN\_SEEK\_RECORD 0x02

16.3 ドメインインタフェース定義

# MCDOMAIN\_PIPE\_MODE

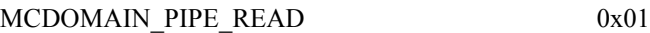

MCDOMAIN\_PIPE\_WRITE 0x02

MCDOMAIN\_PIPE\_BINARY 0x04

MCDOMAIN\_PIPE\_NC 0x08

# MCDOMAIN\_COPY\_MODE

MCDOMAIN\_COPY\_BINARY 0x01 MCDOMAIN\_COPY\_NC 0x02

# 低水準のファイル処理

16.3 ドメインインタフェース定義

# 第6部:コマンド インタフェース

NC および PLC のコマンドは、840DI コマンドインタフェースを使って呼び出すことができます。また, 別々の 840DI コンポーネント同士で相互に通信するときに,サポートされているネームスペースを操作 することができます。

上記のメソッドはすべて,HRESULT タイプの戻り値を戻します。

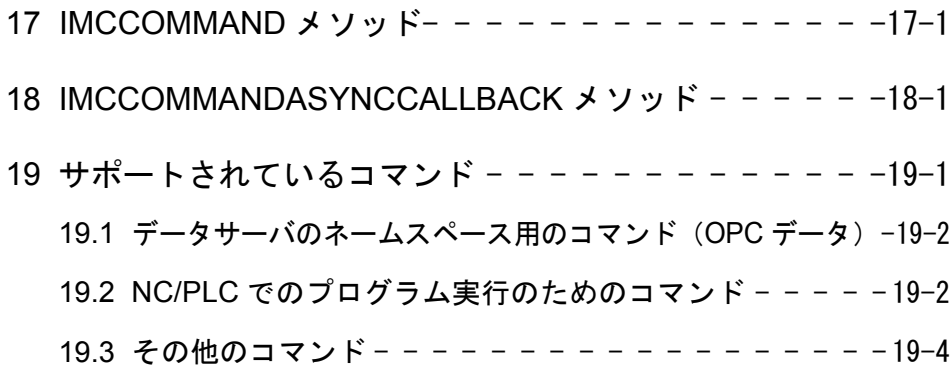

20 コマンドインタフェースで定義されている

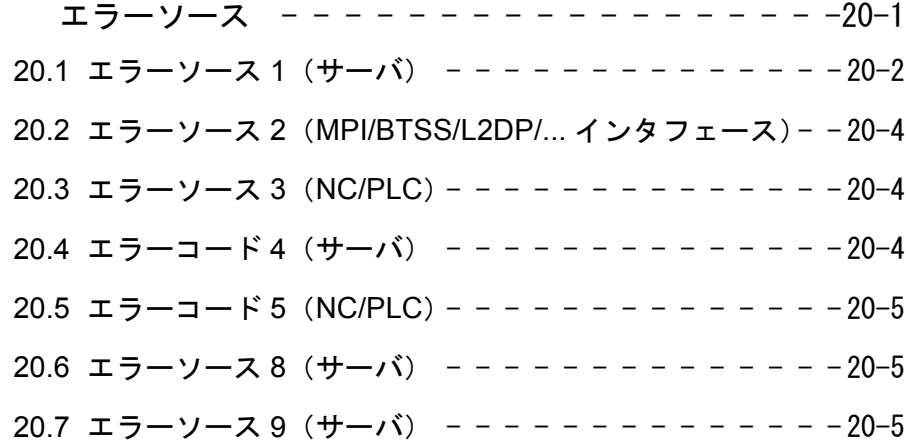

# 17 IMCCommand メソッド

# ■ コマンドの同期実行

# 表 17.1 Execute

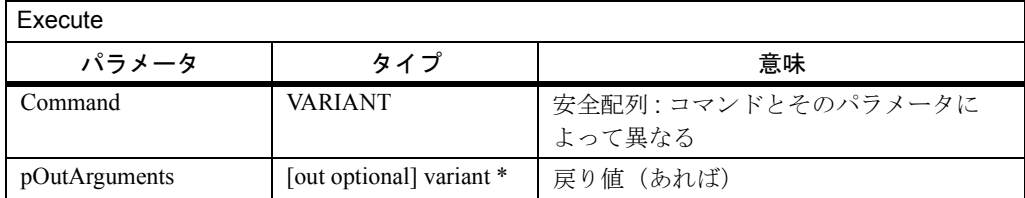

# ■ コマンドの非同期実行

#### 表 17.2 ExecuteAsync

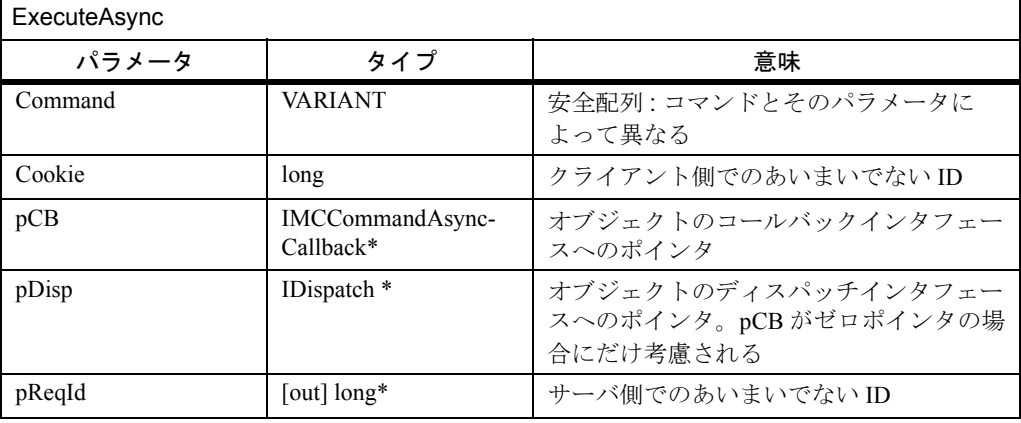

## 注意

サーバがコールバックを送るときに、ExecuteAsync メソッドが完了しているとは限り ません。

# ■ 非同期コマンドの取り消し

#### 表 17.3 Cancel

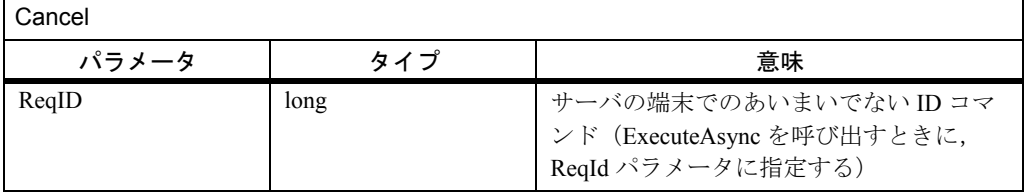

# 18 IMCCommandAsync Callback メソッド

クライアントは,非同期機能呼び出しを送る場合に,このインタフェースメソッドを 実装している必要があります。このコールバックインタフェースへの参照は、非同期 呼び出しのパラメータに含められます。

サーバは,コマンドの実行を完了したときに,このメソッドを呼び出します。

#### 表 18.1 OnCommandComplete

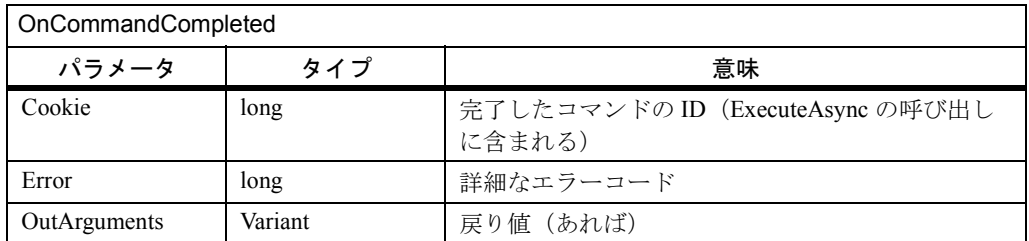

# 19 サポートされている コマンド

19.1 データサーバのネームスペース用のコマンド(OPC データ)

ここで定義されているコマンドは,IMCCommand の Command パラメータとして送る ことができます (17 章を参照)。

# 19.1 データサーバのネームスペース用のコマンド(OPC デー タ)

### ■ NEW

データサーバに新しい変数を作成します。この変数は,すべてのクライアントですぐ に宛先指定することができます。

この新しいパラメータは最初のパラメータとして送られ,2 番目のパラメータは初期 設定値になります。

#### ■ LINK

データサーバのネームスペースを新しいデータで拡張します。アドレス情報は、ロー カルに指定する必要があります。

このコマンドは,NC カーネルの拡張機能 (NCK–OEM) を使えるようにするときに だけ必要になります。

# ■ FREE

"New" または "Link" を使って作成した変数を,データサーバのネームスペースから削 除します。パラメータとしては,削除される変数の名前が送られます。

# 19.2 NC/PLC でのプログラム実行のためのコマンド

## ■ PI\_START(\_BINARY)

PI\_START は NC 用のコマンドを生成し, PI\_START\_BINARY は PLC 用のコマンドを 生成します。

## ■ PI\_STOP

PI START BINARY で初期設定したプログラム呼び出しを取り消します。最初のパラ メータとして端末アドレス (通常は "/PLC") が送られ, 2番目のパラメータとして PI 名が送られます。元の呼び出しのパラメータは省略されるので,コマンドに BINARY の指定はありません。

#### ■ PI\_RESUME\_BINARY

PI\_STOP で取り消したコマンドを継続します。

- 最初のパラメータとして端末アドレス (通常は "/PLC") が送られます。
- 元の呼び出しのパラメータはすべて,2 番目のパラメータとして指定します。
- PI 名は 3 番目のパラメータとして送られます。

NC 用の PI 名は \_N\_ で始まりその後に 6 文字が続きます。PLC 用の名前はこの定義 とはわずかに異なっています。

PIサービスを呼び出すためのコマンド配列は,次のような構成になります。
19.2 NC/PLC でのプログラム実行のためのコマンド

#### 表 19.1 コマンド配列

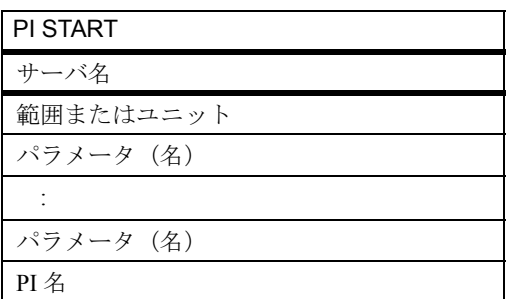

使うことのできるサーバ名は,/NC と /PLC です。

範囲またはユニットとして使うことのできる値は、次のとおりです(xx は 2 桁を意味 します)。

001: NCK 固有のサービス

1xx: モードグループ固有のサービス

2xx: チャネル固有のサービス

- 3xx: 軸固有のサービス
- 4xx: 工具固有のサービス
- 5xx: FDD 固有のサービス
- 6xx: MSD 固有のサービス
- K00: COM モジュール関連のサービス(ハードウェア)
- P01: 受動ファイルシステム用のサービス

パスとファイルの名前については,次に示すパラメータの説明で識別できます。

- **xxx** = DIR または WPD(つまりディレクトリ)
- **yyyyy** = ファイルまたはパス名の任意のストリング(最大で 25 文字)
- **zzz** = ファイル拡張子の任意のストリング(最大で 3 文字)

19.3 その他のコマンド

#### ■ 例

PI サービス SELECT を使い、パートプログラムを選択する例:

PI\_START /NC 201 MPF\_DIR/TEST\_MPF \_N\_SELECT 意味 : NC の第 1 チャネルでメインプログラム TEST.MPF を選択します。

定義したコマンドの概要については,「PI サービス」(PI.HLP)に述べられています。

## 19.3 その他のコマンド

#### ■ ACTIONLOG

このコマンドには2つの役割があります。

- パラメータが送られると,ログファイルの末尾に挿入されます。このストリン グには,改行もタブも入れることができません。
- パラメータが送られない場合,コマンドサーバは,これまでに追加されたすべ てのデータがハードディスクに書き込まれるようにします。

#### **PLC MEMORY RESET()**

PLC 全体をリセットします。

まず PLC を停止する必要があります。

端末アドレス (通常は"/PLC")がパラメータとして送られます。

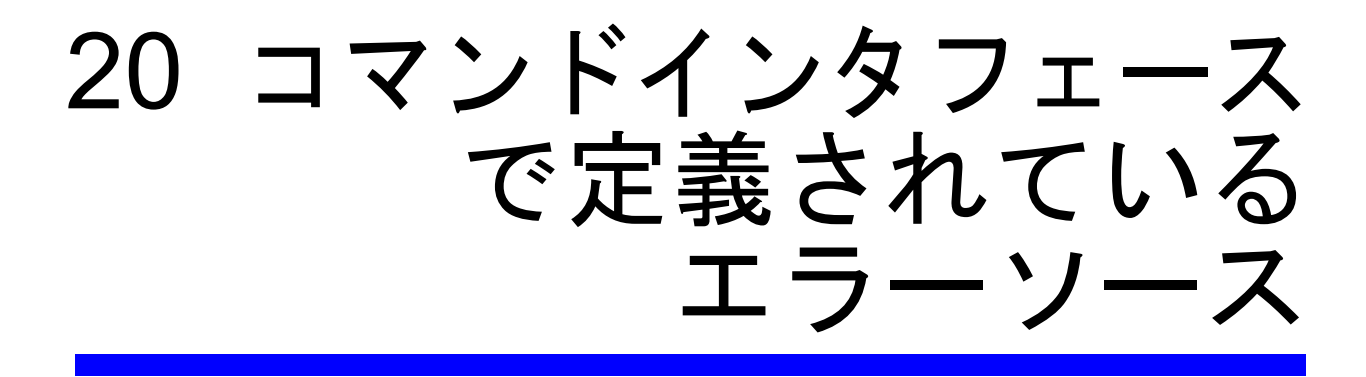

20.1 エラーソース 1(サーバ)

コマンドインタフェースには,エラーコードとして,定義済みのエラーコードが備え られています。

以下の表では,個々のエラーソースに含まれるエラーコードがリストされています。

エラーコードは,8 桁の 16 進数の形式で示されます。

2 桁目の値でエラーコードが定義されます。

"?" は,1 桁の 16 進数字を意味します。

## 20.1 エラーソース 1(サーバ)

次の表にリストされているエラーコードでは、"xx" には、"1" 以外の任意の数値を挿 入できます。

表 20.1 エラーコード 1

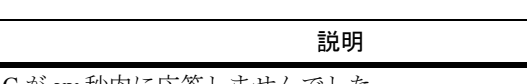

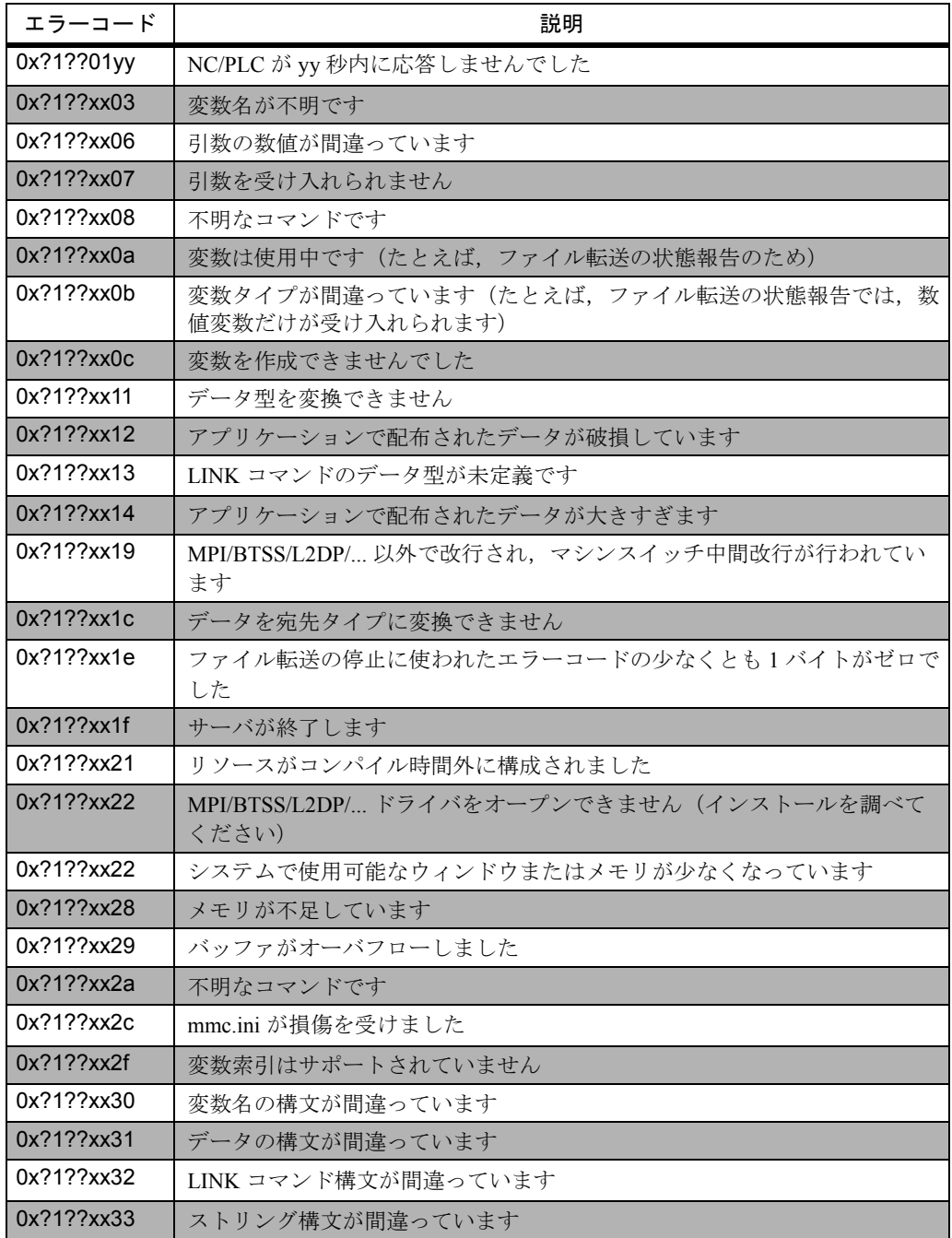

20.2 エラーソース 2(MPI/BTSS/L2DP/... インタフェース)

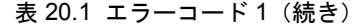

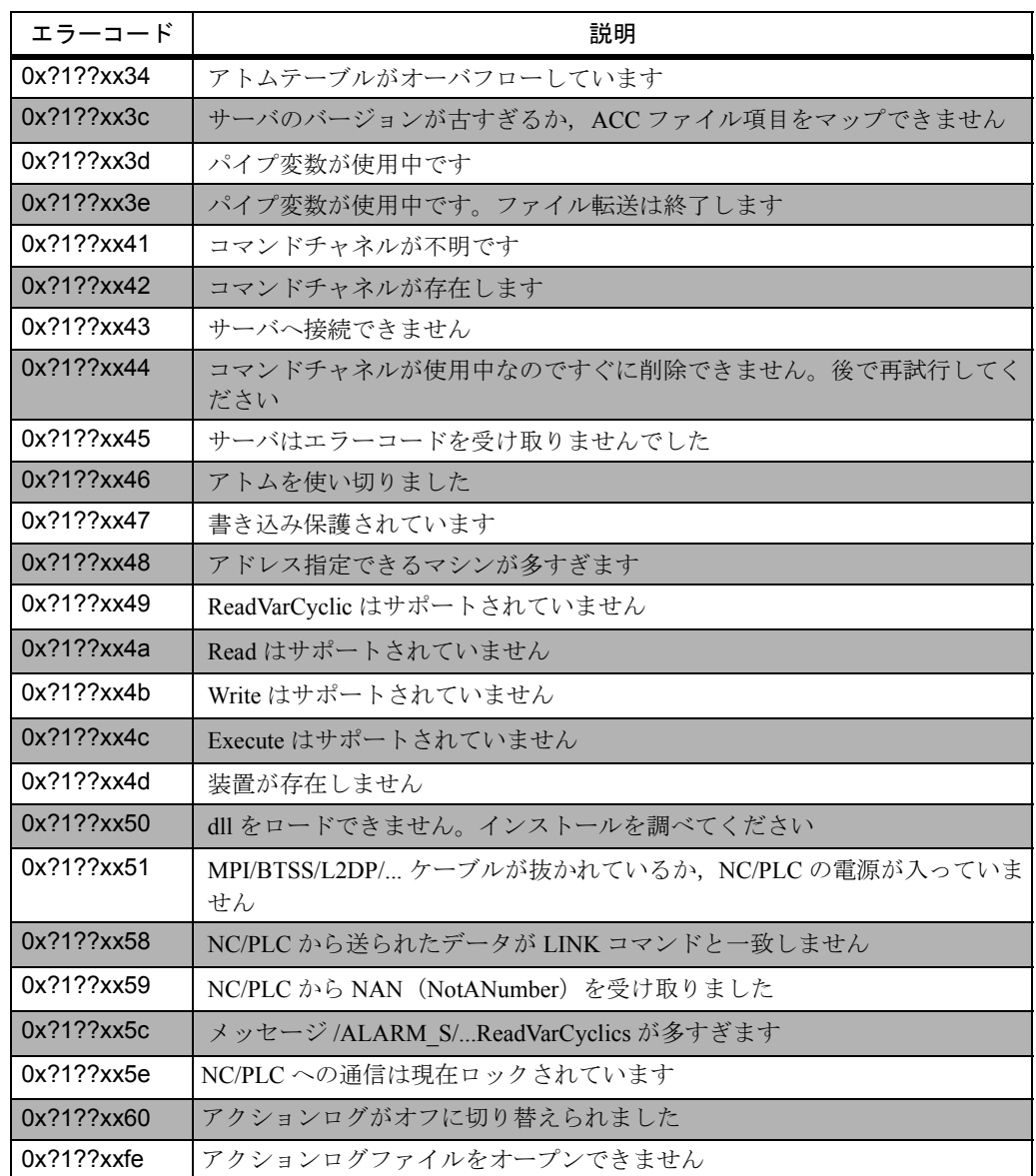

## 20.2 エラーソース 2(MPI/BTSS/L2DP/... インタフェース)

一般に,このようなエラーコードはすべて,HMI と NC/PLC との間のレイヤ 4 の通信 問題を記述したものです。中でも注目できるのは,以下のエラーコードです。

#### 表 20.2 エラーソース 2

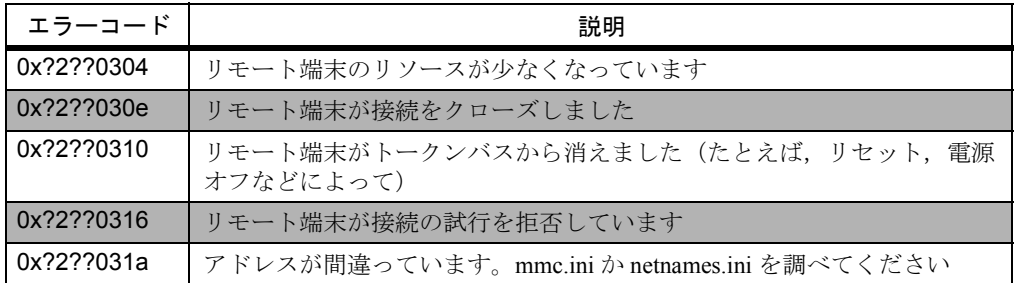

20.3 エラーソース 3(NC/PLC)

## 20.3 エラーソース 3(NC/PLC)

これらのエラーコードは NC/PLC から送達されます。HRE-SULT のエラーコード部分 には,レイヤ 7 のエラークラスとエラーコードが含まれています。NC からこれらの コードを受け取った場合,exerror.hh ファイルを使って合理的なエラー分析を行えま す。

## 20.4 エラーコード 4(サーバ)

サーバ OSI のレイヤ 7 エラー (プロトコルの競合)の場合,サーバは自動的に回復し ます。

20.5 エラーコード 5(NC/PLC)

## 20.5 エラーコード 5(NC/PLC)

これらのエラーコードは NC/PLC によって送達され,' アクセスエラー' と呼ばれます。

表 20.3 エラーソース 5

| エラーコード     | 説明               |
|------------|------------------|
| 0x?5??0901 | ハードウェアエラーです      |
| 0x?5??0903 | アクセスが許可されません     |
| 0x?5??0905 | アドレスが間違っています     |
| 0x?5??0906 | データ型がサポートされていません |
| 0x?5??0907 | データ型が矛盾しています     |
| 0x?5??090a | 存在しません           |

## 20.6 エラーソース 8(サーバ)

これらのエラーコードは、ファイルを扱うときに、CRT ライブラリによって送達され たものです。最後の 16 ビット部分は,CRT のエラー番号コードに対応しています。

## 20.7 エラーソース 9(サーバ)

これらのエラーコードは、DDEML ライブラリによって予期せず送達されたもので す。

20.7 エラーソース 9(サーバ)

## 第 7 部 : 例題

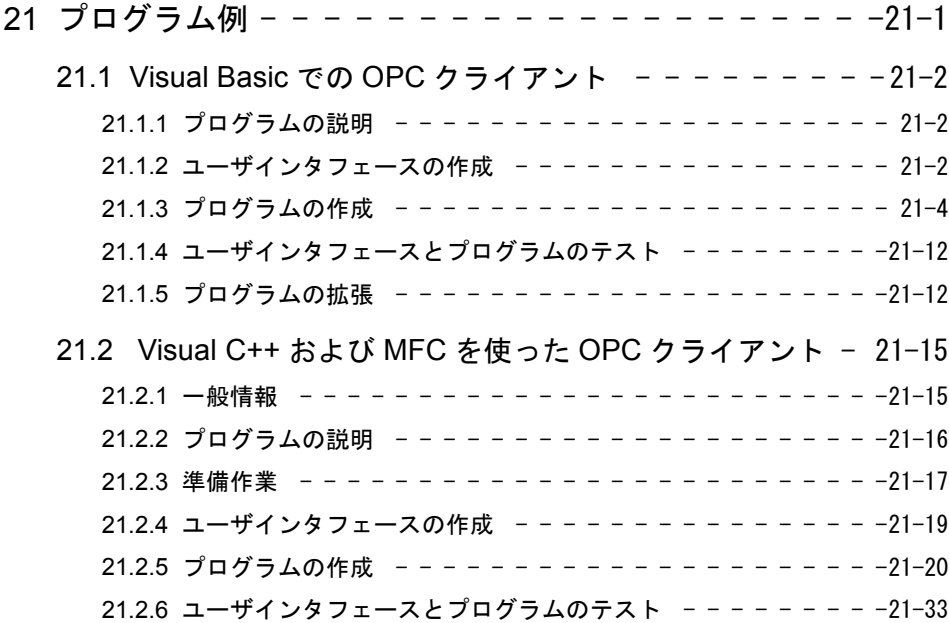

# 21 プログラム例

#### ■ この章の目的

この章では、以下の言語で OPC サーバのクライアントアプリケーションをプログラ ムする方法について説明します。

- Visual Basic
- Visual C++

2 つのプログラム例を使用しています。

## 21.1 Visual Basic での OPC クライアント

#### ■ 前提条件

以下のクライアントアプリケーション例をプログラムするには、Microsoft 社の Visual Basic 6.0 と Developer Studio 6.0 が必要です。

このクライアントアプリケーションは、Microsoft Visual Basic を使って作成します。 この簡単なアプリケーションは,OLE オートメーションオブジェクトにアクセスし て,ボタンなどのコントロールエレメントを使ったダイアログボックスを作成するだ けでなく,そのコントロールエレメントを使用して値を表示します。

#### 21.1.1 プログラムの説明

OPC Client では、以下の作業を実行します。

ダイアログボックスには 2 つのボタンがあります。最初のボタンは,OPC クライアン トをOPCサーバに接続します。プログラムを書く際に、接続するサーバをどれにす るか決める必要があります。2 番目のボタンは,OPC クライアントをサーバから切断 します。

サーバへの接続を確立すると,サーバ内の変数が読み取られて表示されます。

後でプログラムをアップグレードする際,サーバにあるデータが変更されるとその データを更新するように計画しておきます。

この場合,ユーザインタフェースは以下のようになります。

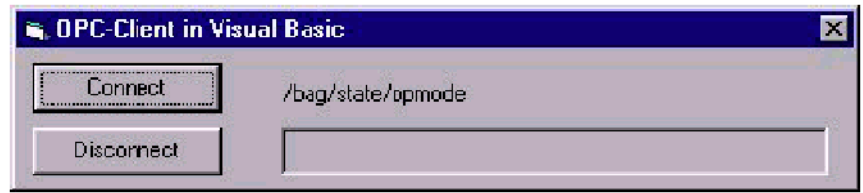

図 21.1 OPC クライアントの例

#### 21.1.2 ユーザインタフェースの作成

初めて OPC クライアントをテストするときには,以下のものを備えたユーザインタ フェースをまず作成します。

- 2つのボタン,および
- 表示フィールド

それから、次のようなプログラムを作成します。

- サーバに接続する
- サーバから切断する
- 変数を表示する

#### ■ ユーザインタフェース作成のための操作順序

- (1) Microsoft Visual Basic を始動します。
- (2) 始動した後すぐに,Visual Basic は新規プロジェクトを作成するかどうか尋ねてきます。こ のダイアログが表示されない場合には、[ファイル]メニューで [新しいプロジェクト]メ ニューオプションを選択します。
- (3) このフィールドで, "標準 EXE"をクリックし, [開く] で確認します。
- (4) ボタンと表示フィールドを作成するには、Microsoft Visual Basic のツールボックスが必要です。こ れが表示されない場合には,[表示]メニューから[ツールバー]メニュー項目を選択します。
- (5) ツールボックスのツールバーで, [Command Button] をクリックし, 描画プログラムで長 方形を描く要領で,ダイアログフォームにボタンを描きます。
- (6) 2 番目のボタンを作成するため,ステップ 5 を繰り返します。
- (7) 表示フィールドを描画するには、ツールボックスから [Label] コントロールエレメントを 選択します。ボタンを描画したときと同じようにして,表示フィールドを描画します。
- (8) ここで,特定のボックスおよび表示フィールドのプロパティを決定する必要があります。 最初のボタン上でマウスの右ボタンをクリックし、コンテキストメニューの中から「プロ パティ]オプションを選択します。すべてのボタンのプロパティを表示するダイアログ ボックスが開きます。このダイアログが開かない場合には,すでにプロパティダイアログ は表示されています。
- (9) (オブジェクト名)の右側にあるフィールドに、ボタンの名前を入力します。このボタン には,"ConnectButton" という名前を付けます。
- (10) Caption の右側のフィールドに,ボタンの上に表示するテキスト(この場合は "Connect") を入力します。
- (11) ここで, 2番目のボタンをクリックします。このボタンのプロパティが, すぐにプロパ ティダイアログに表示されます。このボタンの名前は "DisconnectButton" とし, "Disconnect" と表示する必要があります。

Visual Basic でユーザインタフェースを作成した状態を,以下の図で示します。

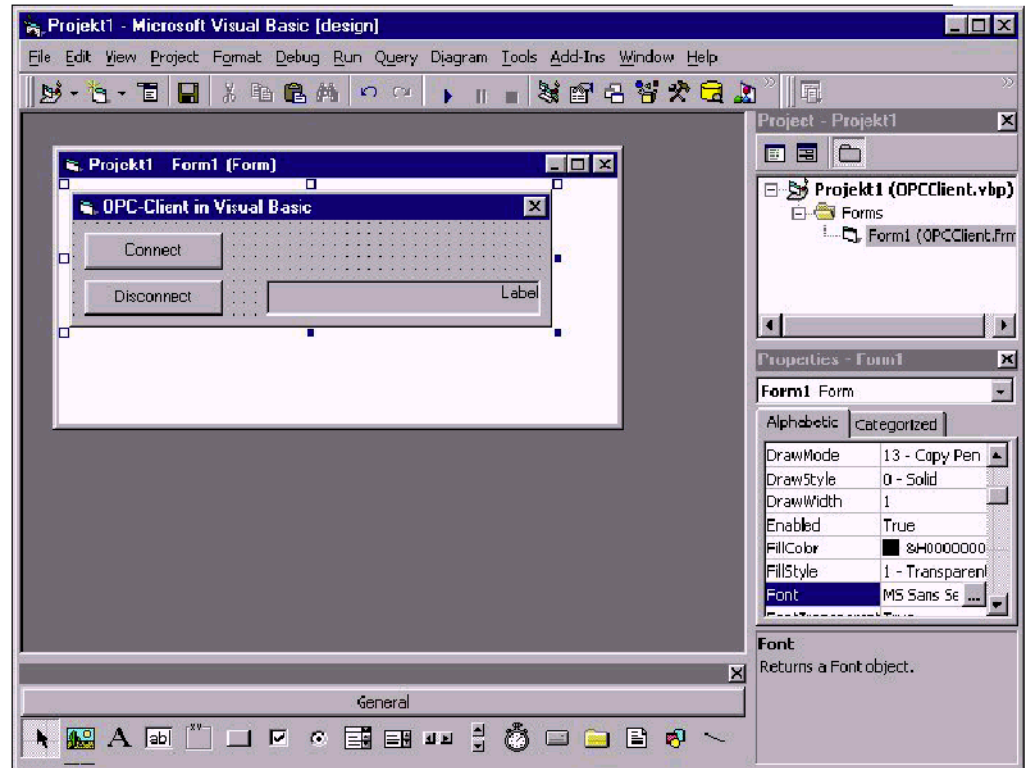

図 21.2 Visual Basic によるヒューマンマシンインタフェースの作成

(12) 表示フィールドのプロパティを定義するには,その表示フィールドをクリックします。こ のプロパティの名前は "Output" です。より見栄えの良いものにするため,テキストの位置 を左寄せにして,テキストサイズを増やすことができます。

#### 21.1.3 プログラムの作成

コントロールエレメントを作成し終えたら,プログラムを実装することができます。 このプログラムは,以下の事柄を行います。

- OPC サーバオブジェクトを作成する
- OPC サーバに接続する
- OPC グループを生成し、OPC 項目を追加する。この項目から値が要求され, ダイアログボックスに表示されます。

#### ■ 準備としてのステップ

- (1) プログラミングを始める前に,Visual Basic で[コード]ウィンドウを表示する必要があり ます。Visual Basic で, [表示] メニューから [コード] メニュー項目を選択します。[コー ド]ウィンドウが表示されます。このエディタでプログラミングをすべて行います。
- (2) クライアントプログラムを記述するには,その前にいくつかの準備作業を行う必要があり ます。

Visual Basic で OPC に属するオブジェクトを使用するには、Visual Basic にそのオ ブジェクトを認識させる必要があります。こうするには、「プロジェクト]メ ニューから[参照設定]メニュー項目を選択します。

ダイアログウィンドウが表示されます。リストで "Siemens OPCDAAutomation 2.0" への使用可能な参照を見つけます。

#### 注

この参照が使用できない場合は、「参照]ボタンをクリックします。

こうすると,希望する参照が入ったライブラリ(DLL)を選択できます。

"Siemens OPC DAAutomation 2.0" は,"SOPCDAAuto.dll" ライブラリに入っています。 Windows のシステムディレクトリのファイルダイアログでこの DLL を検索し、それ を開きます。

これで,"Siemens OPC DAAutomation 2.0" の参照はこのリストに入っているはずです。

(3) この項目をマークする必要があります。[OK] ボタンをクリックして, ダイアログを閉じ, 変更内容を適用します。

#### 注

Visual Basic が必要な OPC オブジェクトを ' 認識している ' かどうかテストするには, Visual Basic でオブジェクトブラウザを開き,ツールバーにある該当するボタンをク リックするか,または[表示]メニューから[オブジェクトブラウザ]メニュー項目 を選択します。

オブジェクトブラウザを使用することにより, Visual Basic が処理できるオブジェクト を判別することができます。

"OPCServer", "OPCGroup", および "OPCItem" オブジェクトを検索するために, オブ

ジェクトブラウザを使用してください。ここで説明されている準備作業が終了した ら,これらのオブジェクトはここに入っているはずです。

オブジェクトが見つからない場合は、[プロジェクト]->「参照設定]メニュー項目 で "Siemens OPC DAAutomation 2.0" がチェックされているかどうか,もう一度確かめ てください。

#### ■ 重要なオブジェクト

OPC サーバにアクセスするため、最初のクライアントアプリケーションで必要な のは少数のオブジェクトだけです。必要なオブジェクトは,以下のとおりです。

- OPCServer

このオブジェクトは、実際のOPCサーバへの接続を表示します。

- OPCGroup

OPCサーバでは、変数は常にグループ内でコンパイルおよび処理されます。クラ イアントは,サーバにこの OPC グループを作成します。

- OPCItem

いわゆる項目は,OPC サーバにある変数またはデータソースで構成されます。ク ライアントは,この項目の値を読み取って表示します。

これらのオブジェクトを宣言するには,ソースコードエディタから左上のコンボ ボックスの[General]オブジェクトを選択します。Declaration メソッドが,直ち に右側に表示されます。Visual Basic では、"Dim" ステートメントでオブジェクト の宣言を実行します。

(4) これで,以下の構文を使用して,オブジェクトを宣言することができます。

```
Dim WithEvents Server As OPCServer
Dim WithEvents Group As OPCGroup
Dim Item As OPCItem
```
図 21.3 ソースコードの構文

#### 注

オブジェクトサーバおよびグループは,WithEvents パラメータを使って宣言されま す。

これにより,オブジェクトは Visual Basic オブジェクトとみなされ,標準のコント ロールエレメント(たとえば、ボタン)と同じ方法でイベントに対して反応するよう になります。

クライアントは,サーバおよびグループオブジェクトの両方に応答する位置に置くこ ともできます。

たとえば,グループ項目の値が変化すると,OPC グループはイベントに応答します。

新しいバージョンでは,クライアントアプリケーションはこれらのイベントを処理で き,表示される値は更新されるはずです。このメカニズムについては,後で詳しく説 明します。

#### ■ OPCServer オブジェクトの作成と接続

インストールされた OPC サーバに接続するには,まず OPCServer オブジェクトを 作成する必要があります。

(5) ダイアログボックスの[Connect]ボタンをクリックすると,OPCServer オブジェクトが作 成されます。

左上のコンボボックスの [Editor] ウィンドウから、オブジェクトとして ConnectButton ボタンを選択します。右側のコンボボックスで,イベントとして click が即時に選択されます。

"ConnectButton Click()" メソッドがソースコードに自動的に追加されます。このメ ソッドは, [Connect] ボタンを押すと必ず呼び出されます。

'Handling routine for Connect button clicked **Private Sub ConnectButton\_Click()**

図 21.4 ソースコードの構文

#### 注

これで, "ConnectButton Click()" 処理ルーチンに以下のステートメントがあるはずで す。

(6) Visual Basic では,オブジェクトは[New]コマンドで作成します。OPCServer オブジェク トは,以下のステートメントを作成します。

```
'Create New OPCServer Object
```
**Set Server = New OPCServer**

図 21.5 ソースコードの構文

OPC Automation Wrapper 内の OPCServer オートメーションオブジェクトは, [New] コマンドで作成されます。しかし,クライアントを接続するサーバで認識されて いないため、実際に始動する OPC サーバはありません。

(7) OPC Automation Wrapper 内の OPC サーバに OPCServer オブジェクトを接続するため, OPCServer オブジェクトには、"Connect" メソッドが用意されています。その構文は、以下 のとおりです。

*OPCServer.Connect(ProgID As String, Optional Node As Variant)*

このメソッドは、OPC サーバを始動し、OPC Automation Wrapper 内の OPCServer オブジェクトにそれを接続します。

いわゆる、プログラム識別子 ("ProgID") によって、始動すべきサーバが識別さ れます。ProgID は,このメソッドに文字列として転送されます。各 ProgID は, OLE オブジェクトのクラスに明確に割り当てられます。

この例の OPC サーバの ProgID は,"OPC.SINUMERIK.Machine-switch" です。

#### 注

"IOPC ServerList" インタフェース("OPC COMMON INTERFACE"の一部)を照会する と,インストールされている OPC サーバを実行時に確認することができます。

ProgID に加え,"Node" の名前が付いた別の任意指定パラメータを Connect メソッド に転送することができます。OPC サーバが別のコンピュータのクライアントアプ リケーションであれば,コンピュータ名か IP アドレスを転送することができま す。

OPCServer オブジェクトを OPC サーバに接続するには,以下のステートメントを ソースコードに指定します。

'Connecting server object with OPC server

**Server.Connect( "OPC.840DI.Machineswitch" )**

図 21.6 ソースコードの構文

このステートメントを実行し終えると,OPC サーバが始動します。

■ OPC グループオブジェクトの作成と初期化

(8) すでに述べたように,OPC サーバでは変数はグループとして処理されます。

OPC サーバへの接続が正常に確立されると,OPC サーバにグループを作成するこ とができます。

この目的で, OPCServer には "OPCGroup" というコレクションがあります。

クライアントが作成する OPCGroup オブジェクトによって表されているすべての グループは,クライアントが OPC サーバに接続されている限り,このコレクショ ンに格納されます。

OPCGroup オブジェクトには,グループを作成するための AddGroup メソッドが用 意されています。このメソッドの構文は,以下のとおりです。

*OPCGroups.Add(Optional Name As Variant) As OPCGroup*

このメソッドを使用して、グループ名は、グループを作成している OPC サーバに 任意に送られます。

この名前は,クライアントごとに固有でなければなりません。

単一のクライアントが,同じ名前の 2 つのグループを作成することはできません。

名前が転送されない場合,OPC サーバは自動的に固有の名前でグループを作成し ます。

この例では、"FirstGroup" という名前のグループが作成されます。

メソッドは,ユーザが保管する新しく作成したグループに対する参照を戻します。 グループを作成するためにここで必要なのは,ソースコードに以下の命令を入力 することだけです。

'Create an indepedent group in the server **Set Group = Server.OPCGroups.Add( "FirstGroup" )** 図 21.7 ソースコードの構文

(9) グループは、項目の値が変化するとイベントプロシージャを実行します。

これにはグループへの " 接続 " が必要です。OPCGroup オブジェクトの "IsSubscribed" プロパティを "True" 値に設定して,変数の値が変化すると OPC サー バがグループに通知するようにする必要があります。

さらに,OPC サーバの最大間隔を定義して,変化が生じたら合図を出すように設 定できます。"UpdateRate" プロパティを,このために使用します。SINUMERIK では,100 ミリ秒の更新率だけがサポートされています。

更新速度は,ミリ秒で入力します。この例では,変数の値が変化した場合,グ ループは最大 100 ミリ秒ごとにイベントを受信します。

関係するステートメントを以下に示します。

```
'Group signals when items change
Group.IsSubscribed = True
'The group update rate is 100
Group.UpdateRate = 100
```
図 21.8 ソースコードの構文

#### ■ グループへの項目の追加

これで、クライアントは OPCGroup オブジェクトを所有し、プロセス変数への接 続で構成される OPCItem オブジェクトを追加することができます。

(10) このため,各 OPCGroup オブジェクトには,"OPCItems" という名前のコレクションが含ま れます。

このコレクションは,クライアントが作成した OPCItem オブジェクトによって表 されているすべての項目を,OPC サーバに接続されている限り格納します。

項目を追加するため,OPCItem オブジェクトには AddItem メソッドが用意されて います。その構文は以下のとおりです。

#### *OPCItems.AddItem (ItemID As String, ClientHandle As Long) As OPCItem*

このメソッドに転送される最初のパラメータは ItemID です。

ItemID は、サーバ上の項目に固有の識別子です。

サーバはその項目を階層構造で配置できるため、ItemID は多くの場合、ファイル システムと同じようなタイプのパスで構成されます。

この例では,"/bag/state/opmode" 項目が示されます。

いわゆるクライアントハンドルが,転送される 2 番目のパラメータです。

グループと項目には,常に 2 つの異なるハンドルがあります。

- サーバハンドル
- クライアントハンドル

サーバハンドルは,グループをサーバに接続します。クライアントハンドルは, グループをクライアントに接続します。

#### 注

たとえば, ビジネスレターで, Client Handle を "Your Ref." にすると, Server Handle は "Our Ref." になります。

クライアントハンドルは、固有なものにすべきです(必須条件ではない)。クライ アントハンドルは,イベントが生じると,サーバからクライアントに送達されま す。

このクライアントハンドルだけで,クライアントはどの項目が変化したかを識別 することができます。

この例で追加された項目は,値が 21071977(ランダム値)のハンドルを受け取り ます。

AddItem メソッドには,新しく追加した OPCItem オブジェクトの格納用の参照が用 意されています。

"FirstGroup" グループに項目を追加するには,以下のステートメントを使用しま す。

'Add an item to the new OPC group **Set Item = Group.CItems.AddItem( "/bag/state/opmode", 21071977**

図 21.9 ソースコードの構文

#### ■ 項目の値の読み取り

項目の現行値を読み取るには,Automation インタフェースを使って,OPCItem オブ ジェクトのプロパティ値にアクセスすれば十分です。

(11) この例では,ダイアログボックス内の項目の現行値は出力表示フィールドに表示されます。

表示フィールドに表示されるテキストは、表示フィールドの Caption プロパティ によって決まります。

OPCitem の値を表示するには,表示フィールドの Caption プロパティの OPCItem オ ブジェクトのプロパティ値を転送する必要があります。

そのためには,以下のステートメントが必要です。

'Read and display the value of this item **Output.Caption = Item.Value**

図 21.10 ソースコードの構文

Automation インタフェースを介して,サーバに変数を読み込むために必要なス テートメントはこれだけです。

#### ■ グループでの項目の削除

クライアントアプリケーションを閉じるには,その前にいくらかのリソースを解放す る必要があります。こうしないと,OPC サーバは閉じません。

これを避けるには,プライベートグループからすべての項目を削除し,OPC サーバを 閉じる前にプライベートグループをそれぞれ削除する必要があります。

このクライアントアプリケーションは、ユーザが「Disconnect]ボタンをクリックす る前に,リソースをすべて解放する必要があります。

(12) こうするには,コンボボックスの左上隅にある Visual Basic コードエディタから, DisconnectButton オブジェクトを選択します。その後,右側のコンボボックスで Click イベ ントを選択します。

DisconnectButton Click() サブルーチンが, VisualBasic によって自動的に追加されま す。この関数は、ユーザが [Disconnect] ボタンをクリックすると呼び出されま す。

'Handling routine for Disconnect button clicked **Private Sub DisconnectButton\_Click()**

図 21.11 ソースコードの構文

#### 注

この後のすべてのステートメントで,この関数を記述する必要があります。

(13) オブジェクトを削除するときは,作成する場合とは逆の順序に従う必要があります。

それで、まず最初に、"FirstGroup" グループから /bag/state/opmode 項目を削除し ます。

OPCGroupオブジェクトにあるOPCItemのコレクションには,"Remove"メソッドが 用意されています。その構文は,以下のとおりです。

*OPCItems.Remove (Count As Long, ServerHandles() As Long, ByRef Er-rors()As Long)*

このメソッドを使用すると,複数の OPCItem オブジェクトを一度に削除すること ができます。

OPC 数量操作は、作業をより効率的にするためにさまざまな処理に適用できます。 また、同じコマンドを使って、それぞれの OPCItem オブジェクトを順番に削除し ていくのは,非常に骨の折れることでしょう。

このメソッドには,これから説明するように,3 つのパラメータが必要です。

カウントパラメータによって,このメソッドを呼び出す際に削除する OPCItem オ ブジェクトの数が決まります。この例では,グループに含まれる OPCItem オブ ジェクトは1つだけです。それで、転送されるパラメータは "1" です。

2 番目のパラメータは,Long の配列として転送されます。この配列のそれぞれの 値は,削除する OPCitem のサーバハンドルです。

3 番目のパラメータは,Long の 2 番目の配列として転送されます。OPCItem を削除 できない場合,この配列にエラーが保管されます。

この例では,1 つの OPCItem だけを削除するには,以下のステートメントが必要 です。

**Dim ServerHandles(1) As Long Dim Errors() As long** 'Provide server handle of our OPC item **ServerHandles(1) = Item.ServerHandle** 'Delete OPC\_Item from our group **Group.OPCItems.Remove 1, ServerHandles(), Errors() Set Item = Nothing**

図 21.12 ソースコードの構文

最初のコマンドを使用して,1 つの Long の配列を宣言します。これは,1 つの OPCItem オブジェクトのサーバハンドルをちょうど格納できるスペースです。

2番目のコマンドは、Long から大きなフィールド(未決定)を宣言します。この フィールドに,メソッドのエラーコードを格納します。

3 番目のステートメントを使用して,1 つの OPCItem オブジェクトのサーバハンド ルの値を,[Server Handle]フィールドの最初の要素に割り当てます。

これで、OPCItem コレクションの Remove メソッドを呼び出し、両方の配列を転 送することができます。

```
このコマンドの実行後に、/bag/state/opmode OPCItem オブジェクトが
"FirstGroup" OPC グループから削除されます。
```
#### 注

操作が正常に行われたかどうかを確認するため,戻されるエラーコードをさらに要求 することができます。

エラー配列の最初の要素には、このエラーコードが入ります。値が0であれば、操作 は正常に行われています。0 でなければ,エラーが生じています。

OPC Foundation の "Data Access AutomationInterface Standard, Version 2.02" という資料の 第 5 章,"OPC Data Access Automation Definitions and Symbols" を参照してください。

#### ■ OPC グループオブジェクトの削除

```
(14) ここで,FirstGroup OPC グループをサーバから削除する必要があります。
```
このことを行うため,OPCGroup には "RemoveAll" メソッドが準備されています。

このメソッドを使用すると,1 度呼び出すだけですべての OPCGroup オブジェク トを削除できます。

"FirstGroup" グループを削除するには,以下のコマンドが必要です。

'Delete your own group in the OPC server

**Server.OPCGroups RemoveAll**

```
Set Group = Nothing
```
図 21.13 ソースコードの構文

これで,サーバでの消去作業は終了です。

#### ■ サーバの切断と OPCServer オブジェクトの削除

(15) 最後のステップとして,OPC サーバから OPCServer オブジェクトを切断します。

サーバで作成されたすべてのデータ(グループや項目など)がすべて削除されて いれば、切断した後、サーバは OLE 機能によって自動的に閉じられます。

OPCServer オブジェクトには,サーバから切断するための "Disconnect" メソッドが 用意されています。

"DisconnectButton Click()" 関数で, 以下の呼び出しを使用します。

```
'Disconnect the OPCServer object from the OPC sever
Server.Disconnect
```
**Set Server = Nothing**

図 21.14 ソースコードの構文

これで、OPCクライアントのプログラミングを終了します。

ここで,学んだのは以下の事柄です。

- Automation インタフェースを介して OPC サーバに接続する方法 \_ サーバにグ ループと OPNItem を追加する方法
- OPC サーバから値を読み取る方法

さらに,以下の点を取り上げました。

- OPC クライアントを閉じる前に必要とされる消去作業について
- OPC サーバから切断する方法について

#### 21.1.4 ユーザインタフェースとプログラムのテスト

ここまでで、プログラムをテストできるようになりました。

テストを始める前に,ご使用の OPC サーバの "OPC.SINUMERIK.Machineswitch" ProgID が正確であることを確認してください。

このクライアントアプリケーションを機能させるためには,OPC サーバが正しくイン ストールされている必要があります。

さらに,ポーリングする "/bag/state/opmode" 項目が,実際にサーバ上に存在すること も確認してください。

- (1) [実行]メニューから[開始]メニュー項目を選び,プログラムを開始します。
- (2) プログラムが開始され,ダイアログボックスが表示されます。[Connect]ボタンをクリッ クします。

サーバが起動するまで,1,2 分かかります。

プログラムが正常に実行されると,ダイアログボックスに項目の値が表示されま す。

プログラムが正常に実行されない場合,以下の点を調べてください。

- OPC サーバの ProgID が正確かどうか。
- サーバがコンピュータにインストールされているかどうか。これをテストす るには,Windows のレジストリでサーバの ProgID を探します。
- 要求した変数がサーバにあるかどうか。
- Visual Basic が "OPC Automation 2.0" および "OPC-DA2.0 Type Library" ライブ ラリを参照しているかどうか。
- (3) クライアントプログラムを終了するには, [Disconnect] ボタンをクリックし, ダイアログ ボックスを終了します。ついで,OPC サーバがクローズします。

#### 21.1.5 プログラムの拡張

クライアントプログラムを,OPC 項目の値が変化するときにその表示が自動的に更新 されるように拡張します(2.2.1「接続可能なオブジェクトおよびイベントインタ フェース」も参照)。

#### ■ グループ内での値の変化に対する応答

ご使用のクライアントアプリケーションは,値の変化の際に,OPC 項目の値の表示が 自動的に更新されます。

項目の値が変化すると,その項目が見つかった OPC サーバのグループは, "DataChange" イベントを起動します。

このイベントに応答するには、OPC グループがイベントを生成したことと、これらの イベントを処理したいことを Visual Basic に通知しなければなりません。

この通知は、OPCGroup オブジェクトを宣言したときに、"WithEvents" キーワードを 指定することによってすでに行っています。

そのため、OPCGroup オブジェクトは Visual Basic オブジェクトであるとみなされ、コ ントロールエレメントと同じ方法でイベントを生成することができます。

(4) このイベントの処理ルーチンをクライアントへ追加するには、Visual Basic ソースコードエ ディタの左上にあるコンボボックスから[Group]オブジェクトを選びます。

イベントは,すぐに右側のコンボボックスに "DataChange" として表示されます。

"Group DataChange()" 処理ルーチンが, Visual Basic からソースコードへ自動的に挿 入されます。

'Handling routine for DataChange event **Private Sub Group\_DataChange(ByVal NumItems As Long, ClientHandles() As Long,ItemValues() As Variant,Qualities()As Long,TimeStamps() As Date)**

図 21.15 ソースコードの構文

#### 注

表示を更新するためのステートメントがこの関数に実装されました。

"DataChange" イベントには、以下のパラメータがあります。

- "NumItems"

値または状況が変化した項目の番号

- "ClientHandles"

値または状況が変化した OPCItem オブジェクトのクライアントハンドルの フィールド

- "ItemValues"

OPCItem オブジェクトの新しい値

- "Qualities"

状況が変化した各 OPCItem オブジェクトの品質値のフィールド

- "TimeStamps"

変化した各 OPCItem オブジェクトの新しいタイムスタンプのフィールド

この関数で,どのように値が評価されるのでしょうか。

"NumItems" では、変化した OPCItem オブジェクトの数が分かります。

関数は、表示を更新する OPCItem について、Client Handle フィールドを調べま す。

クライアントハンドルが 21071977 である,追加した OPCItem オブジェクトを再 呼び出しします。

OPC項目が見つかる場合(グループに OPCItemオブジェクトを 1 つしか追加してい ない場合などに生じる),この IPCItem オブジェクトの新しい値として, ItemValues フィールドの値が使われ、ダイアログボックスの表示フィールドに表示 されます。

これで更新は終わりです。

"Group\_DataChange()" 関数では、以下のソースコードが必要になります。

```
'All client handles search for the Client Handle of our
'OPC Item
'If available, display current value
For i = 1 To NumItems
 If ClientHandles(i) = Item.ClientHandle Then
     Output.Caption = ItemValues(i)
End If
Next
```
図 21.16 ソースコードの構文

1 から変更した項目の番号までの FOR ループがあるため,変数 "i" が使われます。

このプロセスでは、次の行にある "i" ごとに、i 番目の ClientHandle が,OPC 項目 の ClientHandle に合致するかどうか調べられます。これが当てはまる場合,i番目 の項目値が、ダイアログボックスの [Output display] フィールドに指定されま す。

自動的な更新を作成する簡単な OPC クライアントには,これ以上のステートメン トは必要ありません。

- (5) [実行]メニューから[開始]を選び,プログラムを再始動します。
- (6) [Connect]ボタンをクリックした後は,OPC 項目の値が変化したら必ず更新されるはず です。

#### 注

値が変化しない場合,OPC 項目が定数になっていないことを確認してください。

おそらく,OPC サーバに接続されたマシンで値が変化するように操作する必要があり ます(たとえば,工作機械の軸を送るなど)。

この OPC の完全なソースコード(コメント付き)が,付録に載せられています。

#### ■ 前提条件

次に示されているクライアントアプリケーションの例をプログラムするには、ご使用 の PC で以下のハードウェアとソフトウェアが必要です。

- Visual C++ 6.0 が付属した Microsoft 社の Developer Studio 6.0
- OPC サーバがインストールされていること
- NC に接続された MPI カード

#### 注

よりよく理解するために,付録のソースを読みながらこの例をプログラムされるよう お勧めします。

#### 21.2.1 一般情報

前の節では,VisualBasic を使って OPC クライアントを作成する方法や,OPC サーバ の Automation インタフェースについて説明しました。

この節では,OPC サーバの Custom インタフェースへ直接にアクセスするクライアン トアプリケーションを, Visual C++ を使って作成する方法を説明します。

そのために,この節では,Automation インタフェースと Custom インタフェースの違 いについて扱います。

Visual C++ を使ってクライアントアプリケーションを作成するまでにはさらに労力を 要するので, Visual C++ と COM プログラムに十分に精通する必要があります。

また, Microsoft Foundation Classes (MFC) を扱った経験があればなおさら結構です。

#### ■ Visual Basic との違い

Visual Basic でのプログラミングと C++ でのプログラミングには,次のような違いがあ ります。

- Visual Basic は、OLE の自動化機能を使って OPC サーバとやり取りしますが, Visual C++ で作成されたクライアントは,OPC サーバの Custom インタフェー スへ直接にアクセスします。
- Visual Basic を使って OPC サーバの Automation インタフェースへアクセスする 場合,クライアントには,プロパティとメソッドを伴う自動化オブジェクトが 提供されます。そのため、ユーザは、メソッドを呼び出さずに、オブジェクト (たとえば,OPCitem)のプロパティを直接に変更したり読み込んだりするこ とができます。
- Visual C++ では, 状況が全く異なっています。

OPC サーバを表示するコンポーネントはいろいろあります(たとえば,OPC サーバオブジェクト)。

これらのコンポーネントにはインタフェースがあります。

コンポーネントを作成したら,クライアントは,そのコンポーネントに必要な インタフェースを要求します。

各インタフェースには,特定数のメソッドが含まれており,クライアントはこ れを利用して,コンポーネントにアクセスしたり,そのコンポーネントのプロ パティを変更することができます。

コンポーネントのすべてのインタフェースが解放されたら,そのコンポーネン トは自動的に削除されます。

• Visual Basic では,OPC 項目にアクセスし,オブジェクトのプロパティを直接 に読み取ることができます。

しかし,OPC サーバの OPC 項目コンポーネントのインタフェースは 1 つでは ありません。

Visual C++ で項目にアクセスするには,IOPCItemMgt という OPCGroup のコン ポーネントのインタフェースが必要です。

このインタフェースを使うと,サーバの項目オブジェクトを管理しモニタする ことができます。

• もう一つの違いは、Visual Basic はプログラマをいくつかの作業から解放してく れます。

Visual Basic のプログラマは、COM システムの初期設定を心配する必要がない ので,イベント処理はずっと簡単になります。

しかし Visual C++ では,2,3 の初期設定ジョブを実行する必要があります。

さらに,プログラマは割り振ったメモリの解放に注意している必要もありま す。

したがって、C++ でのプログラミングははるかに大変ですが、サーバへの接続 のコントロールがほとんど明らかにされていない Visual Basic と比べ,サーバ への接続を非常に細かくコントロールすることができるという利点もありま す。

#### 21.2.2 プログラムの説明

OPC Client では、以下の作業を実行します。

- ダイアログボックスには 2 つのボタンがあります。
	- 最初のボタンは,OPC クライアントを OPC サーバに接続するものです。プ ログラムを作成するときに,サーバを決める必要があります。
	- 2 番目のボタンは, OPC クライアントをサーバから切断するときに使いま す。
- 変数を表示するテキストフィールドがあります。

サーバへの接続を確立すると,サーバ内の変数が読み取られて表示されます。

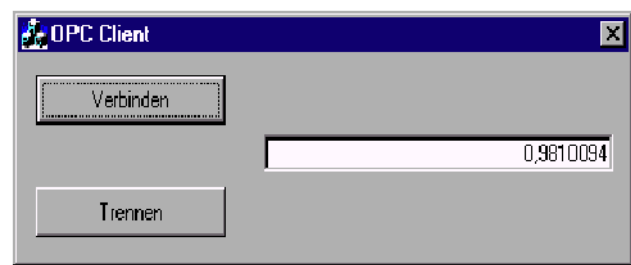

図 21.17 OPC クライアントアプリケーション

#### 21.2.3 準備作業

OPC クライアントでプログラミングを始めるには,以下のようにします。

(1) Visual C++ を始動します。

- (2) 「ファイル]メニューから「新規作成]メニュー項目を選び、新しいワークスペースを作 ります。
- (3) プロジェクトタイプとして, [MFC AppWizard (exe)] を選びます。プロジェクトには、任 意の名前を付けられます(たとえば、"OPC Client")。[OK]をクリックします。
- (4) [MFC AppWizard]の最初の画面で,アプリケーションタイプとして[ダイアログベース] アプリケーションを選びます。

ステップ2で, [Dialog] フィールドの [バージョン情報] チェックボックスと [ActiveX コントロール]のチェックを外します。どちらもこのアプリケーションでは 使いません。

3番目の画面では、ステップ4のときと同様に、すべてデフォルトのままにしておくこ とができます。

[Finish]をクリックします。

(5) MFC アプリケーションのウィザードが表示され,プロジェクトについての情報が示されま す。了解するときには [OK] をクリックします。

これでプロジェクトが生成されます。

#### 注

生成される OPC Client プロジェクトは,それぞれのプロジェクトディレクトリに作成 されます。すでにたくさんのファイルが作成されています。最も重要なファイルは次 のとおりです。

• OPC Client.h, OPC Client.cpp

どちらのファイルにも,OPCClientApp クラスが定義されています。

このクラスは,ダイアログボックスの背後で実行するアプリケーションを構成 します。

このようなダイアログベースのアプリケーションでは,このクラスには,重要 な初期設定を計画することとダイアログを開始する役割があります。

• OPC ClientDlg.h, OPC ClientDlg.cpp

どちらのファイルも OPCClientDlg クラスを定義しています。

このクラスは、ユーザが見ることのできるダイアログボックス、すなわち操作 ウィンドウを構成します。

このクラスには,リソースが組み込まれます。

ダイアログボックスは,ワークスペースの[Resource]ビューの[Dialog]メ ニュー項目の背後に設計されます。

ダイアログのリソースには、IDD\_OPCCLIENT\_DIALOG という ID がありま す。

最も重要なプログラミング作業は,このクラスで行われます。

(6) "opcda.h" および "opcda\_i.c" ファイルを,C:\Siemens\HMI–Programming Package\Source Files\OPC\_DATAACCESS" (OPC サーバを最初にインストールしたときに作成される) ディ レクトリから,各自のプロジェクトディレクトリにコピーします。

ここには,OPC データアクセスサーバのインタフェース仕様があります。クライ アントは,このインタフェースを認識していれば,このサーバだけにアクセスで きます。

(7) [File]登録タブ(左側のウィンドウの下)を押して,[File View]に移動します。

自分のプロジェクトでこれらのインタフェース仕様を活動化するには、次の組み 込みステートメントを "StdAfx.cpp" ファイルに挿入してください。

#include "opcda\_i.c"\par

図 21.18 "StdAfx.cpp" ソースコードの構文

さらに,"StdAfx.h" ファイルに次のステートメントを入力してください。

#include "opcda.h"\par

図 21.19 "StdAfx.h" ヘッダファイルの構文

(8) このクライアントには、次の3つのインタフェースが必要です。

- IOPCServer

これは,OPC サーバで最も重要なインタフェースです。このインタフェースを使 うと、データはサーバ内でソートされてグループ化され、状況情報が要求され, エラーメッセージが処理されます。

- IOPCItemMgt

OPC グループでこのインタフェースを使うと、グループ内の項目オブジェクトが 処理されます。

- IOPCSyncIO

このインタフェースでは,1 つ以上の項目に対して,読み書き操作を同時に実行 することができます。このような操作をすると,操作が完了するまで,アプリ ケーションがロックされます。

(9) このプログラムは Microsoft 社の DCOM テクノロジを使うため,コマンドおよび定数が完 全に認識されるように,プリプロセッサ定義を行う必要があります。

[プロジェクト]メニューから,[設定]メニュー項目を選びます。

左のウィンドウにあるダイアログボックスに示されているプロジェクト名をク

リックし,リストフィールドで "Win32 Debug" を選びます。

次に [C/C++] 索引タブをクリックします。

[カテゴリ]リストフィールドが[一般]であることを確認します。[プリプロ セッサの定義]の値("WIN32 DCOM")を入力フィールドに入力します。

左上のウィンドウにある [Win32 Release] のプロパティを選び, [Release Project Settings]でこの作業を繰り返します。

(10)[OK]をクリックして確認します。

これで OPC クライアントを作成する準備作業が完了しました。

次のステップでは,クライアントのユーザインタフェースを作成します。

#### 21.2.4 ユーザインタフェースの作成

このクライアントのユーザインタフェースは、Visual Basic クライアントのユーザイン タフェースに似たものにします。Visual C++ では,リソースエディタでのインタ フェースの作成がサポートされています。

(1) ワークスペースの左の部分にある[Resources]タブをクリックし,ダイアログボックスの リソースエディタを起動します。次に、Resources/Dialog ディレクトリにある IDD\_OPCCLIENT\_DIALOG ダイアログリソースをダブルクリックします。

これで、Visual Basic と同じ方法でダイアログを設計できます。

次の図には、VisualC++ のリソースエディタを使ってユーザインタフェースを作 成する方法が示されています。

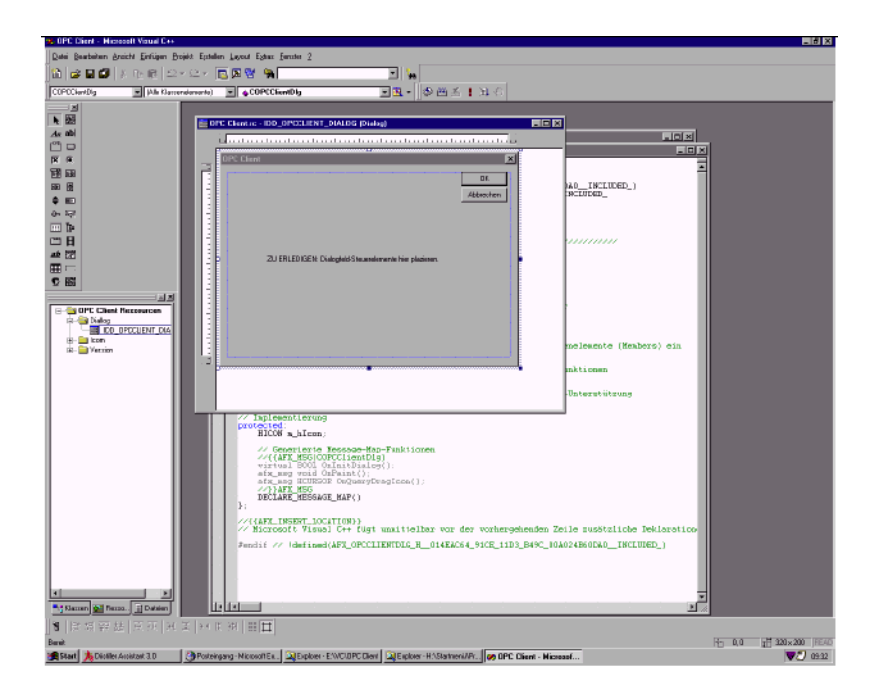

#### 図 21.20 リソースエディタでの表示

(2) まず,既存のボタンと,ダイアログリソースのテキスト例を削除します。

- (3) ツールバーで適切なツールを選び,アプリケーションの 2 つのボタンとテキスト入力 フィールドを作ります。
- (4) 作成したダイアログボックスの上でマウスの右ボタンをクリックし、最初のボタンのプロ

パティとして, "IDC CONNECT BUTTON" という ID と, "Connect" というキャプションを 入力します。

2番目のボタンの ID は "IDC DISCONNECT BUTTON" で、キャプションは "Disconnect" です。

テキスト入力フィールドの ID は、"IDC OUTPUT" にします。

(5) 左側のウィンドウで IDD\_OPC-CLIENT\_DIALOG ダイアログリソースをクリックし,マウ スの右ボタンを押して,OPC Client.rc ダイアログリソースを保管します。

これで、ユーザインタフェースが作成されました。

次のステップでは,アプリケーションをプログラミングします。

#### 21.2.5 プログラムの作成

ダイアログボックスの外観を決めるダイアログリソースが作成されたら、そのダイア ログボックスを指定するクラスへの接続を確立する必要があります。

Microsoft Foundation Classes では、簡単なデータタイプを使って、コントロールエレメ ントを表現できます。

- したがって,入力フィールドのテキストは,ストリングで表されます。
- さらに,2 つのボタンのいずれかが押されたときの処理を担当するダイアログ クラスに,メンバ関数を追加する必要があります。

これらのジョブはどちらも,クラスウィザードで簡単に実行できます。

#### ■ メッセージ処理およびメンバ変数

(1) [表示]メニューから[ClassWizard]メニューオプションを選びます。

[MFC ClassWizard]の[メッセージマップ]タブをクリックします。

ダイアログが表示されるので,ここで,ダイアログクラスのメンバ関数に,特定 のコントロールエレメントのメッセージを指定することができます。

(2) まだ選択していないのであれば,[クラス名]リストフィールドで COPCClientDlg クラスを 選びます。

[オブジェクト ID]リストフィールドには,それぞれのダイアログリソースの ID で,すでに存在しているコントロールエレメントの ID すべてが表示されます。

(3) [Connect] ボタンに属する IDC\_CONNECT\_BUTTON という ID をクリックします。

[メッセージ]リストフィールドに,このボタンで送信されるメッセージが表示さ れます。

ここでは、BN CLICKED メッセージが必要です。

- (4) このメッセージをクリックして次に進みます。
- (5) [関数の追加]ボタンをクリックします。
- (6) 新しい "OnConnectButton" メンバ関数の名前を確認し,[OK]をクリックします。

ユーザが「Connect]ボタンをクリックするときに呼び出される COPCClientDlg ク ラスに, "OnConnectButton" メンバ関数が追加されました。

(7) 2 番目のボタンについても, IDC DISCON-NECT BUTTON という ID を使い, 3 ~ 6 のス

テップを同じように繰り返し,"OnDisconnectButton" メンバ関数を追加します。

(8) 次のステップでは,メンバ変数として "string" を COPCClientDlg クラスへ追加します。この ストリングは,ダイアログの入力フィールドの内容になります。 [MFC ClassWizard]で[メンバ変数]タブを選びます。

このビューには,それぞれのコントロールエレメントのオブジェクト ID も表示され ます。

- (9) テキスト入力フィールドを表す ID IDC\_OUTPUT をクリックし,[変数の追加]ボタンをク リックします。
- (10) 表示されるダイアログで, "m\_szOutput" という新しいメンバ変数を指定します。 [OK] をクリックすると、新しいメンバ変数が追加されています。
- (11) [OK]をクリックし,クラスウィザードをクローズできます。

#### ■ 他のメンバ変数

(12) COPCClientDlg では,他のメンバ変数が必要です。

前述のように、このクライアントでは、次の3つのインタフェースを使います。

- IOPCServer
- IOPCItemMgt
- IOPCSyncIO

インタフェースごとにポインタが要求されます。ポインタは、続く3つのメンバ 変数に追加されます。

左側のウィンドウの「ClassView]タブを押して「Class]ビューへ移動し, COPCClientDlg クラスをダブルクリックします。

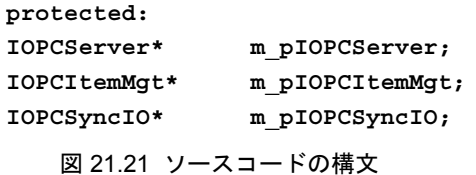

(13) COM を使うときには,パラメータ戻り値はメモリに割り当てられたままなので,終わる ときに解放する必要があります。

Microsoft 社では,そのための IMalloc という COM インタフェースを提供してい ます。これを使うとこの作業が非常に楽になります。

したがって,COPCClientDlg クラスでは次のメンバ変数を作成します。

**IMalloc\* m\_pIMalloc;**

図 21.22 ソースコードの構文

(14) 次の 4 つの新しい変数は,COPCClientDlg クラスの設計では,あらかじめ NULL に初期設 定されます。

以下のステートメントが必要です。

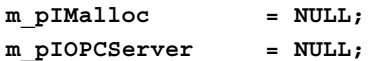

**m\_pIOPCItemMgt = NULL; m\_pIOPCSyncIO = NULL;**

```
図 21.23 ソースコードの構文
```
(15) プログラムの終了時に(ユーザが [Disconnect] ボタンをクリックするのを忘れたとして も)すべてのインタフェースが解放されるようにするために、COPCClientDlg クラスのデ ストラクタで検査が実行され、該当するインタフェースが要求されていたかどうかが確認 されます。

要求されていた場合,インタフェースは解放されます。

デストラクタは、次のようになります。

```
COPCClientDlg::~COPCClientDlg()
{
if ( m_pIMalloc )
{
m_pIMalloc–>Release();
m_pIMalloc = NULL;
}
if ( m_pIOPCServer )
{
m_pIOPCServer–>Release();
m_pIOPCServer = NULL;
}
if ( m_pIOPCItemMgt )
{
m_pIOPCItemMgt–>Release();
m_pIOPCItemMgt = NULL;
}
if ( m_pIOPCSyncIO )
{
m_pIOPCSyncIO–>Release();
m_pIOPCSyncIO = NULL;
}
}
```
図 21.24 ソースコードの構文

(16) OPC 項目と OPC グループは,それぞれのサーバハンドルによってのみ削除できるため, グループのサーバハンドルと項目のサーバハンドルは,COPCClientDlg クラスの次のメン バ変数に格納されます。

```
OPCHANDLE m_hServerHandleGroup;
OPCHANDLE m_hServerHandleItem;
```
図 21.25 ソースコードの構文

#### 注

これらの変数は、コンストラクタでもあらかじめ "0" に初期設定しておくようにしま す。

#### ■ COM システムの初期設定

OPC は Microsoft 社のコンポーネントテクノロジをベースにしているため, COM ライブラリを OPC クライアント用に初期設定する必要があります。

これは,"CoInitialize" 関数で行います。

(17) したがって,"InitInstance" メンバ関数に次のソースコードを追加するようにします。これ は,関数を開始するときに行います。

```
HRESULT hResult;
// COM–Bibliotheken initialisieren
hResult = CoInitialize(NULL);
if ( FAILED(hResult) )
{
return FALSE;
}
   図 21.26 ソースコードの構文
```
これで,クライアントは COM を扱えます。

ここで、エラーメッセージがたメッセージボックスを表示することができ ます。

(18) 次に,指定したパラメータや戻り値を解放できるように,COM Memory Manager へのポイ ンタが要求されます。

```
このために、COPCClientDlg の "OnInitDialog" メンバ関数を変更し、次のステート
メントを追加します。
```

```
HRESULT hResult = 0;
// Request access to the COM Memory Manager
hResult = CoGetMalloc(MEMCTX_TASK, &m_pIMalloc);
if ( FAILED(hResult) )
{
CoUnitialize();
exit(0);
}
    図 21.27 ソースコードの構文
```
これで、OPCクライアントのプログラミングを開始するための準備がすべて整い ました。

#### ■ OPC サーバの作成

(19) ユーザが [Connect] ボタンをクリックすると, OPC サーバが起動し, OPC サーバへの接 続が確立されます。

ボタンを押したら, Windows のメッセージシステムによって, COPCClientDlg ク ラスの "OnConnectButton" メンバ関数が自動的に呼び出されます。

OPC サーバへの接続を確立するステートメントは次のようになります。

メンバ関数に以下のステートメントを追加します。

```
HRESULT hResult; // results
CLSID clsid; // Class ID of the server
// Determine CLSID from ProgID
hResult = CLSIDFromProgID(L"OPC.840DI.Machine-
switch",&clsid);
if ( SUCCEEDED(hResult) )
{
// Give OPC Server entity
hResult = CoCreateInstance( clsid,
```
**NULL, CLSCTX\_SERVER, IID\_IOPCServer, (void\*\*)&m\_pIOPCServer );**

**...**

図 21.28 ソースコードの構文

"CLSIDFromProgID" ステートメントでは,サーバの ProgID でクラス ID を判別し ます。サーバに実体を持たせるために,このことが必要になります。

"CoCreateInstance" ステートメントによってサーバが作成されました。

以下のパラメータが転送されます。

 $-$  "clsid"

このパラメータは,OPC サーバのクラス ID です。

各 OPC サーバには,世界的に統一された CLSID があります。

- "NULL"

このパラメータは、OPCServer オブジェクトが別のオブジェクトの一部ではな いことを定義します。

- "CLSCTX\_SERVER"

このパラメータでは,どのタイプのサーバを始動できるかを判別します。

この例では,プロセス内サーバ,ローカルサーバ,そしてリモートサーバを始 動できます。

- "IID\_IOPCServer"

これは,サーバによって要求されたインタフェースの ID です。この例では, IOPCServer インタフェースが要求されています。

- "&m\_pIOPCServer"

インタフェースポインタへのポインタです。

IOPCServer へ戻されるインタフェースポインタがここに格納されます。

このステートメントを正常に実行したら、クライアントは、"m\_pIOPCServer" 経由 で OPC サーバの IOPCServer インタフェースにアクセスできます。

#### ■ グループの追加

何度も繰り返しているように,変数(すなわち項目)は,OPC サーバではグルー プに組織されています。

この例では、OPCサーバで "FirstGroup" という名前のグループが作成されます。

(20) まず、次のようなステートメントを使い、余すところなくグループを作成します。

```
LONG lTimeBias = 0;
FLOAT fDeadband = 0;
DWORD dwRevisedUpdateRate = 0;
hResult = m_pIOPCServer–>AddGroup(
    L"FirstGroup", //Name of the new group
    TRUE, //Active switching
```

```
100, //desired update rate
    23111980, //Client handle
    &lTimeBias, //time difference
    &fDeadband, //dead band reaction to server
    LOCALE_USER_DEFAULT, //LCID of the user location
    &m_hServerHandleItem,//Server handle of the group
    &dwRevisedUpdateRate,//cor. update rate
    IID_IOPCItemMgt, //desired interface of group
    (LPUNKNOWN*)&m_pIOPCItemMgt
    );
if ( FAILED(hResult) )
   return;
```
**{**

```
図 21.29 ソースコードの構文
```
グループを作成するときには,IOPCServer インタフェースの AddGroup メソッド を使います。

そのために,多くのパラメータが転送されます。それぞれのパラメータを以下に 説明します。

- "FirstGroup"

これは,作成するグループの名前です。

ストリングの前に文字 L があると、このストリングはユニコードストリングに 変換されます。

- "TRUE"

TRUE パラメータでグループが使用可能になります。

つまり,このグループのすべての項目は,基本のシステムのデータを利用して いて,それらは継続的に更新されるということです。

 $-$  "100"

これにより、サーバの更新率が100ミリ秒に設定されます。

サーバは,この更新率で項目の変更を表示します。さらに,この間隔で,使用 可能な OPC 項目のインターバルキャッシュを更新します。

 $-$  "23111980"

これはグループが受け取るクライアントハンドルです。これはグループからク ライアントへの接続を構成します。

- "lTimeBias"

これは,地方時と,グローバル時間の標準である協定世界時との時差です。

- "fDeadband"

Deadband には,項目の値の許容限度が示されます。項目の値の変更が許容限 度を超過した場合に,サーバは "IOPCDataCallback::OnDataChange" メソッドだ けを呼び出して,内部キャッシュだけを更新できます。

- "LOCALE USER DEFAULT"

このパラメータは,ユーザが使う音声言語を指定します。

- "&m\_hServerHandle"

サーバは,グループのサーバハンドルをここに保管します。

- "&dwRevisedUpdateRate"

万が一,必要な更新率に達しない場合,サーバは修正した更新率をここに入力 します。

- "IID\_IOPCItemMgt"

新しく作成したグループによって要求されるインタフェースの ID です。

この例では、項目がグループに追加されて処理されるように、サーバは IOPCItemMgt インタフェースを送ります。

- "&m\_pIOPCItemMgt"

新しく作成したグループの IOPCItemMgt へのインタフェースポインタは、こ こに保管されます。

この関数が正常に実行されたら,項目は,この新しいインタフェースを介してグ ループに追加できます。正常に実行されない場合,"OnConnectButton" 関数は即座 に終了します。

#### ■ 読み書き操作のためのインタフェースの要求

(21) 項目を読み取るには,IOPCServer インタフェースだけでは不十分です。

```
この機能には,OPC グループの別のインタフェースが必要です。
```
- IOPCSyncIO

このインタフェースは、次のステートメントを使って、IOPCItemMgt インタ フェースを介して要求できます。

```
hResult = m_pIOPCItemMgt–>QueryInterface(
```

```
IID_IOPCSyncIO,
                                (void**)&m_pIOPCSyncIO
                                );
if ( FAILED(hResult) )
    return;
```
図 21.30 ソースコードの構文

QueryInterface を使うと,特定オブジェクトで使える別のインタフェースがないか どうかを照会することができます。万が一,この照会が失敗する場合, OnConnectButton 関数は自動的に終了します。ここで,メッセージボックスでエ ラーメッセージを確認することもできます。

#### ■ 項目の追加

**{**

**}**

項目をグループに追加する場合,関係するすべての局面を説明する必要があるの で,グループをサーバに追加することよりも手間がかかります。

FirstGroup グループの IOPCItemMgt インタフェースの AddItems メソッドには、項 目をグループへ追加する役割があります。
AddItems は,このメソッドを 1 回呼び出すだけで特定数の項目をグループに追加 できるようにする数量演算子として働きます。

このメソッドの構文は次のとおりです。

```
HRESULT AddItems(
   [in] DWORD dwCount,
   [in, size_is(dwCount)] OPCITEMDEF * pItemArray,
   [out, size_is(,dwCount)] OPCITEMRESULT ** ppAddResults,
   [out, size_is(,dwCount)] HRESULT ** ppErrors
   );
   図 21.31 AddItems メソッドの構文
```
"dwCount" パラメータには,このグループに追加する項目数を指定します。

この例では,1 つの項目だけを追加します。

2番目のパラメータには、OPCITEMDEF 構造の配列へのポインタを指定します。

項目は,OPCITEMDEF 構造体を使って定義できます。構造体は次のように宣言さ れます。

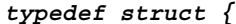

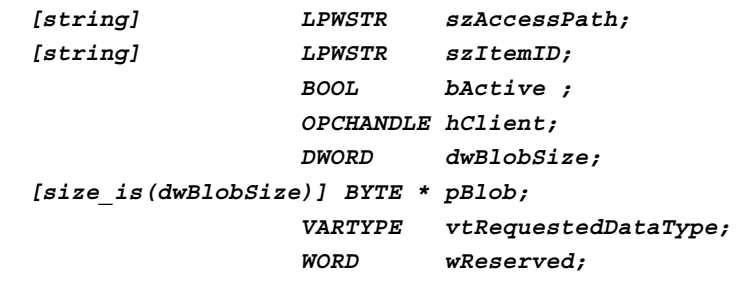

*} OPCITEMDEF;*

図 21.32 OPCITEMDEF 構造体

構造体の変数には,次のような意味があります。

- "szAccessPath"

このパラメータは,クライアントが変数へのアクセス方法を示唆できるように するために備えられています。

たとえば,コンピュータが,COM1 の高速モデムと COM2 の標準モデム経由 で、別のマシンに接続されているとします。

"szAccessPath" を使うと,サーバが高速モデムと低速モデムのどちらでマシン にアクセスするのかを,クライアント側が決定できます。

この情報はこのクライアントには関係しないので,ここは空ストリングのまま です。

- "szItemID"

ItemID は,サーバ内の項目の統一 ID です。

サーバは,項目を階層配列で提示できるので,ItemId は多くの場合,ファイル システムと同じようなタイプのパスで構成されます。

この例では,"/bag/state/opmode" 項目が示されます。

ご使用の OPC サーバの項目については、メーカーにお尋ねになるか、サーバ

に付属の資料を参照してください。

- "bActive"

このパラメータは,項目が下層のシステムからデータを受け取るのかどうかを 宣言します。

この例でもそうですが,一般にこのパラメータはいつも TRUE にセットされま す。

 $-$  "hClient"

OPC 項目のクライアントハンドルです。

これは、項目のクライアントへの接続を構成します。

この例では,クライアントハンドルは 21071977 に設定されています。

- "dwBlobSize"

続いて,Blob を使う理由を説明します。

'Blob' は,サーバ内の項目へのアクセスを速めるために使われる,構造化され ていないデータ域です。

通常は,クライアントは記号名(つまり項目 ID)を使って項目にアクセスし ます。

サーバでは,この名前は,ネットワークアドレス,テーブルへのポインタ, ファイル名または他の索引など,サーバ固有のアドレスに変換する必要があり ます。

サーバでこの変換をすると、時間がかかります。Blob を使えば、項目の内部 アドレスをクライアントに転送することができます。次回にこの項目をアクセ スするときに,この Blob を使うことができます。したがって,サーバはより 速くデータへアクセスできるようになります。

Blob を使うことは,サーバでもクライアントでも任意選択です。

DwBlobSize は、Blob ストリングの長さだけを与えます。

このクライアントでは Blob は必要なく,"dwBlobSize" は 0 に設定されます。

 $-$  "pBlob"

Blob そのものへのポインタです。

このクライアントは Blob を使わないので、ポインタは NULL に設定されます。

- "vtRequestedDataType"

これらのパラメータを使い,クライアントは,サーバによって送信される変数 のデータ型を判別します。

このクライアントではデータをストリングとして表示するので、該当データを すぐにストリングとして要求するのはもっともなことです。

したがって、このクライアントは、このパラメータに VT\_BSTR を転送しま す。

- "wReserved"

将来の利用のために予約されたパラメータです。

これは、OPCITEMDEF 構造体のパラメータでした。

"AddItems" 関数の3番目のパラメータとして、ポインタが OPCITEMRESULT 構造 体から転送されます。

この構造体では,サーバは,サーバ側で追加された各項目のプロパティを書き込 みます。

以下のプロパティが使われます。

- "hServer"

これは、項目のサーバへの接続です。後で、項目をグループから削除するに は,サーバハンドルが必要です。

- "vtCanonicalDataType"

これは,サーバ内の項目のデータ型です。

- "dwAccessRights"

クライアントが項目にアクセスするときのアクセス許可です。これにより、ク ライアントが読み取り専用なのか,書き込み専用なのか,それとも読み書きで きるのかが決まります。

 $-$  "dwBlobSize"

この項目の "Blob" の新しいサイズです。

 $-$  –"pBlob"

新しい Blob データです。

4番目および最後のパラメータとして、AddItems メソッドは、HRESULT データ からフィールドへポインタを転送します。

ここでは、項目がグループへ正常に追加されたかどうかについて、項目ごとに記 入されます。

"bag/state/opmode" ItemID を使って項目をサーバに追加するため,この項目の固有 データが入った後続の OPCITEMDEF 構造体に記入され、AddItems メソッドが呼 び出されます。

(22) 以下のステートメントでゴールです。

```
OPCITEMDEF opcItemDef[1];
OPCITEMRESULT* popcItemResult =NULL;
HRESULT* phResultArray = NULL;
popcItemResult=(OPCITEMRESULT*)m_pIMalloc –>Alloc(
sizeof(OPCITEMRESULT));
phResultArray=(HRESULT*)m_pIMalloc –>Alloc(sizeof(HRESULT));
opcItemDef[0].szAccessPath=L"";
opcItemDef[0].szItemID=L"/bag/state/opmode";
opcItemDef[0].bActive=TRUE;
opcItemDef[0].hClient=21071977;opcItemDef[0].dwBlobSize=0;
opcItemDef[0].pBlob=NULL;
opcItemDef[0].vtRequestedDataType=VT_BSTR;
hResult = m_pIOPCItemMgt–>AddItems( 1,
                        opcItemDef,
                         (OPCITEMRESULT**)&popcItemResult,
                         (HRESULT**)&phResultArray
```

```
);
if ( FAILED(hResult) )
{
   return;
}
   図 21.33 ソースコードの構文
```
AddItems メソッドで 2 つの配列を割り振る場合で,評価後に必要がなくなったと きには,忘れずにこれらの配列を解放するようにします。

もう一度グループから項目を削除できるように,新しい項目のサーバハンドルを あらかじめバッファーに入れておく必要があります。

OnConnectButton メソッドに、以下のステートメントを追加します。

```
m_hServerHandleItem = popcItemResult[0].hServer;
m_pIMalloc–>Free( popcItemResult );
m pIMalloc->Free( phResultArray );
```
図 21.34 ソースコードの構文

## ■ 項目の値の読み取り

OPCItem の現行値を読み取る場合, IOPCSncIO インタフェースの Read メソッド を使います。

このメソッドは、次のように宣言されます。

```
HRESULT Read(
```
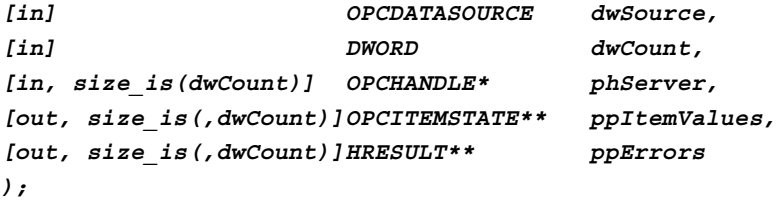

図 21.35 "read" メソッドの構文

メソッドのパラメータには、次のような意味があります。

- "dwSource"

このパラメータにより、OPCサーバが項目のデータを取得するときの取得元 が決まります。

2 つの可能性があります。

定期的に更新されるサーバ内部のキャッシュから読み取るか,デバイスから直 接にデータを読み取るかのいずれかです。

項目またはグループがアクティブ状態にない場合,アクティブ状態にないグ ループではデータキャッシュは更新されないので,デバイスから直接に読み取 る場合に限り,データを受け取ることができます。

このクライアントは、デバイスから直接にデータを読み取り,

ついで,OPC\_DS\_DEVICE を転送します。

- "dwCount"

このパラメータにより,一度に読み取られる項目の数が決まります。Read は 数量操作であるということです。

このクライアントのグループで見つかった項目は1つだけなので, "1" がメソッド に送られます。

- "phServer"

このパラメータでは、読み取る OPC 項目のサーバハンドルの配列が転送され ます。

この場合, /bag/state/opmode 項目のサーバハンドルが転送されます。

- "ppItemValues"

このパラメータでは,サーバは OPCITEMSTATE 構造体の配列を送ります。こ の配列には、現在のタイムスタンプ、クライアントハンドル、そして読み取る OPC 項目の値と性質が含まれています。

- "ppErrors"

サーバは,各読み取り項目にエラー状況を送ります。読み取りのプロセスが正 常に行われたかどうかが示されています。この配列には,発生したすべての読 み取りエラーが記録されます。

(23) 項目を読み取るには,以下のステートメントが必要です。

```
OPCHANDLE phServer[1];
OPCITEMSTATE* pItemValues;
HRESULT* pErrors;
phServer[0] = m_hServerHandleItem;
hResult = m_pIOPCSyncIO–>Read(
                          OPC_DS_DEVICE,
                          1,
                          phServer,
                          &pItemValues,
```
図 21.36 ソースコードの構文

この操作が正常に行われれば、読み取られた値がダイアログボックスに表示され ます。

**&pErrors**

**);**

クライアントから要求されるときに,サーバは,通常のストリングに変換する必 要のあるユニコードストリングを送ります。これは,CString クラスを使うことに より解決されます。

さらに,戻された領域が再び解放されます。

```
if ( SUCCEEDED( hResult ) )
{
     m_szOutput=CString(pItemValues[0].vDataValue.bstrVal);
      UpdateData(FALSE);
}
m_pIMalloc–>Free( pItemValues );
m_pIMalloc–>Free( pErrors );
   図 21.37 ソースコードの構文
```
#### ■ 読み取り/書き込みインタフェースの解放

[Disconnect]ボタンが押されると,サーバへの接続がクローズされます。

サーバによって要求されるすべてのインタフェースが解放されます。

最初に解放されるインタフェースは,読み取り操作用のインタフェースです。

[Disconnect]ボタンをクリックすると,Windows のメッセージシステムによって, OnDisconnectButton メソッドが自動的に呼び出されます。

(24) COPCClientDlg 関数に,以下のステートメントを追加します。

```
if ( m_pIOPCSyncIO )
{
     m_pIOPCSyncIO–>Release();
     m_pIOPCSyncIO = NULL;
}
   図 21.38 ソースコードの構文
```
■ 項目の削除

OPC の仕様を満たすには、すべてのインタフェースを解放するだけでは不十分で す。

インタフェースを解放する前に,グループから項目を削除し,サーバからグルー プを削除する必要があります。

FirstGroup グループの個々の項目は、項目の処理時にインタフェースから最初に 削除され,解放されます。

システムから項目を削除するときには,IOPCItemMgt の RemoveItems メソッドが 使われます。

このメソッドを使うと,複数の項目を一度に削除することができます。

(25) OnDisconnectButton メソッドでは,以下のステートメントが必要です。

```
OPCHANDLE phServer[1];
HRESULT* pErrors;
if ( m_pIOPCItemMgt )
{
     phServer[0] = m_hServerHandleItem;
     m_pIOPCItemMgt–>RemoveItems( 1,phServer,&pErrors );
     m_pIMalloc–>Free( pErrors );
     m_pIOPCItemMgt–>Release();
     m_pIOPCItemMgt = NULL;
     m_hServerHandleItem = 0;
}
   図 21.39 ソースコードの構文
```
#### ■ グループの削除

グループ内のすべてのインタフェースが使える場合でも,OPCの仕様に従い,グ ループへのアクセス権を保持することができます。

IOPCServer の GetGroupByName メソッドを使うことにより,グループに参照を付 加することができます。

その後, OPCServer は RemoveGroup メソッドを使ってグループを削除します。

(26) 最終的にグループを削除するためには,以下のステートメントが必要です。

```
if ( m_pIOPCServer )
{
      m_pIOPCServer–>RemoveGroup(m_hServerHandleGroup,FALSE);
      m_hServerHandleGroup = 0;
...
```
図 21.40 ソースコードの構文

#### ■ サーバからの切断

サーバは,クライアントによって要求された最後のインタフェースが解放される と,自動的に切断されます。

従って,前の「グループの削除」ステートメントの IF 要求に,以下のステートメ ントを追加します。

```
....
     m_pIOPCServer–>Release();
     m_pIOPCServer = NULL;
}
   図 21.41 ソースコードの構文
```
これにより、最後のインタフェースが解放され、サーバがクローズします。ここで, プログラムをテストしてください。

# 21.2.6 ユーザインタフェースとプログラムのテスト

[ビルド]–>[ビルド OPCClient.exe]メニューで OPCClient.exe プログラムを作成し, 開始します。

[Connect]ボタンをクリックします。

OPC サーバが起動するまで、若干時間がかかります。クライアントがサーバへ正常に 接続されたら,ダイアログボックスの入力フィールドに値が表示されます。

プログラムが機能しない場合,以下の点を調べてください。

- サーバの正しい ProgID を入力しましたか
- サーバに追加したい項目は存在していますか
- サーバが正しくインストールされていて,登録されていますか

プログラムを終了するには、「Disconnect]ボタンをクリックしてダイアログボックス を終了します。

これで. Visual C++ を使って. 以下の機能を備えたクライアントアプリケーションを 開発する方法を習得できました。

- OPC サーバへの接続を確立する
- サーバにグループを作成する
- グループに項目を追加する
- 項目の値を読み取る
- アプリケーションを終了する前に行う必要のある動作を実行する

Visual C++ でのプログラミングは,確かに費用がかさみますが,高度な処理ができる という利点があります。

索引

## $\overline{A}$

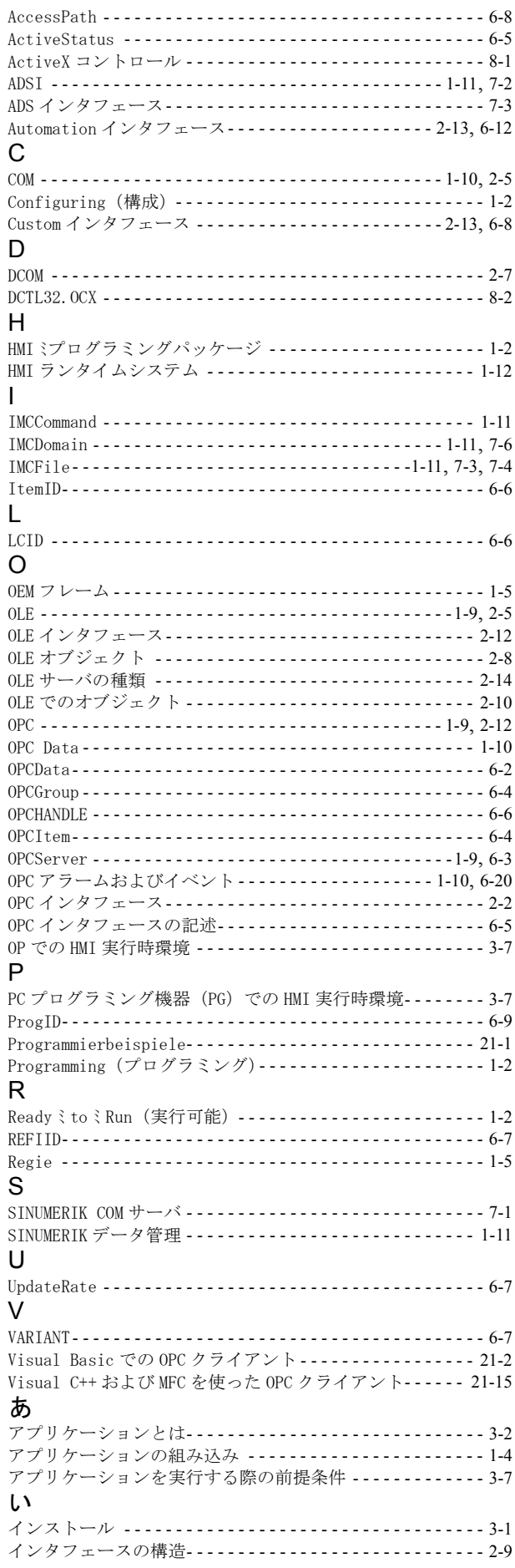

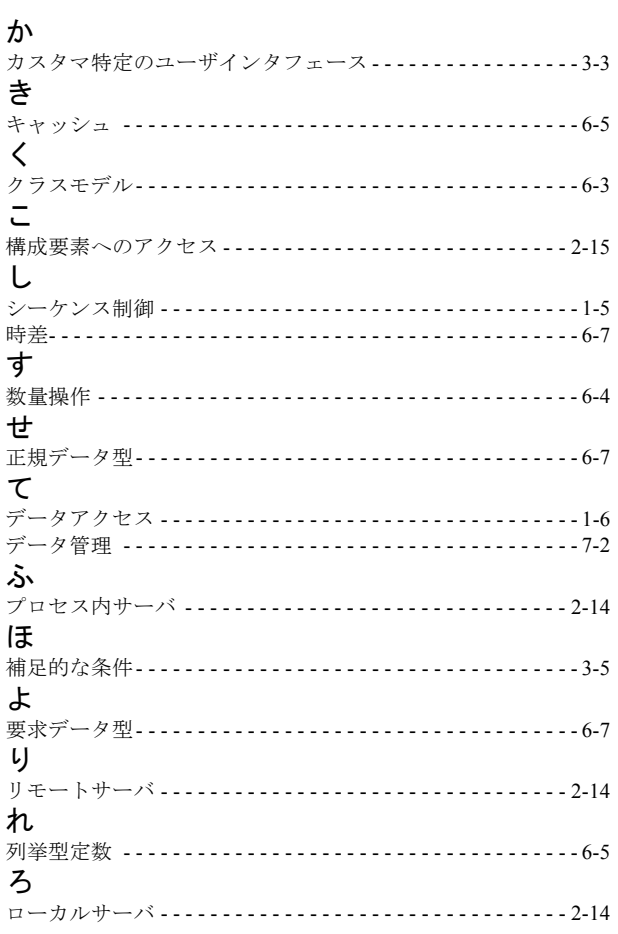

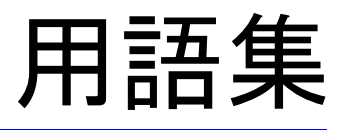

## ■ ADSI プロバイダ (ADSI Provider)

**A**ctive **D**irectory **S**ervice **I**nterface プロバイダ。ADS 定義のインタフェースを提供する。

■ アプリケーション (Application)

ユーザプログラムの指定

■ AS インタフェース (AS Interface)

**A**ctor **S**ensor Interface – 簡単なバイナリセンサとアクタとを直接リンクするときの回線 (転送できる情報の量は少ない)

#### ■ COM

**Component Object Model – OLE をベースにした, Microsoft 社による Windows オブジェ** クトの仕様

#### ■ DCOM

**D**istributed **COM** – COM 規格を拡張したもので,COM オブジェクトを使って,ネット ワーク内で COM オブジェクトを配布できるようにする

#### ■ DLL

ダイナミックリンクライブラリ(**D**ynamic **L**ink **L**ibrary)– 複数のプログラムで使える が,メモリに 1 度しかロードされない機能の集合(Windows/Windows NT のプロパ ティ)

#### ■ 産業用イーサネット(Industrial Ethernet)

イーサネットベースの産業向けのバスシステム(以前の SINECH1)

■ MFC

Microsoft Foundation Classes

#### ■ネットワーク (Networks)

1つのネットワークは、複数の相互接続サブネットワークの1つで形成される。ここ には,任意の数のノードが含まれている。複数のネットワークを併存させることも可 能。

#### ■ OLE

**O**bject **L**inking and **E**mbedding。さらに開発されて COM になっている。

## ■ OPC

**O**LE for **P**rocess **C**ontrol – OLE をベースにした,産業通信ネットワークへのメーカー に依存しないアクセスを定義する業界規格

## ■ OPC クライアント (OPC Client)

OPC インタフェースを使って処理データにアクセスするために、OPCサーバを使う ユーザプログラム

# ■ OPC サーバ (OPC–Server)

OPCサーバは、産業ネットワークを使って通信するために、OPCクライアントへ高 度な機能を提供する製品

## ■ PROFIBUS

**P**rocess **F**ield **B**us – 欧州方式のフィールドバス規格

# Yaskawa Siemens CNC シリーズ

本製品の最終使用者が軍事関係であったり, 用途が兵器などの製造用である場合には, 「外国為替及び外国貿易法」の定める輸出規制の対象となることがありますので、輸 出される際には十分な審査及び必要な輸出手続きをお取りください。

製品改良のため、定格、寸法などの一部を予告なしに変更することがあります。 この資料についてのお問い合わせは、当社代理店もしくは、下記の営業部門にお尋ね ください。

製造

株式会社 安川電機 シーメンスAG

販売 シーメンス・ジャパン株式会社

工作機械営業本部  $1-11-1$ TEL(03)5423-7359 FAX(03)5423-7438 TEL 03 3493-7411 FAX 03 3493-7422

141-8644

アフターサービス

TEL 0120-996095(フリーダイヤル) FAX (03)3493-7433